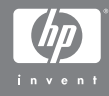

#### HP Instant Share ile HP Photosmart M407 dijital kamera

#### **Kullanıcı Kılavuzu**

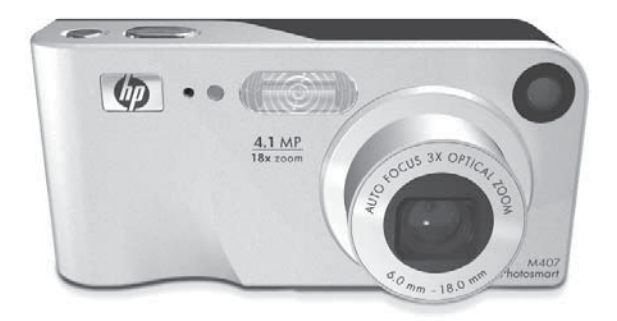

#### **Yasal Uyarılar**

© Copyright 2004 Hewlett-Packard Development Company, L.P.

Buradaki bilgiler önceden haber verilmeksizin değiştirilebilir. HP ürünlerinin ve servislerinin sunduğu yegane garantiler ilgili ürün ve hizmetlerle birlikte verilen garanti belgelerinde açıklanmıştır. Buradaki hiçbir bilgi ek garanti olarak düşünülemez. HP bu belgede olabilecek teknik hatalardan veya yazım yanlışlarından veya eksikliklerden sorumlu tutulamaz.

Windows®; Microsoft Corporation kuruluşunun A.B.D'de tescilli ticari markasıdır.

SD logosu sahibinin ticari markasıdır.

Çin'de basılmıştır

# **İçindekiler**

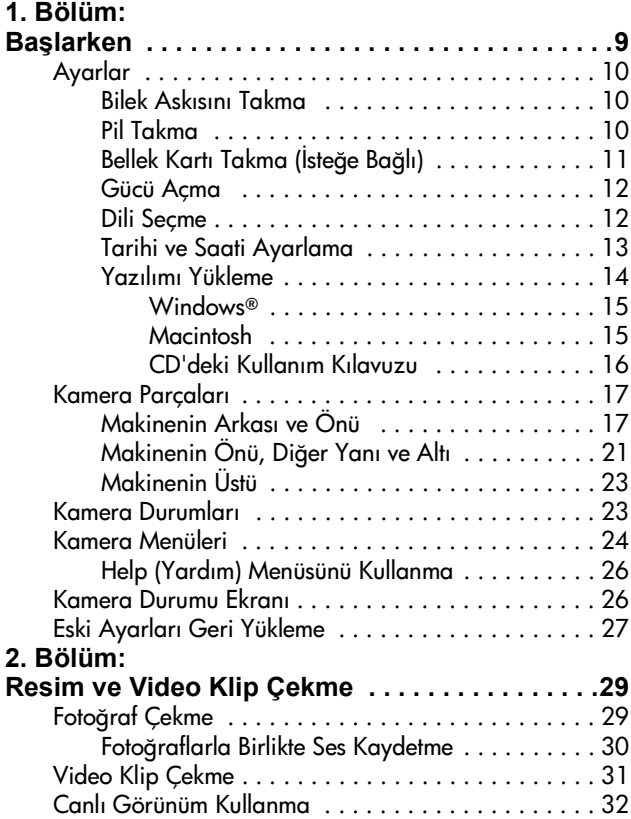

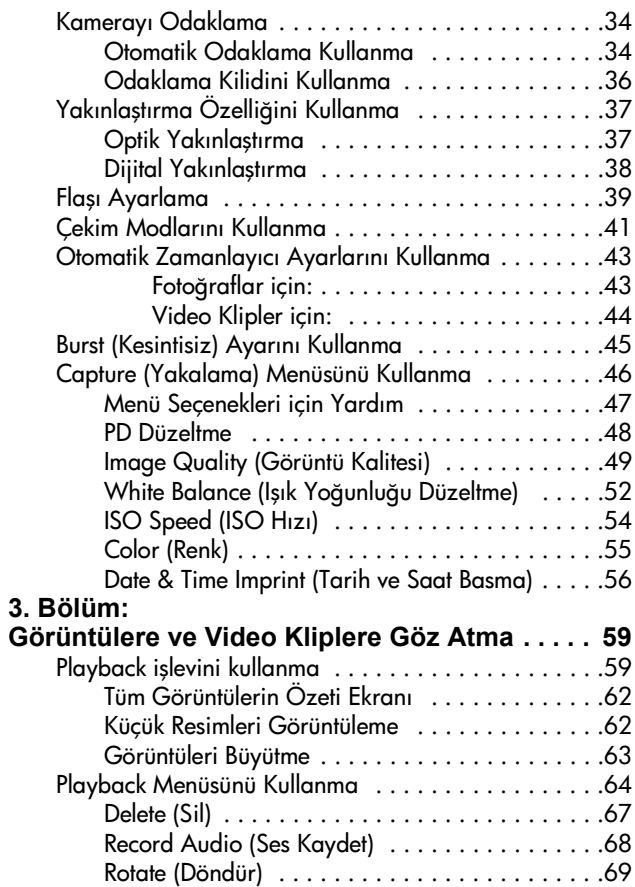

#### **4. Bölüm:**

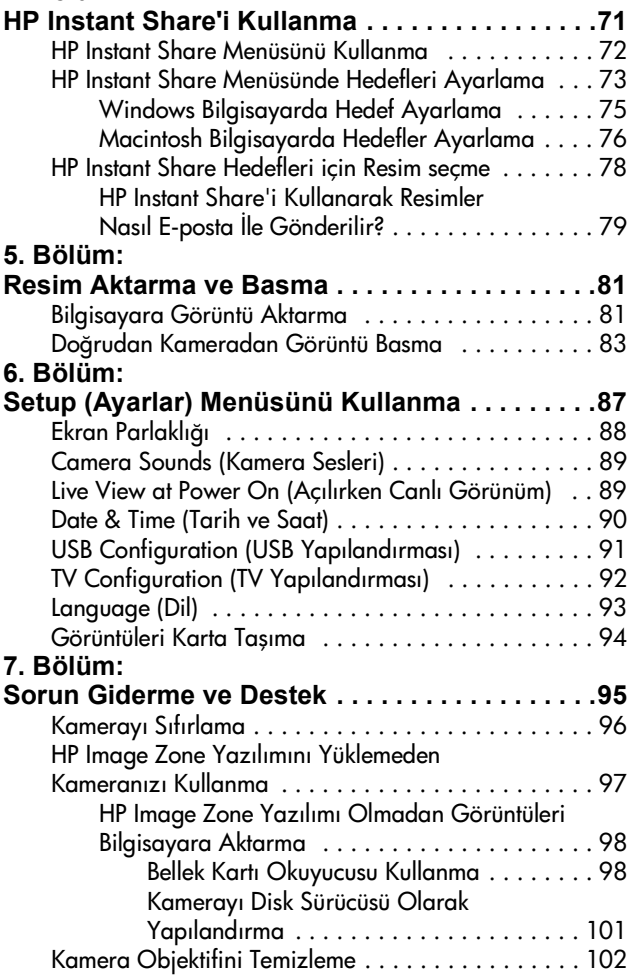

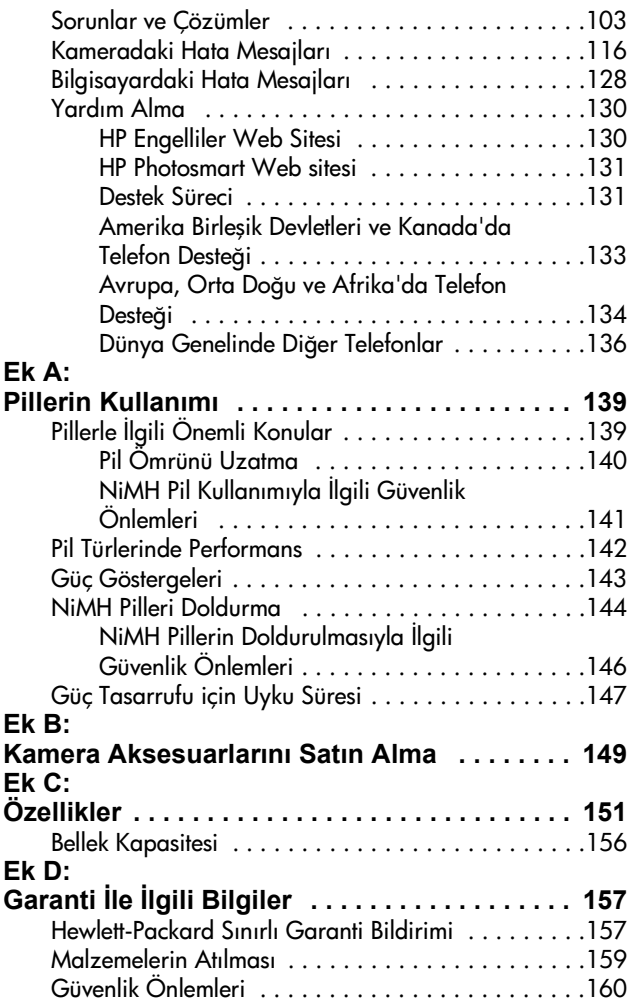

# <span id="page-8-0"></span>**1. Bölüm: Başlarken**

HP Photosmart dijital kamerayı satın aldığınız için tebrik ederiz! Bu fotoğraf makinesinde size daha zengin bir fotoğrafçılık deneyimi sunacak pek çok özellik bulunmaktadır: 7 çekim modu, HP Instant Share, doğrudan yazdırabilme özelliği, el ile ve otomatik denetimler, makine üzerinde Yardım ve isteğe bağlı bir kamera kenetleme yuvası.

HP Instant Share ile kameranızdaki görüntülerin, kameranızı bilgisayarınıza ilk bağladığınızda otomatik olarak sık kullandığınız hedeflere (e-posta adresleri ve çevrimiçi albümler gibi) gönderilmesi için kolayca seçebilirsiniz. Arkadaşlarınız ve aile bireyleriniz, büyük boyutlu eklerle uğraşmak zorunda kalmadan resimlerinizi kolayca e-postalarda alıp görüntüleyebilirler. Ayrıca, doğrudan yazdırma yeteneği ile kameranızdaki görüntüleri, kameranızı bilgisayarınıza ilk kez veya doğrudan herhangi bir HP Photosmart yazıcıya bağladığınızda ya da bilgisayarınıza bağlamanıza gerek olmadan PictBridge uyumlu bir yazıcıdan yazdırılmak üzere secebilirsiniz.

Kolaylık olması için HP Photosmart M serisi kenetlenme yuvası satın alabilirsiniz. Fotoğraf makinesi kenetlenme yuvası; görüntüleri kolayca bilgisayara aktarabilmenizi, yazıcıya

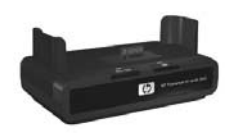

veya televizyona gönderebilmenizi ve makinenin Nikel Metal Hidrid (NiMH) pilini yeniden doldurabilmenizi sağlar. Kenetlenme yuvası aynı zamanda kameranızı koruyan bir unsurdur.

## <span id="page-9-1"></span>**Ayarlar**

Bu bölümdeki yönergeleri izlerken fotoğraf makinenizdeki bir parçayı (düğme, ışık vb.) bulmak için bkz: [Kamera Parçaları](#page-16-0) [sayfa 17.](#page-16-0)

### <span id="page-9-0"></span>**Bilek Askısını Takma**

Bilek askısını fotoğraf makinesinin yan tarafındaki askı yuvasına şekilde görüldüğü gibi takın.

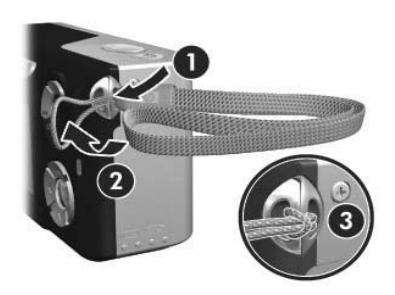

### <span id="page-9-2"></span>**Pil Takma**

- **1** Fotoğraf makinesinin yan tarafındaki Pil/ Bellek kartının kapağını makinenin altına doğru kaydırarak açın.
- **2** Pilleri kapağın içinde gösterildiği gibi takın.
- **3** İsteğe bağlı bir bellek kartı takmak istiyorsanız, Pil/Bellek kartının kapağını açık bırakın ve şu bölüme gidin: [Bellek](#page-10-0)  [Kartı Takma \(İsteğe Bağlı\)](#page-10-0) sayfa 11.

Ancak takacağınız isteğe bağlı bir bellek kartınız yoksa, Pil/Bellek kartının

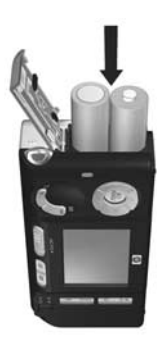

kapağını aşağı doğru itip, yerine oturana kadar makinenin üst kısmına doğru kaydırarak kapatın. Sonra şu bölüme geçin: [Gücü Açma](#page-11-0) sayfa 12.

- **NOT** Dijital kameralar, film kameralarından çok daha hızlı pil tüketirler. Pil ömrü, film kameralarında daha çok yıl olarak ölçülürken, dijital kameralarda saat ve dakika olarak ölçülebilir. Kameranın en çok hangi modlarda kullanıldığına bağlı olarak, pil ömrü kullanıcıdan kullanıcıya ve bir pil türünden diğer bir pil türüne de büyük farklılık gösterebilir. En iyi pil performansını sağlama konusunda ipuçları için bkz: [Ek A: Pillerin](#page-138-2)  [Kullanımı](#page-138-2) sayfa 139.
- **NOT** Fotoğraf makinesinin enerji kaynağı olarak isteğe bağlı bir HP AC güç adaptörü de kullanabilirsiniz. Tekrar doldurulabilen NiMH pillerden kullanıyorsanız, makinedeki pilleri doldurmak için isteğe bağlı HP AC güç adaptörü veya isteğe bağlı HP Photosmart M serisi kenetleme yuvası kullanabilir ya da pilleri ayrı olarak isteğe bağlı HP Photosmart Hızlı Doldurma cihazında doldurabilirsiniz. Daha fazla bilgi için, bkz: [Ek B: Kamera](#page-148-1)  [Aksesuarlarını Satın Alma](#page-148-1) sayfa 149.

### <span id="page-10-0"></span>**Bellek Kartı Takma (İsteğe Bağlı)**

Takacak isteğe bağlı bir bellek kartınız yoksa, bu bölümü atlayın ve bir sonraki su bölüme geçin: Gücü Acma savfa 12.

Kameranızda, görüntüleri ve video klipleri depolamanıza olanak veren dahili bir bellek vardır. Ancak, görüntüleri ve video klipleri depolamak için bir bellek kartı da kullanabilirsiniz (bu kart ayrı olarak satın alınır). Desteklenen bellek kartları hakkında daha fazla bilgi için bkz: [Saklama](#page-152-0)  [sayfa 153.](#page-152-0)

Kameraya bellek kartı taktığınızda tüm yeni görüntüler ve video klipler kartta depolanır. Kameranın dahili belleği yalnızca kamerada bellek kartı olmadığında kullanılır.

- **1** Pil/Bellek kartının kapağını açın ve bellek kartını pillerin altında bulunan küçük yuvaya, resimde gösterildiği gibi kartın çentikli tarafı önde olacak şekilde yerleştirin. Kart yalnızca tek bir taraftan girer, zorlamayın. Bellek kartının yerine oturduğundan emin olun.
- **2** Pil/Bellek kartının kapağını aşağı doğru itip, yerine yerleşinceye kadar makinenin üst kısmına doğru kaydırarak kapatın.

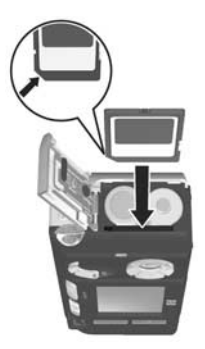

Bellek kartını makineden çıkarmak için önce kamerayı kapatın. Sonra Pil/Bellek kartının kapağını açıp, bellek kartının üst kenarından aşağı doğru bastırın. Kart yuvasından çıkacaktır.

#### <span id="page-11-0"></span>**Gücü Açma**

ON/OFF düğmesini sağa kaydırıp bırakarak makineyi açın.

Objektif uzar ve ON/OFF (AÇMA/KAPATMA) düğmesinin solundaki Güç ışığı sürekli yeşil olarak yanar. Kamera açıldığında Kamera Ekranında HP logosu görüntülenir.

### <span id="page-11-1"></span>**Dili Seçme**

Kamerayı ilk açışınızda aşağıdaki ekran görünür ve bir dil seçmeniz istenir.

- **1** İstediğiniz dile gitmek için Denetleyici'nin üstündeki düğmelerini kullanın.
- **2** Vurgulu dili seçmek için Menu/OK düğmesine basın.

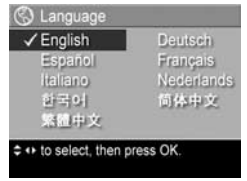

**NOT** Daha sonra dili değiştirmeniz gerekirse, Setup (Ayarlar) menüsündeki Language (Dil) ayarıyla bunu yapabilirsiniz. Bkz: [6. Bölüm: Setup \(Ayarlar\) Menüsünü Kullanma](#page-86-1) [sayfa 87](#page-86-1).

#### <span id="page-12-0"></span>**Tarihi ve Saati Ayarlama**

Kameradaki saat, çektiğiniz her resmin tarihini ve saatini kaydeder. Bu bilgiler, resmi bilgisayarınızda görüntülediğinizde görebileceğiniz resim özelliklerine kaydedilir. Tarih ve saatin resme basılmasını da sağlayabilirisiniz (bkz: [Date & Time Imprint \(Tarih ve](#page-55-1)  [Saat Basma\)](#page-55-1) sayfa 56).

Fotoğraf makinesini ilk açtığınızda, dili seçtikten sonra tarih ve saati ayarlamanızı isteyen bir Data & Time (Tarih ve Saat) ekranı belirir.

- 1  $\blacktriangle$   $\blacktriangledown$  düğmelerini kullanarak, vurgulanmış seçimin değerini ayarlayın.
- **2** Diğer seçeneklere geçmek için düğmelerine basın.
- **3** Doğru tarih/saat biçimi, tarih ve saat ayarlanana dek 1. ve 2. adımı tekrarlayın.

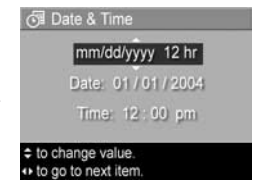

- **4** Tarih ve saat için uygun değerleri girdikten sonra Menu/ OK düğmesine basın. Doğru tarih ve saatin ayarlanıp ayarlanmadığını soran bir onay ekranı belirir.
- **5** Tarih ve saat doğruysa, Yes (Evet) seçeneğini seçmek için Menu/OK düğmesine basın.

Tarih ve saat yanlışsa, No (Hayır) seçeneğini seçmek için düğmesine basıp, ardından Menu/OK düğmesine basın. Date & Time (Tarih ve Saat) ekranı tekrar belirir. Doğru tarih ve saati ayarlamak için 1'den 5'e kadar olan adımları tekrarlayın.

**NOT** Daha sonra tarih ve saat ayarlarını değiştirmeniz gerekirse, Setup (Ayarlar) menüsündeki Date & Time (Tarih ve Saat) ayarıyla bunu yapabilirsiniz. Bkz: [6. Bölüm: Setup \(Ayarlar\) Menüsünü Kullanma](#page-86-1) sayfa 87.

#### <span id="page-13-0"></span>**Yazılımı Yükleme**

HP Image Zone yazılımı kameradaki görüntüleri aktarmanıza ve daha sonra bunları görüntülemenize, düzenlemenize, basmanıza veya e-posta ile göndermenize olanak verir. Ayrıca kameradaki HP Instant Share menüsünü yapılandırmanıza olanak verir.

**NOT** HP Image Zone yazılımını yüklemezseniz kamerayı yine de kullanabilirsiniz, ancak belirli özellikler olumsuz etkilenir. Ayrıntılar için bkz: [HP Image Zone Yazılımını](#page-96-1)  [Yüklemeden Kameranızı Kullanma](#page-96-1) sayfa 97.

#### <span id="page-14-0"></span>**Windows**

HP Image Zone yazılımının başarılı bir şekilde kurulabilmesi için Windows 2000, XP, 98, 98 SE veya Me sistemde en azından Internet Explorer 5,5 Service Pack 2'yi kurmuş olmanız gerekir (Internet Explorer 6 sürümünü kullanmanız önerilir.)

- **1** Tüm programları kapatın ve bilgisayarınızda çalışan virüs programlarını geçici olarak devre dışı bırakın.
- **2** HP Image Zone yazılım CD'sini bilgisayarınızın CD sürücüsüne yerleştirin. Otomatik olarak açılan yükleme ekranındaki yönergeleri izleyin.
- **NOT** Kurulum ekranı görüntüye gelmezse Start'ı (Başlat) ve ardından Run'ı (Çalıştır) tıklatın, D:\Setup.exe yazın (burada D yerine CD sürücünüzün harfini yazın), sonra OK'yi (Tamam) tıklatın.
- **NOT** HP Image Zone yazılımını yüklerken veya kullanırken sorun yaşarsanız, daha fazla bilgi için HP Müşteri Desteği web sitesine bakın: [www.hp.com/support](http://www.hp.com/support).

#### <span id="page-14-1"></span>**Macintosh**

- **1** Tüm programları kapatın ve bilgisayarınızda çalışan virüs programlarını geçici olarak devre dışı bırakın.
- **2** HP Image Zone yazılım CD'sini bilgisayarınızın CD sürücüsüne yerleştirin.
- **3** Bilgisayarınızın masaüstünde CD simgesini çift tıklatın.
- **4** Yükleyici simgesini çift tıklattıktan sonra, yazılımı yüklemek üzere ekrandaki yönergeleri izleyin.
- **NOT** HP Image Zone yazılımı ile görüntüleri kameradan Macintosh bilgisayarınıza aktarabilmek veya HP Instant Share işlevlerinden yararlanabilmek için önce kameranın USB Configuration (USB Yapılandırması) ayarını Disk Drive (Disk Sürücüsü) olarak değiştirmeniz gerekir. Bkz: [6. Bölüm: Setup \(Ayarlar\) Menüsünü Kullanma](#page-86-1) sayfa 87.
- **NOT** HP Image Zone yazılımını yüklerken veya kullanırken sorun yaşarsanız, daha fazla bilgi için HP Müşteri Desteği web sitesine bakın: [www.hp.com/support](http://www.hp.com/support).

#### <span id="page-15-0"></span>**CD'deki Kullanım Kılavuzu**

Bu kamera Kullanım Kılavuzu'nun birkaç farklı dildeki kopyası, HP Image Zone yazılım CD'sinde bulunmaktadır. Kamaranızın Kullanım Kılavuzu'na bakmak için:

- **1** HP Image Zone yazılım CD'sini bilgisayarınızın CD sürücüsüne yerleştirin.
- **2** Windows sistemde: Kullanım Kılavuzu'nu görüntülemek için CD yükleme ekranının Ana sayfasında Kullanım Kılavuzu'na Bak'ı tıklatın.

Macintosh sistemde: Sizin dilinizde hazırlanmış olan Kullanım Kılavuzu'nu bulmak üzere HP Image Zone yazılım CD'sinin docs klasöründeki readme dosyasına bakın.

### <span id="page-16-0"></span>**Kamera Parçaları**

Aşağıdaki tablolarda bulunan parçalarla ilgili daha fazla bilgi için parça adlarından sonra gelen, parantez içine alınmış olan sayfalara bakın.

#### <span id="page-16-1"></span>**Makinenin Arkası ve Önü**

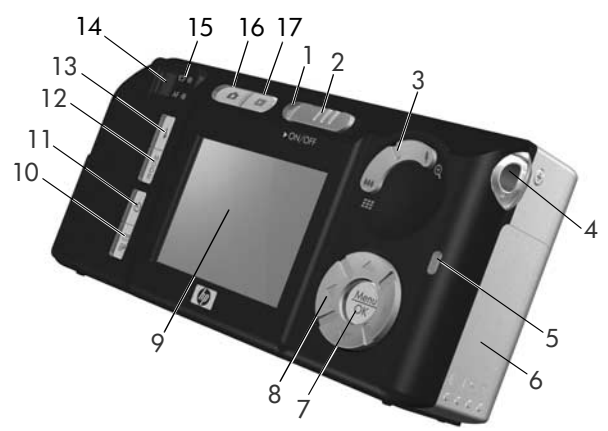

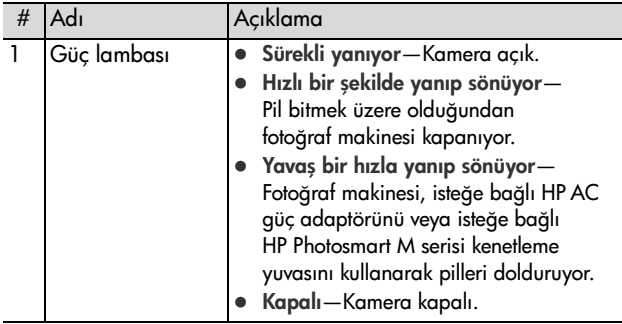

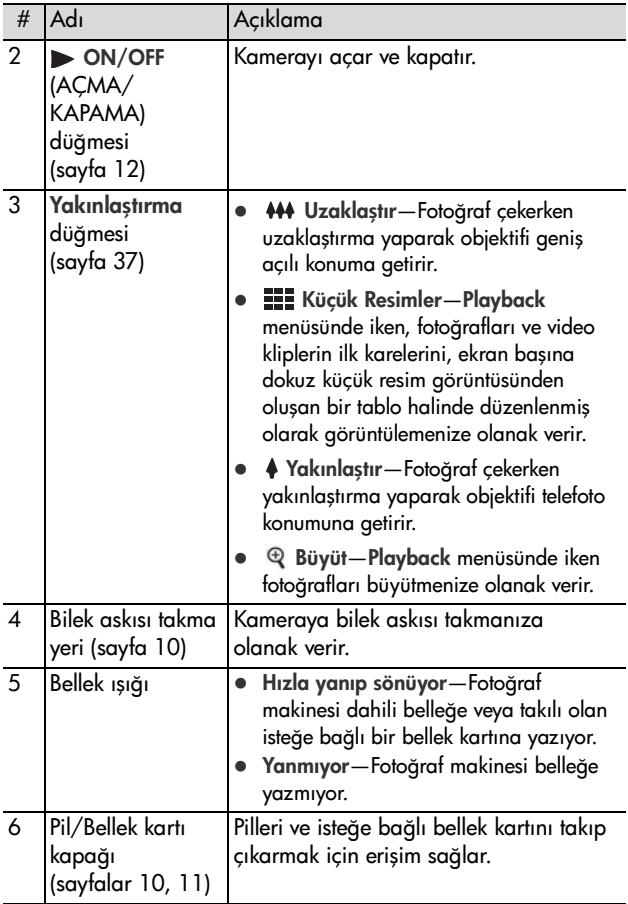

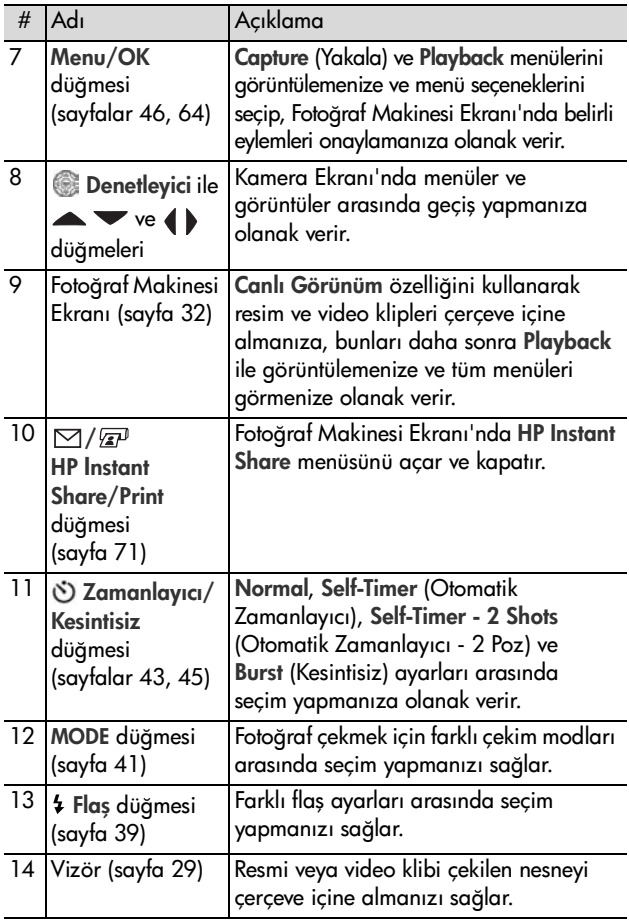

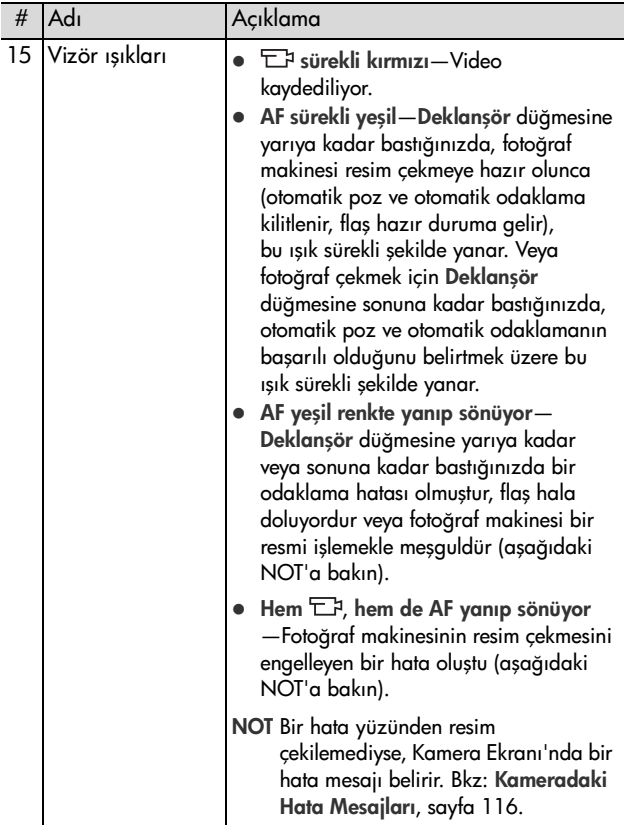

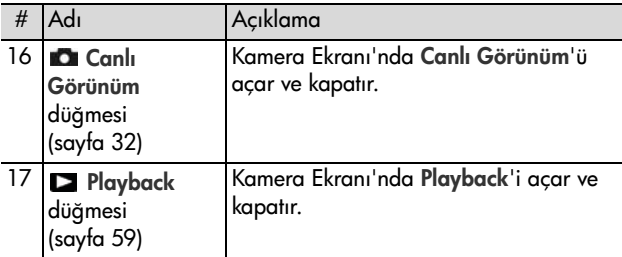

## <span id="page-20-0"></span>**Makinenin Önü, Diğer Yanı ve Altı**

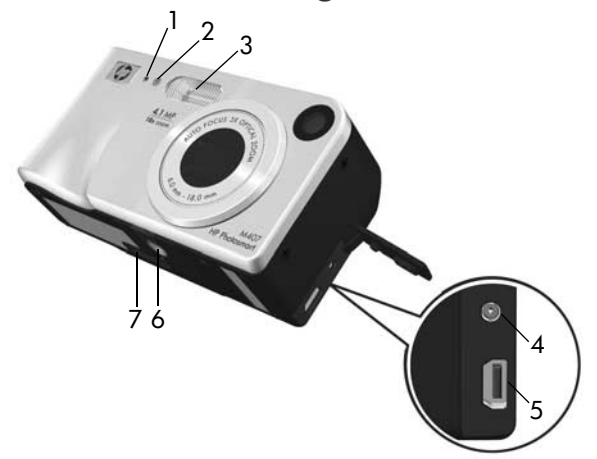

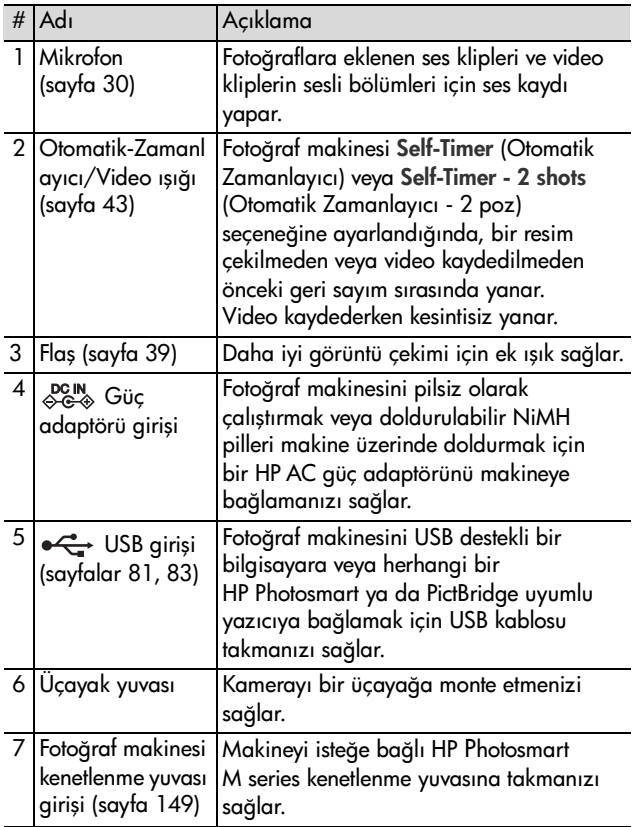

<span id="page-22-0"></span>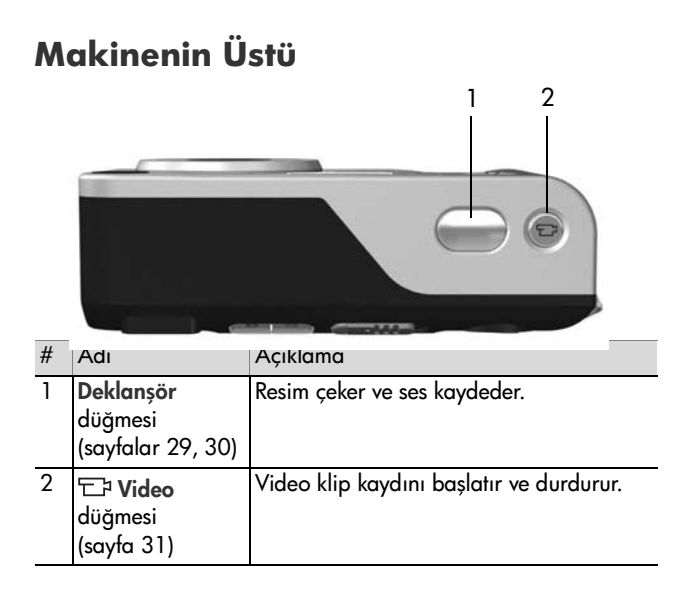

### <span id="page-22-1"></span>**Kamera Durumları**

Kameranınız belli işler yapabileceğiniz iki ana durumu vardır. Bu durumların her birinin kamera ayarlarını yapabileceğiniz veya o durumda çalışmanızı sağlayan ilgili bir menüsü vardır. Aşağıdaki bölüme bakın; Kamera Menüleri.

**Capture** (Yakala)—Fotoğraf çekmenizi ve video klip kaydetmenizi sağlar. Capture (Yakala) menüsünü kullanma hakkında daha fazla bilgi için bkz: [2. Bölüm: Resim ve Video](#page-28-3)  [Klip Çekme](#page-28-3) sayfa 29.

Playback—Çektiğiniz fotoğrafları ve video klipleri gözden geçirmenizi sağlar. Playback menüsünü kullanma hakkında daha fazla bilgi için bkz: [3. Bölüm: Görüntülere ve Video](#page-58-3)  [Kliplere Göz Atma](#page-58-3) sayfa 59.

### <span id="page-23-0"></span>**Kamera Menüleri**

Kameranızda, erişildiğinde kameranın arkasındaki Kamera Ekranı'nda beliren beş menü vardır. Bir menü görüntülendiğinde, ekranın üst kısmındaki menü sekmelerini kullanarak diğer menülere erişebilirsiniz. Başka bir menüyü görüntülemek için o menüyle ilgili sekmeye gitmek üzere düğmelerini kullanın.

Capture **C** (Yakala) menüsünü görüntülemek için Live View'ü (Canlı Görünüm) açmak üzere Live View **D** (Canlı Görünüm) düğmesine basın, ardından Menu/OK düğmesine basın. Live View (Canlı Görünüm) zaten

açıksa, Menu/OK (Menü/Tamam) düğmesine basın. Bu menünün kullanımıyla ilgili bilgi için bkz: [Capture](#page-45-1)  [\(Yakalama\) Menüsünü Kullanma](#page-45-1) sayfa 46.

Playback Menu **D**'yü (Playback Menüsü) görüntülemek için Playback modundayken Menu/OK (Menü/ Tamam) düğmesine basın. Playback modunda değilseniz önce Playback düğmesine, sonra Menu/OK düğmesine basın. Bu menünün

kullanımıyla ilgili bilgi için bkz: [Playback Menüsünü Kullanma](#page-63-1) [sayfa 64.](#page-63-1)

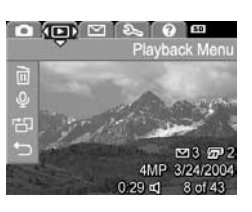

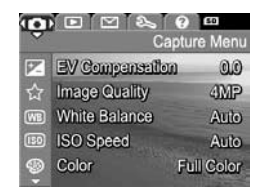

HP Instant Share  $\boxtimes$  menüsünü görüntülemek için HP Instant Share/ Print  $\Box/\Box$  düğmesine basın. Bu menünün kullanımıyla ilgili bilgi için bkz: [HP Instant Share Menüsünü](#page-71-1)  [Kullanma](#page-71-1) sayfa 72.

**NOT** Yazıcıdan farklı hedeflere

(örneğin, e-posta adresleri veya diğer çevrimiçi hizmetlere) resim göndermek üzere HP Instant Share Menüsünü  $\boxdot$  kullanmak için önce menüyü ayarlamanız gerekir. Bkz: [HP Instant Share Menüsünde Hedefleri](#page-72-1)  [Ayarlama](#page-72-1) sayfa 73.

Setup & (Ayarlar) menüsünü görüntülemek için önce Capture (Yakala), Playback veya HP Instant Share menüsüne erişin, sonra Setup (Ayarlar) menüsüyle ilgili menü sekmesine gitmek için düğmelerini kullanın. Setup &

(Ayarlar) menüsünün kullanımıyla ilgili bilgi için bkz: [6. Bölüm: Setup \(Ayarlar\) Menüsünü Kullanma](#page-86-1) sayfa 87.

Help (Yardım) menüsünü görüntülemek için önce Capture (Yakala), Playback veya HP Instant Share menüsüne erişin, sonra da Help (Yardım) menüsüyle ilgili menü sekmesine gitmek için düğmelerini kullanın. Help ?

(Yardım) menüsünün kullanımıyla ilgili bilgi için bir sonraki bölüme bakın.

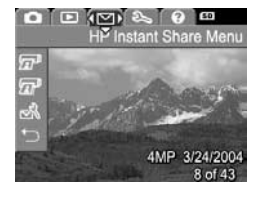

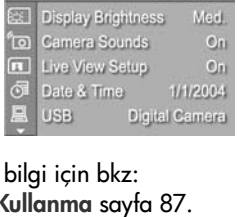

 $\Box$   $\Box$   $\Box$   $\Box$ 

setup Menu

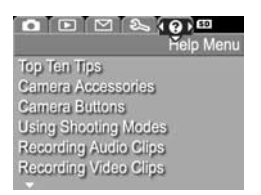

### <span id="page-25-0"></span>**Help (Yardım) Menüsünü Kullanma**

Help (?) (Yardım) menüsü, fotoğraf makinenizin kullanımıyla ilgili yararlı bilgiler ve ipuçları sağlar.

- **1** Help (Yardım) menüsü sekmesine doğru menü sekmeleri üzerinde hareket etmek için düğmelerini kullanın. Help (Yardım) menüsü Fotoğraf Makinesi Ekranı'nda görüntülenir.
- **2** Okumak istediğiniz Help (Yardım) konusunu vurgulamak için  $\blacktriangleright$  düğmelerini kullanın.
- **3** Help (Yardım) konusunu görüntülemek için Menu/OK düğmesine basın.
- **4** Okumak istediğiniz Help (Yardım) konusu içinde dolaşmak için  $\blacktriangle \blacktriangledown$  düğmelerini kullanın.
- **5** Help (Yardım) konusundan çıkmak ve Help (?) (Yardım) menüsüne dönmek için Menu/OK düğmesine basın.

### <span id="page-25-1"></span>**Kamera Durumu Ekranı**

Live View (Canlı Görünüm) kapalıyken Flash & (Flas), MODE (MOD) veya Timer/Burst  $\circlearrowleft$ (Zamanlayıcı/Kesintisiz) düğmelerine her bastığınızda Fotoğraf Makinesi Ekranı'nda birkaç saniye boyunca bir durum ekranı belirir.

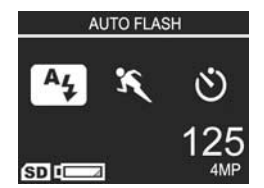

Buradaki örnekte gösterildiği gibi, ekranın üst kısmında, henüz basılmış olan düğmenin geçerli ayarının metin açıklaması belirir. Onun altında, yeni basılmış olan düğmenin simgesi vurgulanarak; geçerli çekim moduyla ilgili simgeler, çekim modu ve zamanlayıcı/kesintisiz ayarları görünür. Ekranın alt kısmında şunlar görüntülenir: Bir bellek kartının takılı olup olmadığı (SD simgesi ile belirtilir), güç göstergesi (örneğin, zayıf pil gücü düzeyi göstergesi, bkz: [Güç Göstergeleri](#page-142-1) [sayfa 143\)](#page-142-1), kalan resim sayısı ve Image Quality (Görüntü Kalitesi) ayarı (örnekte 4MP ile belirtilir).

## <span id="page-26-0"></span>**Eski Ayarları Geri Yükleme**

Kamerayı kapattığınızda; varsayılan seçeneklerini değiştirebileceğiniz flaş, çekim modu ve Zamanlayıcı/ Kesintisiz ayarları ile bazı Capture Menu (Yakalama Menüsü) ayarları varsayılan değerlerine sıfırlanır. Ancak, Menu/OK (Menü/Tamam) düğmesini basılı tutarken, makineyi açmak üzere ON/OFF (AÇMA/KAPATMA)düğmesini kaydırarak, makinenin en son açık bulunduğu andaki ayarları geri yükleyebilirsiniz. Geri yüklenen ayarların simgeleri Live View (Canlı Görünüm) ekranında görüntülenir.

# <span id="page-28-3"></span><span id="page-28-0"></span>**2. Bölüm: Resim ve Video Klip Çekme**

## <span id="page-28-2"></span><span id="page-28-1"></span>**Fotoğraf Çekme**

Kamera açıkken, Kamera Ekranı ne gösteriyor olursa olsun, hemen her zaman resim çekebilirsiniz. Örneğin, Deklanşör düğmesine bastığınız sırada bir menü görüntülenmekteyse, menü iptal edilir ve makine fotoğrafı çeker. Fotoğraf çekmek için:

- **1** Vizörden, resmini çektiğiniz nesneyi çerçeve içine alın.
- **2** Makineyi kıpırdatmadan tutun (özellikle yakınlaştırma özelliğini kullanıyorsanız) ve makine üzerindeki Deklanşör düğmesine

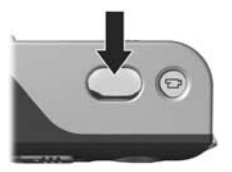

yarıya kadar basın. Makine odaklama hesabını yapar, sonra odağı ve pozu kilitler (odak kilitlendiğinde AF vizör ışığı sürekli yanan yeşil renge döner; ayrıntılar için bkz: [Otomatik Odaklama Kullanma](#page-33-1) sayfa 34).

**3** Resmi çekmek için Deklanşör düğmesine sonuna kadar basın. Kamera resmi çektiğinde deklanşörün klik sesini duyacaksınız.

Resim çekildikten sonra, görüntü birkaç saniye Kamera Ekranı'nda belirir. Buna Anında Göz Atma denir. Anında Göz Atma sırasında görüntüyü silmek için Menu/OK düğmesine basın.

Çektiğiniz resimlere göz atmak için Playback işlevini kullanabilirsiniz. Bkz: [Playback işlevini kullanma](#page-58-2) sayfa 59.

### <span id="page-29-1"></span><span id="page-29-0"></span>**Fotoğraflarla Birlikte Ses Kaydetme**

Fotoğrafa ses klibi eklemenin iki yolu vardır:

- **•** Resme daha sonra bir ses klibi ekleme veya resim çekilirken yakalanmış olan ses klibini değiştirme. Bunun nasıl yapılacağına ilişkin ayrıntılar için bkz: [Record Audio \(Ses Kaydet\)](#page-67-1) sayfa 68.
- **•** Bu bölümde açıklandığı gibi, resim çekerken sesi kaydetme. Self-Timer (Zamanlayıcı) veya Burst (Kesintisiz) ayarlarını kullanırken bu yöntemi kullanamazsınız.

Bir ses klibi istediğiniz kadar veya makinedeki bellek bitene kadar sürebilir (hangisi önce meydana gelirse).

- **1** Resim çekmek için Deklanşör düğmesine sonuna kadar basın.
- **2** Ses klibi kaydetmek için Deklanşör düğmesini basılı tutmaya devam edin. Kayıt sırasında, Kamera Ekranı'nda bir mikrofon simgesi  $\mathcal Q$  ve ses sayacı belirir.
- **3** Ses kaydını durdurmak için Deklanşör düğmesini bırakın.

Deklanşör düğmesini bıraktığınızda ses kaydı durur; bırakmazsanız, makinedeki bellek bitene kadar ses kaydı devam eder. Kayıt durduktan sonra görüntü birkaç saniyeliğine Kamera Ekranı'nda Anında Göz Atma'da görüntülenir. Anında Göz Atma sırasında Menu/OK düğmesine basarak, görüntüyü ve görüntüye eklenmiş olan ses klibini silebilirsiniz.

Yeni bir ses klibi kaydetmek veya varolan kaydı silmek için Playback menüsündeki Record Audio (Ses Kaydet) seçeneğini kullanın. Bkz: [Record Audio \(Ses Kaydet\)](#page-67-1) sayfa 68.

**NOT** Resimlere eklediğiniz ses kliplerini dinlemek için bir bilgisayar veya televizyon kullanmanız gerekir. İsteğe bağlı HP Photosmart M serisi kenetleme yuvanız varsa, onu kullanarak fotoğraf makinesini bir TV'ye bağlayıp ses kliplerini dinleyebilirsiniz. Bunu yapmak için bkz: yönergeler için kenetlenme yuvası Kullanım Kılavuzu.

## <span id="page-30-1"></span><span id="page-30-0"></span>**Video Klip Çekme**

**NOT** Video klip kaydı sırasında yakınlaştırma işlevi devre dışı bırakılır.

Video kliplerde ses de bulunur.

- **1** Videosunu çektiğiniz nesneyi vizörde çerçeve içine alın.
- **2** Video kaydını başlatmak için fotoğraf makinesinin üstünde bulunan Video **E**t düğmesine basıp bırakın. Hem Video vizör ışığı, hem de Otomatik Zamanlayıcı/Video ışığı sürekli kırmızı yanar. Live View (Canlı

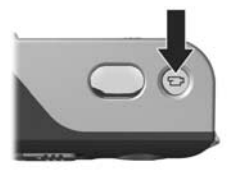

Görünüm) özelliği etkin durumdaysa; Kamera ekranında bir video simgesi  $\Xi$ , REC, video sayacı ve videoyu nasıl durduracağınızı belirten bir mesaj belirir. (Bkz: [Canlı](#page-31-0)  [Görünüm Kullanma](#page-31-0) sayfa 32.)

**3** Video çekimini durdurmak için **Video**  $\pm$  düğmesine tekrar basıp bırakın; aksi halde kameranın belleği bitene kadar video çekimi devam eder.

**NOT** Fotoğraf makinesini Self-Timer (Otomatik Zamanlayıcı) veya Self-Timer - 2 Shots'a (Otomatik Zamanlayıcı – 2 Poz) ayarladıysanız (bkz: [Otomatik Zamanlayıcı](#page-42-0)  [Ayarlarını Kullanma](#page-42-0) sayfa 43), Video düğmesine basıldıktan 10 saniye sonra makine kayda başlar. Ancak makine Self-Timer - 2 Shots (Otomatik Zamanlayıcı – 2 poz) ayarında yalnızca bir tane video klip çeker.

Kayıt durdurulduğunda, video klibin son karesi birkaç saniye süreyle Kamera Ekranı'nda görüntülenir. Buna Anında Göz Atma denir. Instant Review (Anında Göz Atma) sırasında video klibi silmek için Menu/OK (Menü/Tamam) düğmesine basın.

Çektiğiniz video kliplere göz atmak için makinedeki Playback işlevini kullanabilirsiniz. Bkz: [Playback işlevini](#page-58-2)  [kullanma](#page-58-2) sayfa 59.

**NOT** Video kliplerin yalnızca sesini dinlemek için bir bilgisayar veya televizyon kullanmanız gerekir. İsteğe bağlı HP Photosmart M-series kenetleme yuvanız varsa, onu kullanarak fotoğraf makinesini bir TV'ye bağlayıp video kliplerin sesini dinleyebilirsiniz. Bunu yapmak için bkz: yönergeler için kenetlenme yuvası Kullanım Kılavuzu.

### <span id="page-31-1"></span><span id="page-31-0"></span>**Canlı Görünüm Kullanma**

Kamera Ekranı, Live View (Canlı Görünüm) özelliğini kullanarak resimleri ve video klipleri çerçevelemenizi sağlar. Live View'ü (Canlı Görünüm) menülerden veya Kamera Ekranı kapalıyken etkinleştirmek için Live View (Canlı Görünüm) düğmesine basın. Live View'ü (Canlı Görünüm) kapatmak için Live View (Canlı Görünüm) düğmesine yeniden basın.

**NOT** Live View'(Canlı Görünüm) özelliğini kullanmak çok fazla pil gücü harcar. Pil gücünün çabuk bitmemesi için Kamera Ekranı yerine vizörü kullanın.

Aşağıdaki tabloda, fotoğraf makinesi ayarları varsayılan değerlerindeyken ve makineye isteğe bağlı bellek kartı takıldığında Kamera Ekranı'nın Live View (Canlı Görünüm) ekranında görüntülenen bilgiler açıklanmaktadır. Diğer makine ayarlarını değiştirirseniz, Live View (Canlı Görünüm) ekranında bu ayarlarla ilgili simgeler de görüntülenir.

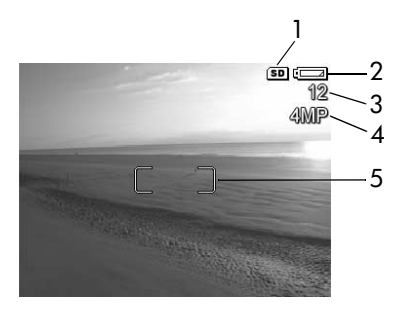

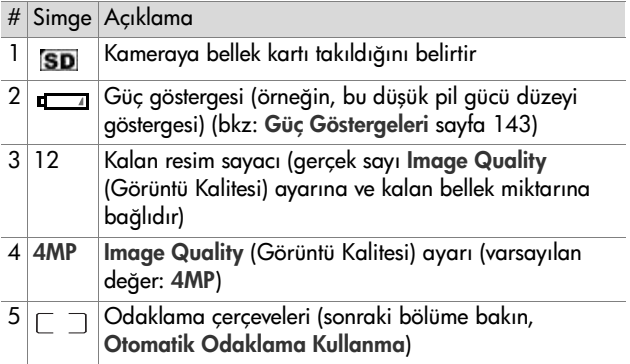

### <span id="page-33-0"></span>**Kamerayı Odaklama Otomatik Odaklama Kullanma**

<span id="page-33-1"></span>Live View (Canlı Görünüm) ekranındaki odaklama çerçeveleri, çektiğiniz fotoğraf veya video klibin odaklama bölgesini gösterir. (Bkz: [Canlı Görünüm Kullanma](#page-31-0) sayfa 32.) Fotoğraf çekmek için Shutter (Deklanşör) düğmesine yarıya kadar bastığınızda, kamera odaklama alanını otomatik olarak ölçer ve odaklamayı kilitler. Kamera odaklamayı bulup kilitlediğinde AF vizör ışığı sürekli yeşil yanar ve Live View (Canlı Görünüm) ekranındaki odaklama çerçeveleri yeşil olur.

Fotoăraf makinesini Macro (Makro) seçeneğinden başka bir seçeneğe ayarladığınızda (bkz: [Çekim Modlarını](#page-40-0)  [Kullanma](#page-40-0) sayfa 41), makine 0,5 m.'den (20 inç) sonsuza normal odak mesafesini kullanarak otomatik olarak odaklanmaya çalışır. Ancak, makine bu çekim modlarında odaklanamadığı zaman aşağıdaki durumlardan biri oluşur:

• AF vizör ısığı yesil renkte yanıp söner ve Live View'deki (Canlı Görünüm) odak çerçevelerinin rengi kırmızıya dönüşür. Shutter (Deklanşör) düğmesine tamamen basarsanız, kamera yine de resmi çeker ancak resim odaklanmayabilir. Görüntüye odaklanmak için Deklanşör düğmesini bırakın, fotoğrafı çekilen yeri yeniden çerçeve içine getirin ve tekrar Deklanşör düğmesine yarıya kadar basın.

AF vizör ışığı yeşil renkte yanıp sönmeye devam eder ve odaklama çerçeveleri birkaç denemeden sonra yine kırmızı renkte kalırsa, odaklama bölgesinde yeterli kontrast veya ışık olmayabilir. Hemen hemen aynı uzaklıkta, ancak daha yüksek kontrastlı bir yerdeki nesneye odaklanmak için Focus Lock (Odaklama Kilidi) denen tekniği kullanmayı deneyin, sonra da Shutter (Deklanşör) düğmesini bırakmadan, makineyi daha önce fotoğrafını çekmeye çalıştığınız nesneye yöneltin (bkz: [Odaklama Kilidini Kullanma](#page-35-0) [sayfa 36](#page-35-0)). Mümkünse ortamdaki ışığı artırın.

• AF vizör ışığı yeşil renkte yanıp söner, odaklama çerçevelerinin rengi kırmızıya dönüşür ve Live View (Canlı Görünüm) ekranında Macro & simgesi yanıp söner. Bu durumda, makine odağın normal mesafeden daha yakında olduğunu algılar. Makine yine de fotoğrafı çeker, ancak fotoğraf bulanık olabilir. Görüntüyü odaklamak için fotoğrafını çekmeye çalıştığınız nesneden uzaklaşın veya makineyi Macro ve çekim moduna ayarlayın (bkz: Çekim [Modlarını Kullanma](#page-40-0) sayfa 41).

Son olarak, makine Macro ve çekim moduna ayarlıysa, ancak odağın 0,1 - 0,5 m.'lik (4 - 20 inç) Macro mesafesinden daha yakında veya uzakta olduğunu algılarsa veya odaklanılan bölgede yeterli karşıtlık ya da ışık yoksa, hem vizör ışığı yanıp söner, odaklama çerçevelerinin rengi kırmızıya dönüşür, hem de Canlı Görünüm ekranında ve Macro w simgesi yanıp söner. Bu gibi durumlarda kamera resim çekmez.

**NOT Macro & (Makro) çekim modundayken yakınlaştırmayı** kullanmamanız önerilir.

Fotoğrafı çekilen nesne Macro mesafesi içinde değilse, nesneden uzaklaşın veya daha yakına gelin ya da makineyi Macro  $\mathcal{P}_4$  dışında bir çekim moduna ayarlayın (bkz: Cekim [Modlarını Kullanma](#page-40-0) sayfa 41). Odaklama bölgesinde yeterli kontrast veya ışık yoksa, hemen hemen aynı uzaklıkta, ancak daha yüksek kontrastlı bir yerdeki veya daha parlak bir nesneye odaklanmak üzere Focus Lock (Odaklama Kilidi) denen tekniği kullanmayı deneyin, sonra Deklanşör düğmesini bırakmadan makineyi daha önce fotoğrafını çekmeye çalıştığınız nesneye yöneltin (sonraki bölüme bakın Odaklama Kilidi Kullanma). Mümkünse ortamdaki ışığı artırın.

### <span id="page-35-0"></span>**Odaklama Kilidini Kullanma**

Odaklama Kilidi, resmin ortasında olmayan bir nesneye odaklanmanızı ve hareketin oluşacağı alana önceden odaklanarak hareketli pozları daha hızlı yakalamanızı sağlar. Odaklama Kilidi, ortamdaki ışığın yetersiz veya kontrastın düşük olduğu durumlarda da odaklamaya yardımcı olur.

- **1** Resmini çektiğiniz nesneyi odaklama çerçevelerinin içine alın.
- **2** Odaklamayı ve pozu kilitlemek için Deklanşör düğmesine yarıya kadar basın.
- **3** Doğru pozisyon için fotoğrafını çekeceğiniz kişi veya nesneyi yeniden çerçevelerken veya ayarlarken Deklanşör düğmesini yarısına kadar basılı tutmaya devam edin.
- **4** Fotoğrafı çekmek için Deklanşör düğmesine sonuna kadar basın.
### **Yakınlaştırma Özelliğini Kullanma**

**NOT** Fotoğrafını çektiğiniz nesneye yaklaştıkça, makinenin küçük hareketleri daha fazla etkili olur (buna "makine titremesi" denir). Dolayısıyla, özellikle tam telefoto yakınlaştırmasında (3x) net bir fotoğraf çekmek için makineyi hiç kıpırdatmadan tutmanız gerekir. Live View (Canlı Görünüm) ekranında titreyen bir el simgesi (  $\mathbb{S}^*$ ) belirirse, makineyi üçayak üzerine takmalı veya sabit bir yüzey üzerine oturtmalısınız; aksi takdirde fotoğraf bulanık olabilir.

#### **Optik Yakınlaştırma**

**NOT** Video klip kaydı sırasında optik yakınlaştırma işlevi devre dışı bırakılır.

Optik yakınlaştırma normal film kameralarındaki yakınlaştırma özelliği gibi çalışır. Fotoğrafını çekmek istediğiniz kişi veya nesneyi daha yakından göstermek üzere kameranın içinde hareket eden mercekler vardır.

Objektifi geniş açı (1x) ile telefoto (3x) konumları arasında hareket ettirmek için Yakınlaştırma düğmesi üzerindeki Uzaklaştır 444 ve Yakınlaştır 4 taraflarına basın.

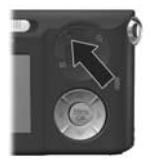

### <span id="page-37-0"></span>**Dijital Yakınlaştırma**

**NOT** Video klip kaydı sırasında dijital yakınlaştırma işlevi devre dışı bırakılır.

Optik yakınlaştırmanın aksine, dijital yakınlaştırmada hareket eden mercekler yoktur. Kamera esas olarak görüntüyü kırpar ve resmin nesnesinin ek olarak 1,1x - 6x arasında büyütüldüğü etkisi elde edilir.

- **1** Optik olarak en yüksek yakınlaştırmayı uygulamak için Zoom lever (Yakınlaştırma düğmesi) üzerinde Zoom In (Yakınlaştır) düğmesine basın ve bırakın.
- 2 Yeniden Zoom In  $\triangle$  (Yakınlaştır) düğmesine basın ve Kamera Ekranı'nda istediğiniz boyuta ulaşana kadar basılı tutun. Fotoğrafı çekilecek görüntünün etrafında sarı renkli bir çerçeve belirir ve görüntü sarı çerçeve içinde büyür.

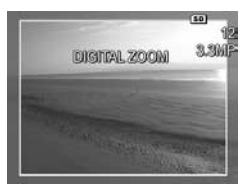

Dijital yakınlaştırma yapılırken ekranın sağ tarafındaki çözünürlük sayısı küçülür. Örneğin, 4MP'nin yerinde görüntünün 3,3 Megapiksel boyutuna küçültüldüğünü gösteren 3.3MP belirir.

**3** Görüntü istenen boyuta geldiğinde, odaklamayı ve pozu kilitlemek üzere Shutter (Deklanşör) düğmesine yarıya kadar basın ve sonra resmi çekmek için tamamen basın.

Dijital yakınlaştırmayı kapatmak ve optik yakınlaştırmaya dönmek için dijital yakınlaştırma durana kadar Yakınlaştırma düğmesi üzerindeki Uzaklaştır 444 tarafına basın. Uzaklaştır tarafını bırakın, sonra yeniden basın.

**NOT** Dijital yakınlaştırma görüntünün çözünürlüğünü düşürür ve bu yüzden resminiz optik yakınlaştırma ile çekilmeye göre daha piksel piksel olur. Bir görüntüyü e-posta yoluyla göndermek veya bir web sitesinde yayınlamak istiyorsanız, bu çözünürlük kaybı pek fark edilmez, ancak baskı gibi en yüksek kalitenin gerektiği durumlarda dijital yakınlaştırmayı fazla kullanmayın. Ayrıca, dijital yakınlaştırma yaparken kameranın titremesini önlemek için üçayak kullanmanız önerilir.

# **Flaşı Ayarlama**

Flash (Flaş) düğmesi  $\frac{1}{2}$  makinedeki flaş ayarları arasında geçiş yapmanızı sağlar. Flaş ayarını değiştirmek için, istenen ayar Kamera Ekranı'nda görünene kadar Flash 4 (Flaş) düğmesine basın. Makinenin flaş ayarları aşağıdaki tabloda tek tek açıklanmaktadır.

**NOT** Burst (Kesintisiz) ayarında, Fast Shot (Hızlı Çekim) modunda ve video klip kaydı yapılırken flaş devre dışı bırakılır.

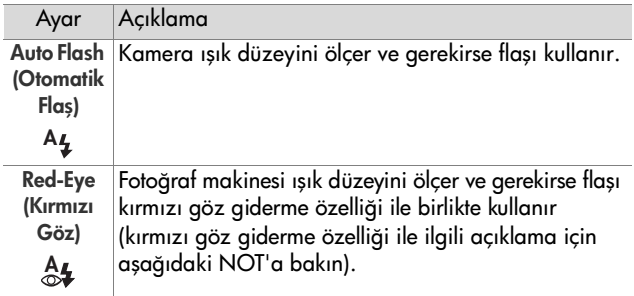

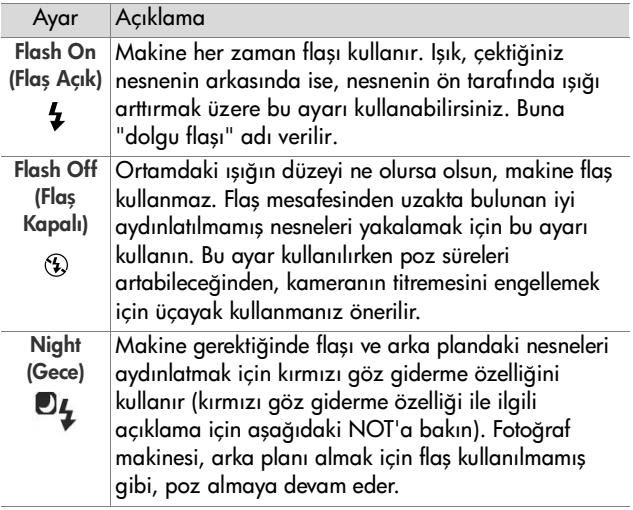

**NOT** Kırmızı göz olgusuna, yakalanan görüntülerde bazen insan veya hayvan gözlerinin kırmızı görünmesine yol açan, gözlerden yansıyan flaş ışığı neden olur. Flaşı kırmızı göz giderme özelliğiyle kullandığınızda, kamera ana flaşı kullanmadan önce flaşı hızlıca üç defa yakarak, çekilen insan veya hayvan fotoğraflarında kırmızı göz etkisini en aza indirir. Yeterli sayıda flaş çakması için deklanşör geciktirildiğinden, kırmızı göz giderme özelliğini kullanarak fotoğraf çekmek daha uzun sürer. Bu yüzden fotoğrafını çektiğiniz kişilere flaşları beklemelerini söyleyin.

Flaş ayarı, varsayılan Auto Flash (Otomatik Flaş) ayarından başka bir ayarda ise, ayarın simgesi (önceki tabloda) Live View (Canlı Görünüm) ekranında görünür. Yeni ayar, değiştirilene kadar veya makine kapatılana kadar etkin kalır. Makineyi kapattığınızda flaş ayarı varsayılan Auto Flash (Otomatik Flaş) ayarına geri döner.

**NOT** Makineyi en son kapattığınız anda seçili olan flaş ayarına dönmek için makineyi açarken Menu/OK düğmesini basılı tutun.

# **Çekim Modlarını Kullanma**

Çekim modları, daha iyi sonuç elde etmeniz için belirli ortam türlerinin fotoğrafını en iyi şekilde çekmek üzere yapılmış olan önceden tanımlanmış makine ayarlarıdır. Her çekim modunda kamera, ISO hızı, F-değeri (diyafram) ve enstantane için en iyi ayarları seçerek, bunları belirli bir ortam veya durum için en iyi hale getirir.

**NOT** Video klip çekilirken çekim modu uygulanmaz.

Çekim modunu değiştirmek için, istediğiniz çekim modu Kamera Ekranı'nda görünene kadar makinenin arkasındaki MODE (Mod) düğmesine basın. Aşağıdaki tabloda, kameradaki çekim modu ayarları tek tek açıklanmaktadır.

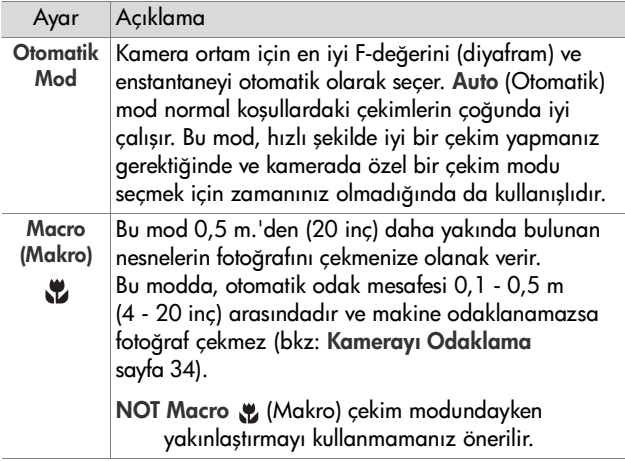

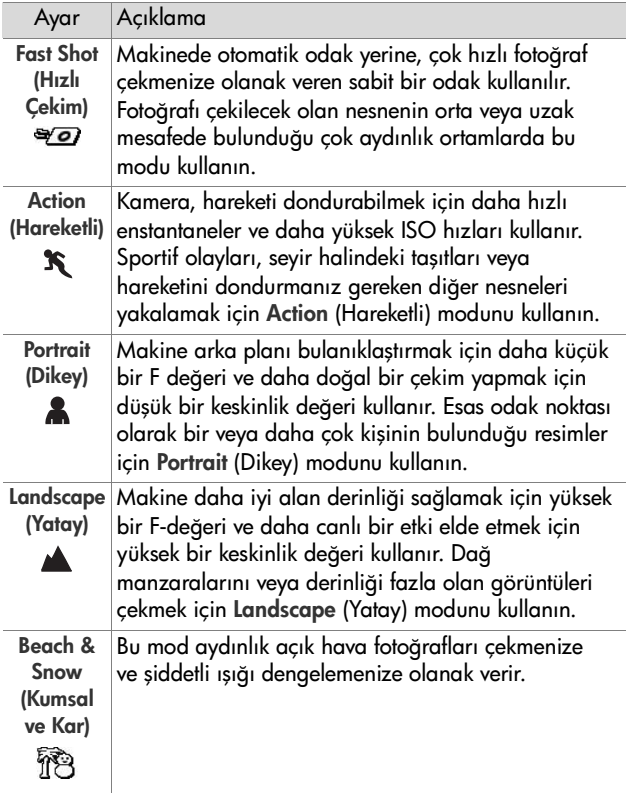

Çekim modu ayarı varsayılan Auto Mode (Otomatik Mod) ayarından başka bir ayarda ise, ayarın simgesi (önceki tabloda) Live View (Canlı Görünüm) ekranında görünür. Yeni ayar, değiştirilene kadar veya makine kapatılana kadar etkin kalır. Makineyi kapattığınızda çekim modu ayarı varsayılan Auto (Otomatik) ayarına geri döner.

**NOT** Makineyi en son kapattığınız anda seçili olan çekim modu ayarına dönmek için makineyi açarken Menu/OK (Menü/Tamam) düğmesini basılı tutun.

## **Otomatik Zamanlayıcı Ayarlarını Kullanma**

- **1** Kamerayı üçayak üzerine oturtun veya sabit bir yüzeye yerleştirin.
- **2** Kamera Ekranı'nda Self-Timer (Otomatik Zamanlayıcı) veya Self-Timer - 2 Shots (Otomatik Zamanlayıcı – 2 Poz) obelirene kadar Zamanlayıcı/Kesintisiz düğmesine basın.
- **3** Nesneyi vizörde veya Live View'da (Canlı Görünüm) çerçeve içine alın. (Bkz: [Canlı Görünüm Kullanma](#page-31-0) [sayfa 32](#page-31-0).)
- **4** Bundan sonraki adımlar, bir veya iki fotoğraf yakalıyor veya video klip çekiyor olmanıza bağlıdır.

#### **Fotoðraflar için:**

a. Odaklama Kilidi için Deklanşör düğmesine yarıya kadar basın (makine odağı ölçer, sonra odaklama ve pozu sabitler). Fotoğrafı çekene kadar kamera bu ayarları korur.

b. Deklanşör düğmesine sonuna kadar basın. Kamera Ekranı açıksa, ekranda 10 saniyelik geri sayım görünür. Daha sonra, kamera resmi çekmeden önce kameranın önündeki Otomatik Zamanlayıcı/Video ışığı 10 saniye yanıp söner. İlk resim çekildikten sonra kamerayı Self-Timer - 2 Shots (Otomatik Zamanlayıcı – 2 poz) olarak ayarlarsanız, ikinci resim çekilene kadar Otomatik Zamanlayıcı/Video ışığı birkaç saniye daha yanıp söner.

- **NOT** Odaklama Kilidi'ni kullanmadan, hemen Deklanşör düğmesine sonuna kadar basarsanız, makine 10 saniyelik geri sayım bitmeden hemen önce odaklama ve pozu sabitler. 10-saniyelik geri sayım süresi içinde resme başka nesneler de gireceği zaman bu özellik oldukça işe yarar.
- **NOT** Otomatik Zamanlayıcı ayarlarını kullanırken fotoğrafla birlikte ses kaydedemezsiniz, ancak daha sonra bir ses klibi ekleyebilirsiniz (bkz: [Record Audio \(Ses Kaydet\)](#page-67-0) [sayfa 68\)](#page-67-0).

#### **Video Klipler için:**

Video çekimini başlatmak için Video  $\pm$  düğmesine basın ve bırakın. Kamera Ekranı açıksa, ekranda 10 saniyelik geri sayım görünür. Daha sonra, kamera video çekimine başlamadan önce kameranın önündeki Otomatik Zamanlayıcı/Video ışığı 10 saniye yanıp söner.

**NOT** Self-Timer (Otomatik Zamanlayıcı) veya Self-Timer

- 2 Shots (Otomatik Zamanlayıcı - 2 Poz) ayarıyla,

10 saniyelik geri sayımdan sonra yalnızca bir video klip çekilir.

Video klip çekimini durdurmak için Video  $\Xi$ düğmesine tekrar basın; aksi takdirde makinenin belleği bitene kadar video çekimi devam eder.

Self-Timer (Otomatik Zamanlayıcı) ayarının simgesi (Self-Timer (Otomatik Zamanlayıcı)  $\circlearrowright$  veya Self-Timer - 2 Shots  $\circlearrowright$ (Otomatik Zamanlayıcı - 2 Poz)) Live View (Canlı Görünüm) ekranında görünür. Fotoğraf çekildikten sonra Self-Timer (Otomatik Zamanlayıcı) ayarı varsayılan Normal ayarına getirilir.

**NOT** Makineyi en son kapattığınız anda seçili olan Zamanlayıcı/Kesintisiz ayarına dönmek için makineyi açarken Menu/OK düğmesini basılı tutun.

#### **Burst (Kesintisiz) Ayarını Kullanma**

Burst (Kesintisiz) ayarı art arda hızlı bir şekilde 3 fotoğraf çekmenize olanak verir. Makine, siz Deklanşör düğmesini bırakana kadar veya makinedeki bellek bitene kadar daha düşük bir hızda kesintisiz fotoğraflar çekmeye devam eder.

- **NOT** Video klip çekilirken Burst (Kesintisiz) ayarı devre dışı bırakılır. Burst (Kesintisiz) ayarını kullanırken ses kaydedemezsiniz, ancak daha sonra bir ses klibi ekleyebilirsiniz (bkz: [Record Audio \(Ses Kaydet\)](#page-67-0) [sayfa 68\)](#page-67-0). Burst (Kesintisiz) ayarı kullanılırken flaş da devre dışı bırakılır.
- 1 Kamera Ekranı'nda Burst (Kesintisiz) **belirene kadar** Zamanlayıcı/Kesintisiz  $\circlearrowright$  düğmesine basın.
- **2** Nesneyi çerçeve içine alın, sonra odaklama ve pozu kilitlemek için Deklanşör düğmesine yarıya kadar basın. Sonra Deklanşör düğmesine sonuna kadar basın ve basılı tutun. Makine hızlı bir şekilde 3 fotoğraf çeker ve siz Shutter (Deklanşör) düğmesini bırakana kadar veya makinedeki bellek bitene kadar kesintisiz fotoğraf çekmeye devam eder.

Kesintisiz fotoğraf çekimi sırasında Kamera Ekranı kapalı kalır. Kesintisiz fotoğraf çekimi bittikten sonra, görüntüler Kamera Ekranı'nda bir seferde bir görüntü olacak şekilde görünür.

Burst (Kesintisiz) seçildiğinde, Burst  $\Box$  (Kesintisiz) simgesi Live View (Canlı Görünüm) ekranında görünür. Burst (Kesintisiz) ayarı, değiştirilene kadar veya makine kapatılana kadar etkin kalır. Makine kapatıldığı zaman varsayılan Normal zamanlayıcı/kesintisiz ayarına geri dönülür.

**NOT** Makineyi en son kapattığınız anda seçili olan zamanlayıcı/kesintisiz ayarına dönmek için makineyi açarken Menu/OK (Menü/Tamam) düğmesini basılı tutun.

## <span id="page-45-0"></span>**Capture (Yakalama) Menüsünü Kullanma**

Capture Menü (Yakalama Menüsü), makinenizde çektiğiniz görüntülerin ve video kliplerin kalitesini etkileyen çeşitli makine ayarlarını yapmanıza olanak verir.

**1** Capture (Yakalama) menüsünü görüntülemek için, Live View (Canlı Görünüm) düğmesine basın, ardından Menu/OK düğmesine basın. Live View (Canlı Görünüm) zaten açıksa, Menu/OK (Menü/Tamam) düğmesine basın.

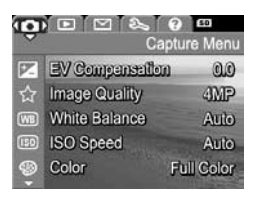

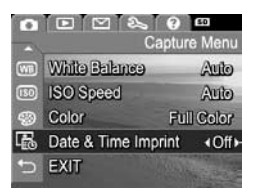

- **2** Capture (Yakalama) menüsünün seçenekleri arasında geçiş yapmak için  $\blacktriangleright$  düğmelerini kullanın.
- **3** Vurgulu bir seçeneği seçip alt menüsünü görüntülemek için Menu/OK düğmesine basın veya vurgulanan seçeneğin ayarını, alt menüsüne gitmeden değiştirmek için düğmelerini kullanın.
- **4** Alt menüde, Capture Menu (Yakalama Menüsü) seçeneğinin ayarını değiştirmek için  $\blacktriangle \blacktriangledown$  düğmelerini ve sonra Menu/OK düğmesini kullanın.
- **5** Capture Menu'den (Yakalama Menüsü) çıkmak için varolan çeşitli yollardan birini kullanın. Capture Menu'ye (Yakalama Menüsü) girdikten hemen sonra hiçbir değişiklik yapmamaya karar verirseniz, menüden çıkmak için sadece yeniden Menu/OK düğmesine basın. EXIT (Çıkış) menü seçeneğini seçip Menu/OK düğmesine de basabilirsiniz. Capture Menu'yü (Yakalama Menüsü) kullandıktan sonra Kamera Ekranı 'nın üstündeki menü sekmelerini kullanarak başka bir menüye gidebilirsiniz. Başka bir moda geçmek isterseniz, makinenin arkasındaki ilgili düğmeye basın.
- **NOT** Makineyi en son kapattığınız anda seçili Capture Menu (Yakalama Menüsü) ayarlarına dönmek için makineyi açarken Menu/OK düğmesini basılı tutun.

#### **Menü Seçenekleri için Yardım**

Capture (Yakalama) alt menülerinin her birinin en son seçeneği Help... (Yardım…) seçeneğidir. Help... (Yardım…) seçeneği, o Capture (Yakalama) menü seçeneği ve ayarları hakkında bilgi verir. Örneğin, White Balance (Işık

#### **White Balance**

Generally, the Auto White Balance setting produces the best results. Different kinds of lighting cast different colors. For example, sunlight is bluer, while indoor tungsten light is more yellow. In some lighting conditions, or for scenes dominated by a single color. - to scroll. Press OK to exit.

Yoğunluğu Düzeltme) alt menüsünde Help... (Yardım…) vurgulu iken Menu/OK (Menü/Tamam) düğmesine basarsanız, şekildeki gibi White Balance (Işık Yoğunluğu Düzeltme) Yardım ekranı görüntülenir.

Yardım ekranları arasında dolaşmak için  $\blacktriangledown$  düğmelerini kullanın. Yardım'dan çıkmak ve belirli Capture (Yardım) alt menüsüne geri dönmek için Menu/OK düğmesine basın.

#### **PD Düzeltme**

Işığın yetersiz olduğu durumlarda, makinenin otomatik poz ayarını devre dışı bırakmak için EV (Exposure Value - Poz Değeri) Compensation (PD Düzeltme) özelliğini kullanabilirsiniz.

PD Düzeltme özelliği, fazla ışık yansıtan nesneleri (örneğin, karlı bir bölgedeki beyaz bir ev) veya fazla koyu renkli nesneleri (örneğin, koyu renkli bir arka planda siyah bir kedi) içeren ortamlarda işe yarar. EV Compensation (PD Düzeltme) özelliği kullanılmazsa, birçok aydınlık veya karanlık nesnelerin bulunduğu ortamlar gri çıkabilir. Birçok aydınlık nesnenin bulunduğu bir ortamda, daha iyi sonuçlar almak için EV Compensation (PD Düzeltme) değerini yükselterek sıfırdan büyük bir değere getirin. Birçok koyu renkli nesnenin bulunduğu bir ortamda, ortamı siyaha daha yakın bir tona getirmek için EV Compensation (PD Düzeltme) değerini azaltın.

**1** Capture Menu'de ([sayfa 46](#page-45-0)) (Yakalama Menüsü), EV Compensation'ı (PD Düzeltme) seçin.

**2** EV Compensation (PD Düzeltme) alt menüsünde düğmelerini kullanarak PD ayarını 0,5'lik adımlarla -2,0 ile +2,0 arasında değiştirin. Her ayarın resim üzerindeki etkisini görebilmeniz için, yeni ayar, menünün

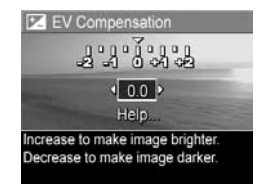

arkasındaki Live View (Canlı Görünüm) ekranına uygulanır.

**3** Ayarları kaydedip Capture Menu'ye (Yakalama Menüsü) geri dönmek için Menu/OK düğmesine basın.

Ayar, varsayılan 0.0 değerinden farklı ise, o sayı Live View  $(CanI<sub>I</sub> Görünüm) ekrannda,  $\sqrt{Z}$  simqesinin yanında belirir.$ Yeni ayar, değiştirilene kadar veya makine kapatılana kadar etkin kalır. Makineyi kapattığınızda EV Compensation (PD Düzeltme) ayarı varsayılan 0.0 ayarına geri döner.

## **Image Quality (Görüntü Kalitesi)**

**NOT** Bu ayar, video klip çekerken uygulanmaz.

Bu ayar, kameranızla yakaladığınız fotoğrafların çözünürlüğünü ve JPEG sıkıştırmasını ayarlamanızı sağlar. Image Quality (Görüntü Kalitesi) alt menüsünde dört ayar vardır.

- **NOT** VGA ayarı dışında, tüm Image Quality (Görüntü Kalitesi) ayarlarının çözünürlük kısmı bir sayı ile ve MP (Megapiksel) (4MP veya 2MP gibi) ile temsil edilir. Megapiksel sayısı yükseldikçe çözünürlük artar. VGA ayarında görüntü en düşük çözünürlük olan 640 x 480 piksel (0,31 MP) olacaktır.
- **1** Capture Menu'de (Yakalama Menüsü) ([sayfa 46](#page-45-0)), Image Quality'yi (Görüntü Kalitesi) seçin.
- **2** Image Quality (Görüntü Kalitesi) alt menüsünde, bir ayarı vurgulamak için düğmelerini kullanın.
- **3** Ayarları kaydedip Capture (Yakalama) menüsüne geri dönmek için Menu/OK düğmesine basın.

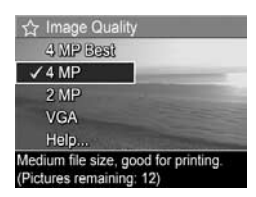

Aşağıdaki tabloda Image Quality (Görüntü Kalitesi) ayarları daha ayrıntılı bir şekilde açıklanmaktadır:

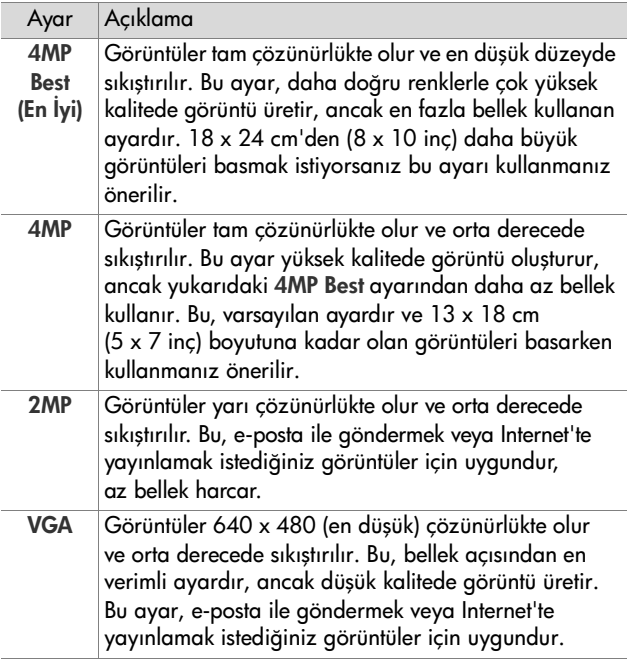

Image Quality (Görüntü Kalitesi) ayarı yalnızca görüntülerin kalitesini değil, makinenin dahili belleğinde veya isteğe bağlı bellek kartında depolanan resim sayısını da etkiler. Yüksek çözünürlüklü ve düşük derecede sıkıştırılan görüntüler, düşük çözünürlük ve/veya yüksek derecede sıkıştırılan görüntülerden daha fazla alan kullanır. Örneğin, 4MP Best (En İyi) ayarı en yüksek kaliteli görüntüleri oluşturur, ancak bir sonraki düşük ayar olan 4MP ayarına kıyasla bellekte daha fazla depolama alanı kullanır. Benzer şekilde, 2MP veya VGA ayarlarında, 4MP ayarına kıyasla bellekte çok daha fazla fotoğraf depolanabilir, ancak bu ayarlar çok daha düşük kaliteli görüntüler oluşturur.

Image Quality (Görüntü Kalitesi) alt menü ekranının alt kısmındaki Pictures remaining (Kalan resim) sayacı, bir ayarı vurguladığınızda güncelleştirilir. Image Quality (Görüntü Kalitesi) ayarının, makinenizin belleğine kaydedilebilen görüntülerin sayısını nasıl etkileyebileceği konusunda daha fazla bilgi için bkz: [Bellek Kapasitesi](#page-155-0) sayfa 156.

Image Quality (Görüntü Kalitesi) ayarı (önceki tabloda) Live View (Canlı Görünüm) ekranında belirir. Yeni ayar, makineyi kapatsanız da yeniden değiştirilene kadar etkin kalır.

**NOT** Dijital yakınlaştırma kullandığınızda, siz yakınlaştırdıkça çözünürlük azalır. Bkz: [Dijital Yakınlaştırma](#page-37-0) sayfa 38.

#### **White Balance (Işık Yoğunluğu Düzeltme)**

Farklı ışık koşulları farklı renkler oluşturabilir. Örneğin, güneş ışığında maviye yakın bir ton, dahili ortamda tungsten ışığında sarıya yakın bir ton olur. Tek bir rengin hakim olduğu ortamlarda, kameranın renkleri daha doğru şekilde oluşturabilmesi ve son görüntüde beyaz rengin beyaz olarak çıkmasını sağlamak için ışık yoğunluğu düzeltme ayarının yapılması gerekebilir. Işık yoğunluğu düzeltme ayarını yaratıcı efektler oluşturmak için de kullanabilirsiniz. Örneğin, Sun (Güneş) ayarının kullanılması, daha sıcak tonlu bir görüntü oluşturabilir.

- **1** Capture Menu'de (Yakalama Menüsü) ([sayfa 46](#page-45-0)), White Balance'ı (Işık Yoğunluğu Düzeltme) seçin.
- **2** White Balance (Işık Yoğunluğu Düzeltme) alt menüsünde, ayarlardan birini vurgulamak için  $\blacktriangleright$ düğmelerini kullanın. Her ayarın resim üzerindeki etkisini görebilmeniz için, yeni ayar, menünün arkasındaki

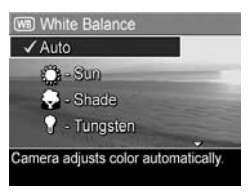

Live View (Canlı Görünüm) ekranına uygulanır.

**3** Ayarları kaydedip Capture (Yakalama) menüsüne geri dönmek için Menu/OK düğmesine basın.

Ayarlar aşağıdaki tabloda daha ayrıntılı bir şekilde açıklanmaktadır:

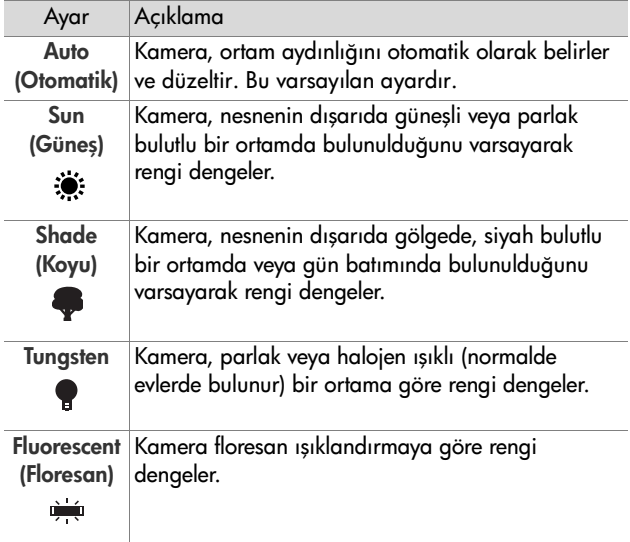

Ayar, varsayılan Auto (Otomatik) ayarından farklıysa, ayarın simgesi (önceki tabloda) Live View (Canlı Görünüm) ekranında görünür. Yeni ayar, değiştirilene kadar veya makine kapatılana kadar etkin kalır. Makineyi kapattığınızda White Balance (Işık Yoğunluğu Düzeltme) ayarı varsayılan Auto (Otomatik) ayarına geri döner.

## **ISO Speed (ISO Hızı)**

**NOT** Bu ayar, video klip çekilirken veya çekim modu Action (Hareketli), Portrait (Dikey), Landscape (Yatay) veya Fast Shot (Hızlı Çekim) olarak ayarlandığında uygulanmaz.

Bu ayar kameranın ışığa karşı hassasiyetini ayarlar. ISO Speed (ISO Hızı) varsayılan Auto (Otomatik) ayarına getirildiğinde, makine ortam için en uygun ISO hızını seçer.

Düşük ISO hızları, en az miktarda gren (veya gürültü) ile en kaliteli görüntülerin yakalanmasını sağlar, ancak enstantane daha yavaş olur. Az ışık bulunan ortamlarda, flaşsız olarak ISO 100 hızında resim çekerken üçayak kullanmanız önerilir. Buna karşılık, yüksek ISO değerleri daha hızlı enstantanelere olanak sağlar ve flaşsız olarak karanlıkta resim çekerken veya çok hızlı nesnelerin resmini çekerken kullanılabilir. Yüksek ISO hızlarında çekilen resimler daha grenli (veya parazitli) olur ve bu, görüntü kalitesinin düşmesine neden olabilir.

- **1** Capture Menu'de (Yakalama Menüsü) [\(sayfa 46](#page-45-0)), ISO Speed'i (ISO Hızı) seçin.
- **2** ISO Speed (ISO Hızı) alt menüsünde, ayarlardan birini vurgulamak için düğmelerini kullanın.

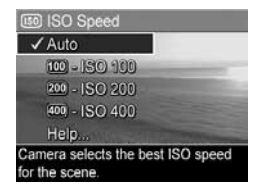

**3** Ayarları kaydedip Capture (Yakalama) menüsüne geri dönmek için Menu/OK düğmesine basın.

Flaş ayarı, varsayılan Auto (Otomatik) ayarından başka bir ayarda ise, ayarın simgesi (ISO Speed (ISO Hızı) alt menüsünde gösterildiği gibi) Live View (Canlı Görünüm) ekranında görünür. Yeni ayar, değiştirilene kadar veya makine kapatılana kadar etkin kalır. Makineyi kapattığınızda ISO Speed (ISO Hızı) ayarı varsayılan Auto (Otomatik) ayarına geri döner.

#### 2. Bölüm: Resim ve Video Klip Çekme 55

#### **Color (Renk)**

Bu ayar, görüntülerin yakalanacağı rengi denetlemenizi sağlar. Örneğin, Color (Renk) ayarını Sepia (Sepya) olarak belirlediğinizde fotoğraflar kahverengi tonlarında çekilir ve eski veya demode gözükür.

- **NOT** Fotoğraf Black & White (Siyah Beyaz) veya Sepia (Sepya) ayarı kullanarak çekildikten sonra bir daha Full Color (Tam Renkli) olarak ayarlanamaz.
- **1** Capture Menu'de (Yakalama Menüsü) ([sayfa 46](#page-45-0)), Color'ı (Renk) seçin.
- **2** Color (Renk) alt menüsünde, bir ayarı vurgulamak için düğmelerini kullanın. Her ayarın resim üzerindeki etkisini görebilmeniz için, yeni ayar, menünün arkasındaki Live View (Canlı Görünüm) ekranına uygulanır.

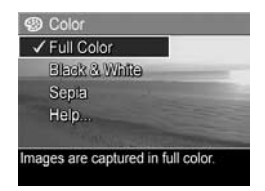

**3** Ayarları kaydedip Capture (Yakalama) menüsüne geri dönmek için Menu/OK düğmesine basın.

Yeni ayar, değiştirilene kadar veya makine kapatılana kadar etkin kalır. Makineyi kapattığınızda Color (Renk) ayarı varsayılan Full Color (Tam Renkli) ayarına geri döner.

#### **Date & Time Imprint (Tarih ve Saat Basma)**

**NOT** Bu ayar, video klip çekerken uygulanmaz.

Bu ayar, görüntünün sol alt köşesine, görüntünün yakalandığı tarihi veya tarih ve saati basar. Date & Time Imprint (Tarih ve Saat Basma) ayarlarından biri seçildikten sonra, tarih veya tarih ve saat, çekilen daha sonraki tüm fotoğraflara basılır, daha önce çekilenlere basılmaz.

- **NOT** Date Only (Yalnızca Tarih) veya Date & Time (Tarih ve Saat) ayarı kullanılarak fotoğraf çekildikten sonra, görüntüye basılan tarih veya tarih ve saat daha sonra kaldırılamaz.
- **NOT** Tarih veya tarih ve saat baskısı Playback sırasında görülebilir, ancak Anında Göz Atma sırasında görülmez.
- **NOT** Playback menüsünde Rotate (Döndür) seçeneğini kullanarak görüntüyü döndürürseniz ([sayfa 64\)](#page-63-0), tarih veya tarih ve saat baskısı da aynı şekilde görüntüyle birlikte döner.
- **1** Capture (Yakalama) menüsünde [\(sayfa 46\)](#page-45-0) Date & Time Imprint'i (Tarih ve Saat Basma) seçin.
- **2** Date & Time Imprint (Tarih ve Saat Basma) alt menüsünde, ayarlardan birini vurgulamak için düğmelerini kullanın.

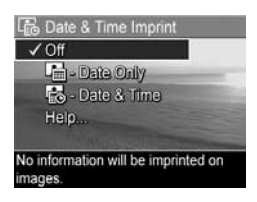

**3** Ayarları kaydedip Capture (Yakalama) menüsüne geri dönmek için Menu/OK düğmesine basın.

Ayarlar aşağıdaki tabloda daha ayrıntılı bir şekilde açıklanmaktadır:

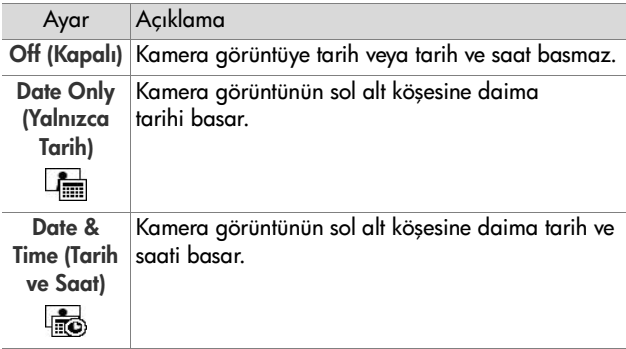

Yeni ayar, varsayılan Off (Kapalı) ayarından farklıysa, ayarın simgesi (önceki tabloda) Live View (Canlı Görünüm) ekranında görünür. Yeni ayar, makineyi kapatsanız da değiştirilene kadar etkin kalır.

# **3. Bölüm: Görüntülere ve Video Kliplere Göz Atma**

Makinenizdeki resimlere ve video kliplere göz atmak için Playback işlevini kullanabilirsiniz. Playback işlevini kullanırken görüntülerin küçük resimlerini izlemek veya kamerada daha yakından görmek amacıyla büyütmek için Yakınlaştırma düğmesini de kullanabilirsiniz. Bkz: [Küçük Resimleri](#page-61-0)  [Görüntüleme](#page-61-0) sayfa 62 ve [Görüntüleri Büyütme](#page-62-0) sayfa 63. Ayrıca, Playback Menüsü'nü kullanarak resim ve video klip silebilir, resimlere eklemek üzere ses kaydedebilir ve resimleri döndürebilirsiniz. Bkz: [Playback Menüsünü Kullanma](#page-63-1) [sayfa 64.](#page-63-1)

# <span id="page-58-0"></span>**Playback işlevini kullanma**

- **1** Playback'i etkinleştirmenin iki yolu vardır.
	- Makine açıkken Playback **düğmesine basın.**
	- Makine kapalıyken, Playback **düğmesini basılı** tutarak ON/OFF düğmesini kaydırıp makineyi açın. Böylece, makinenin lensi çıkmadan Playback'i etkinleştirebilirsiniz.

En son çekilen veya göz atılan görüntü veya video klip Kamera Ekranı'nda belirir.

**2** düğmelerini kullanarak resim ve video klipler arasında geçiş yapabilirsiniz. Daha hızlı geçiş yapmak için düğmelerini basılı tutun.

- **NOT** Video klip, ilk karesi 2 saniye kadar görüntülendikten sonra otomatik olarak oynatılır.
- **3** Resimlerinize ve video kliplerinize göz attıktan sonra Kamera Ekranı'nı kapatmak için Playback a düğmesine tekrar basın.
- **NOT** Resimlere eklediğiniz ses kliplerini veya video kliplerin sesli bölümünü dinlemek için bir bilgisayar veya televizyon kullanmanız gerekir. İsteğe bağlı HP Photosmart M serisi kenetleme yuvanız varsa, onu kullanarak fotoğraf makinesini bir TV'ye bağlayıp sesleri dinleyebilirsiniz. Bunu yapmak için bkz: yönergeler için kenetlenme yuvası Kullanım Kılavuzu.

Playback sırasında Kamera Ekranı'nda resimler ve video klipler hakkında ek bilgiler de görüntülenir. Aşağıdaki tabloda bu bilgiler açıklanmaktadır.

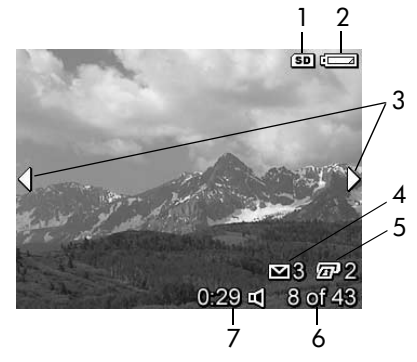

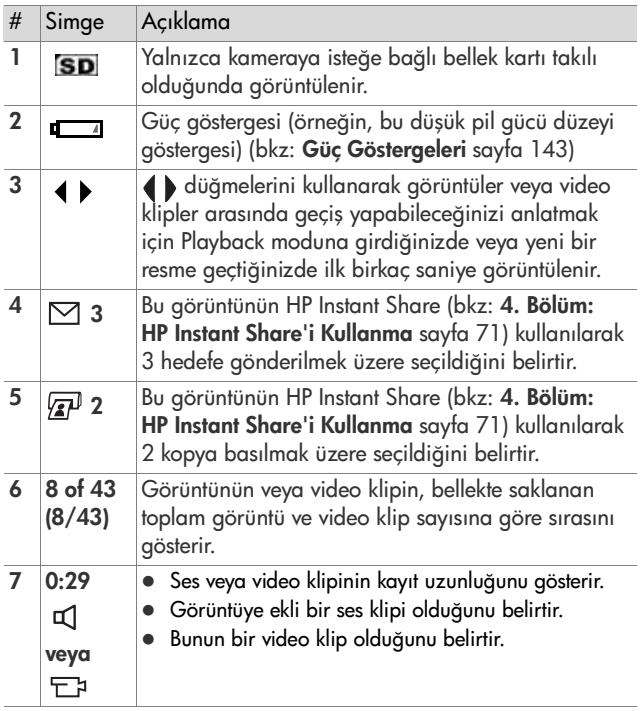

#### 62 HP Photosmart M407 Kullanıcı Kılavuzu

## **Tüm Görüntülerin Özeti Ekranı**

Son görüntüye bakarken düğmesine basarsanız çekilen resim sayısını ve çekilebilecek resim sayısını gösteren bir ekran belirir. HP Instant Share  $\boxtimes$  icin ve basılmak üzere seçilen resimlerin toplam sayısını gösteren sayaçlar  $\sqrt{x}$ ekranın sol üst

köşesinde görünür. Ayrıca, takılı isteğe bağlı bellek kartı varsa (SD simgesiyle belirtilir) bunun simgesi ve güç göstergesi (örneğin, düşük pil gücü düzeyi göstergesi; bkz: [Güç Göstergeleri](#page-142-0) sayfa 143) simgesi ekranın sol üst köşesinde görüntülenir.

### <span id="page-61-0"></span>**Küçük Resimleri Görüntüleme**

Küçük Resim görünümünde her ekranda çektiğiniz fotoğrafların küçük resimleri ile kaydettiğiniz video kliplerin ilk karelerini dokuzluk bir küçük resim dizisi halinde görebilirsiniz.

**1** Playback modundayken [\(sayfa 59\)](#page-58-0), Yakınlaştırma düğmesinin Küçük Resimler **HH** tarafına (Uzaklaştır  $\leftrightarrow$  ile aynı) basın. Kemera Ekranı'nda dokuz adede kadar görüntü ve video klip karesi Küçük Resim görüntüsü

belirir. Geçerli görüntünün veya video klibin etrafında sarı bir çerçeve bulunur.

- **2** Yatay olarak önceki veya sonraki küçük resme geçmek için düğmelerini kullanın.
- **3** Geçerli küçük resmin hemen üstündeki veya altındaki diğerine dikey olarak geçmek için  $\blacktriangle$  düğmelerine basın.

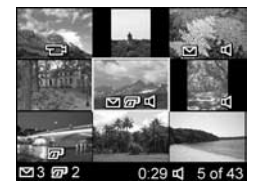

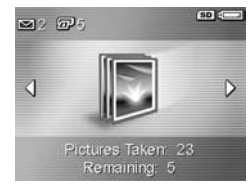

**4** Küçük Resim görünümünden çıkıp Playback moduna dönmek için Menu/OK düğmesine basın. Geçerli görüntü veya video klip (Küçük Resim görünümünde sarı çerçeve içinde olan) yeniden Kamera Ekranı'nda tam olarak görüntülenir.

Her küçük resmin altındaki HP Instant Share  $\boxtimes$  simgesi fotoğrafın bir veya daha fazla HP Instant Share hedefi için seçildiğini, yazıcı  $\sqrt{2}$  simgesi bastırılmak üzere seçilmiş olduğunu, video  $\Box$  simgesi öğenin bir video klip olduğunu, ses simgesi ise bu fotoğrafa bir ses klibinin eklendiğini gösterir.

#### <span id="page-62-0"></span>**Görüntüleri Büyütme**

- **NOT** Bu özellik yalnızca fotoğraflarda kullanılabilir; video klipler büyütülemez. Ayrıca bu özellik, yalnızca görüntüleme amacıyla olup, görüntüyü kalıcı olarak değiştirmez.
- **1** Playback modundayken [\(sayfa 59\)](#page-58-0) Yakınlaştırma düğmesinin Büyüt  $\mathcal Q$  tarafına (Yakınlaştır  $\triangleq$  ile aynı) basın. Gösterilen görüntü otomatik olarak 2x büyütülür. Büyütülen görüntü, orta kısmında

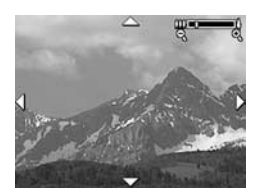

görüntünün üzerinde çevirme hareketi yapabileceğinizi belirten dört okla beraber görüntülenir.

- **2** Büyütülen görüntüde pan hareketini yapmak için  $\rightarrow \infty$  ve düğmelerini kullanın.
- **3** Büyütmeyi artırmak veya azaltmak için Yakınlaştır  $\triangle$  ve Uzaklaştır 444'ı kullanın.
- **4** Büyüt görünümünden çıkıp Playback moduna dönmek için Menu/OK düğmesine basın. Geçerli görüntü yine tam olarak Kamera Ekranı'nda görüntülenir.
- 3. Bölüm: Görüntülere ve Video Kliplere Göz Atma 63

# <span id="page-63-1"></span><span id="page-63-0"></span>**Playback Menüsünü Kullanma**

Playback Menüsü'nü kullanarak, fotoğrafları veya video klipleri silebilir, silinen fotoğrafları geri alabilir ve makinenin dahili belleğini veya isteğe bağlı bellek kartını biçimlendirebilirsiniz. Ayrıca, fotoğraflara ses klipleri ekleyebilir ve döndürebilirsiniz.

- **1** Playback menüsünü görüntülemek için Playback modundayken Menu/OK düğmesine basın. Playback modunda değilseniz önce Playback **D** düğmesine, sonra Menu/OK düğmesine basın.
- **2** Kamera Ekranı'nın solundaki Playback Menu (Playback Menüsü) seçeneğini vurgulamak için  $\blacktriangle \blacktriangledown$  düğmelerini kullanın. Playback Menu (Playback Menüsü) seçenekleri bu bölümün ilerleyen kısımlarında açıklanmaktadır.
- **3** düğmelerine basarak kullanmak istediğiniz görüntüye veya video klibine gidin. Bu, birden çok görüntüyü veya video klibi silmek gibi, aynı işlemi birden çok görüntü veya video klip üzerinde yapmayı kolaylaştırır.
- **4** Menu/OK (Menü/Tamam) düğmesine basarak vurgulanan Playback Menu (Playback Menüsü) seçeneğini belirleyin.
- **5** Playback menüsünden çıkmak için varolan çeşitli yollardan birini kullanın. Playback menüsüne girdikten hemen sonra hiçbir değişiklik yapmamaya karar verirseniz, menüden çıkmak için sadece yeniden Menu/OK düğmesine basın. EXIT (Çıkış) seçeneğini seçip Menu/OK (Menü/Tamam) düğmesine de basabilirsiniz. Playback menüsünü kullandıktan sonra Kamera Ekranı 'nın üstündeki menü sekmelerini kullanarak diğer bir menüye gidebilirsiniz. Playback moduna dönmek veya başka bir kamera moduna geçmek isterseniz, kameranın arkasındaki ilgili düğmeye basın.

Aşağıdaki tabloda tüm Playback menü seçenekleri özetlenmekte ve Playback menüsündeyken görüntülerin veya video kliplerin sağ alt köşesinde beliren bilgiler açıklanmaktadır.

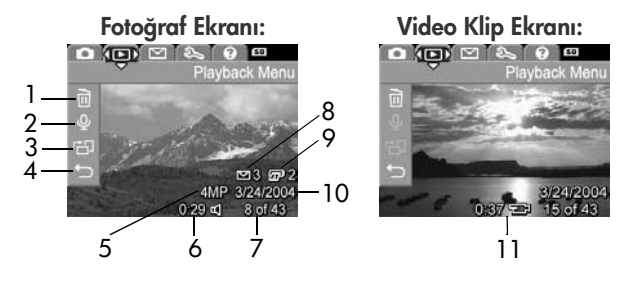

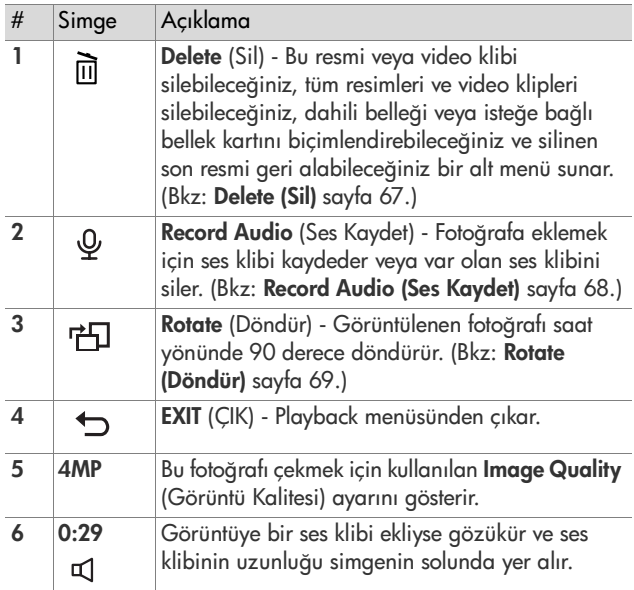

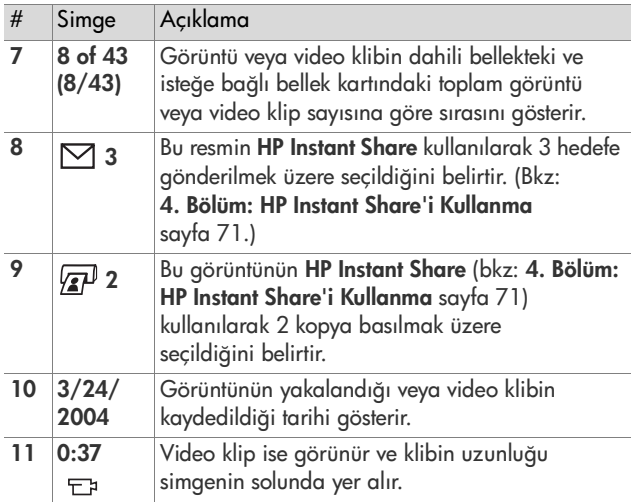

### <span id="page-66-0"></span>**Delete (Sil)**

Playback menüsünde [\(sayfa 64](#page-63-1)), Delete (Sil) öğesini seçtiğinizde Delete (Sil) alt menüsü görünür. Delete (Sil) alt menüsünde aşağıdaki secenekler bulunur:

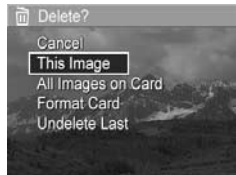

- Cancel (İptal)—Görüntülenen resmi veya video klibi silmeden sizi Playback Menüsü'ne geri döndürür.
- This Image (Bu Resim)—Görüntülenmekte olan resmi veya video klibi siler.
- All Images (in Card/in Memory) (Karttaki/Bellekteki Tüm Görüntüler)—Kameraya takılı isteğe bağlı bellek kartındaki veya dahili bellekteki görüntülerin ve video kliplerin tümünü siler.
- z Format (Memory/Card) (Belleği/Kartı Biçimlendir)— Makinedeki dahili bellekteki veya isteğe bağlı bellek kartındaki resimlerin, video kliplerin ve dosyaların tümünü siler, sonra dahili belleği veya bellek kartını biçimlendirir.
- **NOT** Kart veya resimlerin bozulmasını önlmeye yardımcı olmak üzere, isteğe bağlı bellek kartlarını ilk defa kullanmadan ve üzerlerinde depolanan tüm resim ve video klipleri silmeden önce biçimlendirmeniz önerilir.
- Undelete Last (Son Silmeyi Geri Al)-Delete (Sil) alt menüsünde This Image (Bu Resim) veya All Images (Tüm Resimler) (Bellek'te/Kart'ta) öğelerinden hangisinin seçili olduğuna bağlı olarak en son silinen resmi veya resimleri geri getirir. (Bu seçenek yalnızca bir Delete (Sil) işlemi yapıldıktan sonra görünür.)

**NOT** Undelete Last (Son Silmeyi Geri Al) seçeneği ile, yalnızca en son yaptığınız silme işlemini geri alabilirsiniz. Başka bir işleme geçtikten sonra, örneğin makineyi kapattıktan veya başka bir resim çektikten sonra, yapmış olduğunuz silme işlemi kalıcı olur ve artık en son sildiğiniz resim veya resimler geri getirilemez.

Bir seçeneği vurgulamak için  $\blacktriangle \blacktriangledown$  düğmelerini kullanın ve sonra onu seçmek için Menu/OK düğmesine basın.

## <span id="page-67-1"></span><span id="page-67-0"></span>**Record Audio (Ses Kaydet)**

**NOT** Bu menü seçeneği video klipleri için kullanılamaz.

Ekli ses klibi olmayan bir fotoğrafa ses klibi kaydetmek için:

- **1** Playback Menüsü'nde [\(sayfa 64](#page-63-1)) Record Audio (Ses Kaydet) öğesini seçin. Bu menü seçeneğini seçmenizle birlikte ses kaydı başlar. Kayıt sırasında bir mikrofon simgesi ve geçen süre sayacı görüntülenir.
- **2** Kaydı durdurmak için Menu/OK düğmesine basın; aksi takdirde makine belleği bitene kadar kayıt devam eder. Kayıt durunca ekran Playback menüsüne geri döner.

Gösterilen görüntüye ekli bir ses klibi varsa, Record Audio (Ses Kaydet) öğesini seçtiğinizde bunun yerine Record Audio (Ses Kaydet) alt menüsü görüntülenir. Record Audio (Ses Kaydet) alt menüsünde çeşitli seçenekler listelenmiştir:

- Keep Current Clip (Geçerli Klibi Sakla)—Gecerli ses klibini saklar ve Playback menüsüne geri döner.
- Record New Clip (Yeni Klip Kaydet)—Önceki ses klibinin üstüne ses klibi kaydetmeye başlar.
- Delete Clip (Klibi Sil)—Geçerli ses klibini siler ve Playback menüsüne geri döner.

**NOT** Resimlere eklenen ses kliplerini dinlemek için bir bilgisayar veya televizyon kullanmanız gerekir. İsteğe bağlı HP Photosmart M serisi kenetleme yuvanız varsa, onu kullanarak fotoğraf makinesini bir TV'ye bağlayıp ses kliplerini dinleyebilirsiniz. Bunu yapmak için yönergeler için kenetlenme yuvası Kullanım Kılavuzu'na bakın.

#### <span id="page-68-0"></span>**Rotate (Döndür)**

**NOT** Bu menü seçeneği video kliplerde kullanılamaz.

Playback Menüsü'nde ([sayfa 64](#page-63-1)) Rotate (Döndür) komutunu seçtiğinizde geçerli görüntü otomatik olarak saat yönünde 90 derece döndürülür. Görüntü yeni yönünde görüntülenir. Görüntüyü döndürerek istediğiniz yöne getirmek için Menu/OK (Menü/Tamam) düğmesine istediğiniz kadar basabilirsiniz. Rotate (Döndür) menüsünden çıktığınızda görüntü yeni yönünde kaydedilir.

# <span id="page-70-0"></span>**4. Bölüm: HP Instant Share'i Kullanma**

Bu makinede HP Instant Share adlı heyecan verici bir özellik bulunmaktadır. Bu özellik, kameranızdaki fotoğrafları, kameranızı bir daha bilgisayarınıza veya yazıcınıza bağladığınızda otomatik olarak hedef noktalarına gönderilmek üzere kolayca seçmenize izin vermektedir. Örneğin, basmak istediğiniz fotoğrafları seçip, makineyi bir bilgisayara veya yazıcıya bağladığınızda, seçili fotoğraflar otomatik olarak yazdırılır. Örneğin makinenizdeki resimleri, makinenizi bir daha bilgisayara bağladığınızda otomatik olarak e-posta adreslerine (grup dağıtım listeleri dahil), çevrimiçi albümlere veya diğer çevrimiçi servislere gönderilmek üzere seçebilirsiniz.

**NOT** Varolan çevrimiçi servisler, bölgeye göre değişir. HP Instant Share'in nasıl kullanıldığını görmek için [www.hp.com/go/instantshare](http://www.hp.com/go/instantshare) adresini ziyaret edin.

#### **HP Instant Share Menüsünü Kullanma**

Makinenin arkasındaki HP Instant Share/Print  $\sqrt{Z}$ düğmesine bastığınızda, en son çekilen veya görüntülenen resim ekranda belirir, HP Instant Share Menüsü de üst kısmındadır. Aşağıdaki tablo, örnek HP Instant Share ekranında gösterilen HP Instant Share Menüsü varsayılan seçeneklerini açıklamaktadır.

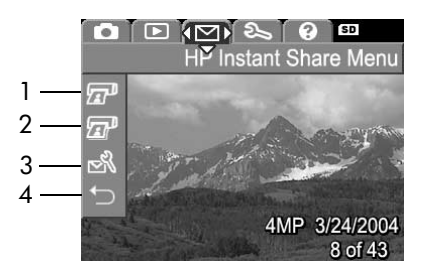

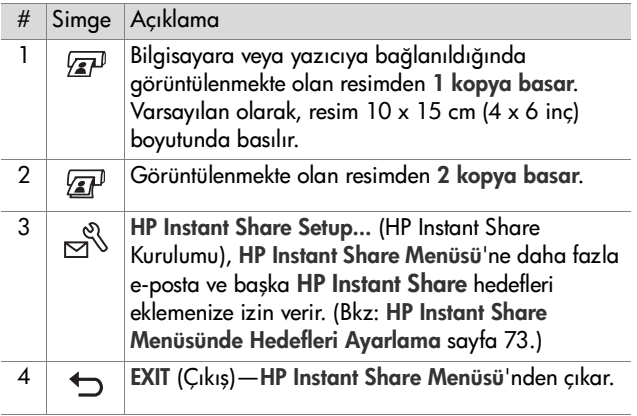
Varsayılan HP Instant Share Menüsü ile, makinenizi bilgisayarınıza veya yazıcınıza bağladığınız bir sonraki seferde otomatik olarak yazdırılacak resimleri seçebilirsiniz. Basmak istediğiniz her resim için 1 kopya bas  $\sqrt{2}$  ve 2 kopya bas  $\sqrt{st}$  menü seçeneklerinden birini veya her ikisini de seçerek bunu yapabilirsiniz. İlgili yönergeler için bkz: [HP Instant Share Hedefleri için Resim seçme](#page-77-0) sayfa 78.

HP Instant Share Menüsü'nü diğer HP Instant Share hedefleriyle de ayarlayabilirsiniz. Örneğin, grup dağıtım listeleri dahil e-posta adresleri, çevrimiçi albümler veya makinenizin bilgisayarınıza bağlanacağı bir dahaki sefere resimlerinizin otomatik olarak gönderileceği diğer çevrimiçi servisler. Bunu yapmak için, HP Instant Share Setup...  $\mathbb{R}^{\mathbb{S}}$ menü seçeneğini bundan sonraki bölümde açıklandığı şekilde secersiniz.

### **HP Instant Share Menüsünde Hedefleri Ayarlama**

- **NOT** Windows'da bu yordamı tamamlayabilmek için Internet bağlantınız olması gerekmektedir. Ancak Macintosh kullanıcılarının Internet bağlantısına gereksinimleri olmayacaktır.
- **NOT** Kameranızda kurulu isteğe bağlı bir bellek kartınız varsa kameradaki bellek kartının kilitli olmadığından ve üzerinde bir miktar boş alan olduğundan emin olun.
- **1** HP Image Zone yazılımının bilgisayarınızda kurulu olduğundan emin olun (bkz: [sayfa 14](#page-13-0)).
- **2** Makinenizi açın, sonra makinenin kameranın arkasındaki HP Instant Share/Print  $\boxtimes$ / $\widehat{=}$  düğmesine basın. Kamera Ekranı'nda HP Instant Share Menüsü belirir.

**3**  $\blacktriangleright$  düğmesini kullanarak HP Instant Share Setup... (HP Instant Share Kurulumu) öğesini vurgulu hale getirin ve Menu/OK düğmesine basın.

HP Instant Share Setup...  $\mathbb{R}$  (HP Instant Share Kurulumu) öğesini seçtiğinizde, ekranda makinenizi bilgisayarınıza bağlamanızı isteyen bir mesaj belirir.

- **NOT** Bilgisayarınız Windows XP çalıştırıyorsa, makineyi bir sonraki adımda bilgisayarınıza bağladığınızda, sizden Bu eylem için başlatılacak programı seçin şeklinde bir istekte bulunan bir iletişim kutusu açılır. Bu iletişim kutusunu kapatmak için İptal'i tıklatmanız yeterlidir.
- **4** Makine ile birlikte verilen ve bilgisayara bağlantı yapmak için kullanılan özel USB kablosunu veya isteğe bağlı HP Photosmart M serisi kenetlenme yuvasını kullanarak makineyi bilgisayarınıza bağlayın.
	- **•** USB kablosunun büyük ucunu bilgisayara, küçük ucunu makinenin yan tarafındaki kauçuk kapağın arkasındaki USB bağlantı ucuna takarak makineyi bilgisayara bağlayın.

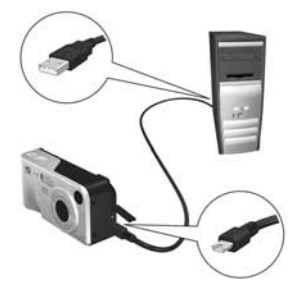

**•** Makineyi isteğe bağlı HP Photosmart M serisi

kenetleme yuvası ile bilgisayara bağlamak için makineyi yuvaya takıp yuvanın arka tarafındaki Save/Print (Kaydet/Yazdır) düğmesine basın.

Makineyi bilgisayara USB kablosu veya kenetleme yuvası ile bağladığınızda bilgisayarınızda makinenin HP Instant Share Menüsü kurulum sihirbazı etkinleşir. Bilgisayarınızla ilgili yönergeler için bkz: [Windows Bilgisayarda Hedef](#page-74-0)  [Ayarlama](#page-74-0) sayfa 75 veya [Macintosh Bilgisayarda Hedefler](#page-75-0)  [Ayarlama](#page-75-0) sayfa 76.

#### <span id="page-74-0"></span>**Windows Bilgisayarda Hedef Ayarlama**

- **1** Hoş geldiniz ekranında Başlat'ı tıklatın.
- **2** HP Instant Share Hedeflerinizin Kurulumu ekranı belirir. Daha önce kurduğunuz HP Instant Share hedefleri burada listelenir. Makinenizin HP Instant Share Menüsü'ne yeni bir hedef eklemek için Oluştur'u tıklatın.
- **3** Çevrimiçi Olun ekranı belirir ve sizden Internet servis sağlayıcınıza bağlanmanızı ister. Çevrimiçi durumda değilseniz Internet'e bağlanın ve İleri'yi tıklatın.
- **4** HP Instant Share'e bağlanın:
	- **•** HP Instant Share'i ilk kez kullanıyorsanız Bölge ve Kullanım Koşulları ekranı belirir. Bölgenizi seçin, Kullanım Koşulları'nı okuyun ve kabul edin, sonra devam etmek için İleri'yi tıklatın. Sonra güvenli bir HP Passport hesabına kaydolmak için yönergeleri izleyin.
	- **•** HP Instant Share'i daha önce kullandıysanız, HP Passport'unuz ile oturum açın.

Devam etmek için İleri'yi tıklatın.

**5** Hedefiniz için bir HP Instant Share Hizmeti seçin. İleri'yi tıklatın ve bu hedefleri seçtiğinizde kullanılacak hizmeti kurmak için yönergeleri izleyin.

- **6** Bu hedef için hizmeti kurmayı tamamladığınızda Set Up Your HP Instant Share Instant Share Destinations (HP Instant Share Hedeflerinizi Ayarlayın) ekranına dönersiniz ve yeni hedefinizin adı hedefler listesinde görünür.
- **NOT** Makinenizdeki HP Instant Share Menüsü'nde en fazla 32 adet HP Instant Share hedefi (örneğin, e-posta adresleri veya grup dağıtım listeleri) yapılandırabilirsiniz.
- **7** Yukarıdaki 5. ve 6. adımları tekrarlayarak başka bir hedef eklemek için Create'i ( Oluştur) tıklatın veya hedeflerden birini seçip şunlardan birini yapın:
	- **•** Hedefi değiştirmek için Düzenle'yi tıklatın.
	- **•** Hedefi silmek için Remove (Kaldır) düğmesini tıklatın.
- **8** HP Instant Share hedeflerini eklemeyi tamamladığınızda Makineme kaydet'i tıklatın. Bu şekilde yeni hedefler makinenin HP Instant Share Menüsü'ne kaydedilir. Bilgisayar bunların makinenize kaydedildiğini doğruladığında, makinenin bilgisayarla olan bağlantısını kesin.

#### <span id="page-75-0"></span>**Macintosh Bilgisayarda Hedefler Ayarlama**

**1** Modify Share Menu (Paylaşım Menüsünü Değiştir) ekranında daha önce kurduğunuz HP Instant Share hedefleri listelenir. Makinenizin HP Instant Share Menüsü'ne yeni bir hedef eklemek için Add (Ekle) komutunu tıklatın.

- **2** New Share Menu Item (Yeni Paylaşım Menüsü Öğesi) ekranı belirir. Menu Item Name (Menü Öğesi Adı) alanına hedef için bir ad girin ve şunlardan birini yapın:
	- **•** Bu ekranda, resimleri aşağıda belirlediğiniz e-posta adreslerine HP Instant Share'i kullanmadan doğrudan göndermek için Use my local e-mail application (Yerel e-posta uygulamamı kullan) öğesini seçin.
	- **•** Bir HP Instant Share hedefi oluşturmak için Use HP Instant Share e-mail and services (HP Instant Share e-postasını ve servislerini kullan) öğesini seçin.
- **3** Yeni hedefi makinenizin HP Instant Share Menüsü'ne eklemek için OK'yi (Tamam) tıklatın. Modify Share Menu (Share Menüsünü Değiştir) ekranına dönersiniz ve yeni hedefinizin adı hedefler listesinde belirir.
- **NOT** Makinenizde en fazla 32 adet HP Instant Share hedefi (örneğin, e-posta adresleri veya grup dağıtım listeleri) HP Instant Share Menüsü'nde yapılandırılabilir.
- **4** Yukarıdaki 2. ve 3. adımları tekrarlayarak başka bir hedef eklemek için Add'i (Ekle) tıklatın veya hedeflerden birini seçip şunlardan birini yapın:
	- **•** Hedefi değiştirmek için Düzenle'yi tıklatın.
	- **•** Hedefi silmek için Remove (Kaldır) düğmesini tıklatın.
- **5** Hedef eklemeniz bittiğinde Update Camera (Makineyi Güncelle) düğmesini tıklatın. Bu şekilde yeni hedefler makinenin HP Instant Share Menüsü'ne kaydedilir. Bilgisayar bunların makinenize kaydedildiğini doğruladığında, makinenin bilgisayarla olan bağlantısını kesin.

### <span id="page-77-1"></span><span id="page-77-0"></span>**HP Instant Share Hedefleri için Resim seçme**

- **NOT** Her fotoğraf için istediğiniz sayıda HP Instant Share hedefi seçebilirsiniz. Ancak, video klipler için HP Instant Share hedefi seçemezsiniz, çünkü video klipler şu anda HP Instant Share tarafından desteklenmemektedir
- **1** Makineyi açın, sonra HP Instant Share/Print  $\nabla/\mathbb{F}$ düğmesine basın.
- **2** HP Instant Share Menüsü'nde seçmek istediğiniz ilk hedefi (örneğin, bir e-posta hedefi) vurgulamak için düğmelerini kullanın.
- **3** Bu HP Instant Share hedefi için seçmek istediğiniz fotoğrafa geçmek için düğmelerini kullanın.
- **4** Hedefi seçmek için Menu/OK düğmesine basın; HP Instant Share Menüsü'nde o hedefin üzerinde  $\checkmark$  isareti belirir. Hedefin seçimini iptal etmek için Menu/OK düğmesine yeniden basın.
- **5** Bu resim için istediğiniz başka HP Instant Share hedefleri varsa,  $\blacktriangle \blacktriangledown$  düğmelerini kullanarak HP Instant Share Menüsü'nde her hedefi vurgulayın ve Menu/OK düğmesine basıp hedefi seçin.
- **6** düğmelerini kullanarak diğer resimlere geçin ve diğer resimler için de aynı şekilde HP Instant Share hedefleri seçin. Ayrıca hedeflerini gözden geçirmek üzere diğer resimlere geçmek için düğmelerini kullanabilirsiniz.
- **7** Resimleriniz için HP Instant Share hedeflerini seçmeyi tamamladığınızda EXIT (ÇIK) menü seçeneğini seçip Menu/OK düğmesine basın.

**8** Makineyi bilgisayarınıza bağlayın ve resimleri [Bilgisayara](#page-80-0)  [Görüntü Aktarma](#page-80-0) sayfa 81 bölümünde açıklandığı şekilde aktarın. Görüntüler bilgisayarınıza aktarıldıktan sonra otomatik olarak ilgili HP Instant Share hedeflerine gönderilir. Macintosh kullanıcılarının resim ve mesaj gönderebilmeleri için önce kendi HP Instant Share hedefleri için adres bilgileri eklemeleri gerekir.

#### **HP Instant Share'i Kullanarak Resimler Nasıl E-posta İle Gönderilir?**

Resimlerin HP Instant Share yoluyla e-posta olarak gönderilmesi Windows ve Macintosh bilgisayarlarında hemen hemen aynıdır.

Görüntüler dosya ekleri olarak e-postalanmaz. Bunun yerine HP Instant Share Menüsü'nde seçtiğiniz her e-posta adresine bir mesaj gönderilir. Mesajda o adres için seçtiğiniz resimlerin küçük görüntüleri ile alıcının görüntülere bakabileceği bir web sayfasına giden bir bağlantı bulunur. O web sayfasından alıcı, sizi yanıtlama, görüntüleri basma, bilgisayarına kaydetme, iletme vb. şeyleri yapabilir. Bu, farklı e-posta programları kullanan kimselerin, e-posta ekleri ile uğraşma zorluğu yaşamadan görebilmelerini sağlar.

Windows'da resimleri HP Instant Share yoluyla e-posta olarak gönderme işlemi tamamen otomatiktir: Siz hedeflerinizi seçtikten sonra alıcılarınıza mesajlar gönderilir ve resimleri makineden bilgisayara aktardığınızda web sayfasına konur.

Macintosh'ta görüntüleri e-postalama işlemi otomatik değildir. HP Instant Share hedefleri ile işaretlenmiş resimler Macintosh bilgisayarınıza aktarıldıktan sonra HP Instant Share uygulamasında görüntülenir. Mesajlarınızı göndermek ve resimlerinizi web sayfasına koymak için HP Instant Share uygulamanızdaki yönergeleri izlemeniz yeterlidir.

# **5. Bölüm: Resim Aktarma ve Basma**

### <span id="page-80-0"></span>**Bilgisayara Görüntü Aktarma**

- **NOT** Bu iş için isteğe bağlı HP Photosmart M serisi kenetlenme yuvasını da kullanabilirsiniz. Yönergeler için kenetlenme yuvası Kullanım Kılavuzu'na bakın.
- **1** Aşağıdakileri doğrulayın:
	- **•** HP Image Zone yazılımı bilgisayarınızda kurulu olmalıdır (bkz: [Yazılımı Yükleme](#page-13-0) sayfa 14). HP Image Zone yazılımı kurulu olmayan bir bilgisayara görüntü aktarmak için bkz: [HP Image Zone Yazılımını](#page-96-0)  [Yüklemeden Kameranızı Kullanma](#page-96-0) sayfa 97.
	- **•** Macintosh bilgisayar kullanıyorsanız, makinenin Setup (Ayarlar) menüsünde(Bkz. [USB Configuration](#page-90-0)  [\(USB Yapılandırması\)](#page-90-0) sayfa 91) USB Configuration (USB Yapılandırması) Disk Drive (Disk Sürücüsü) olarak ayarlı.
	- **•** Makinedeki resimler baskı veya HP Instant Share hedefleri için seçildiyseler bilgisayarın yazıcıya ve/veya Internet'e bağlı olduğundan emin olun.
- **2** Kamerayı kapatın.
- **3** Kameranız, bilgisayara bağlama için özel bir USB kablosu ile birlikte satılır. Bu USB kablosunun daha büyük ucunu bilgisayara bağlayın.
- **4** Kameranın kenarındaki kauçuk kapağı açıp, USB kablosunun küçük ucunu kameranın USB girişine bağlayın.

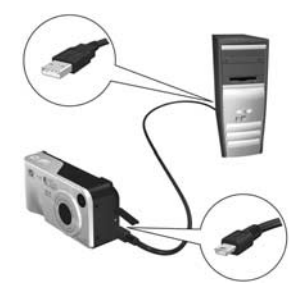

- **5** Kamerayı açın. HP Görüntü Aktarımı yazılımı bilgisayarınızda çalışır. Yazılımı kameradaki görüntüleri otomatik olarak aktaracak şekilde ayarladıysanız, görüntüler otomatik olarak bilgisayara aktarılır. Aksi takdirde, Transfer Images from Camera/Card (Makineden/Karttan Resim Aktar) ekranında Start Transfer'i (Aktarımı Başlat) tıklatın. Resimler bilgisayara aktarılır, daha önce basılmak üzere veya HP Instant Share hedefleri ([sayfa 71](#page-70-0)) için seçilmiş fotoğraflar varsa, o işlemler başlatılır.
- **6** Bilgisayarda Image Action Summary (Resim Eylemi Özeti) ekranı görüntülendiğinde, fotoğraf makinesinin bilgisayarla olan bağlantısını kesebilirsiniz.

### **Doğrudan Kameradan Görüntü Basma**

**NOT** Bu iş için isteğe bağlı HP Photosmart M serisi kenetlenme yuvasını da kullanabilirsiniz. Yönergeler için kenetlenme yuvası Kullanım Kılavuzu'na bakın.

Görüntü basmak için kamerayı doğrudan herhangi bir HP Photosmart yazıcısına veya PictBridge uyumlu yazıcıya bağlayabilirsiniz. Daha sonra makinedeki tüm görüntüleri veya makinedeki HP Instant Share menüsünü kullanarak seçtiklerinizi basabilirsiniz (bkz: [HP Instant Share Hedefleri için Resim](#page-77-1)  seçme [sayfa 78\)](#page-77-1).

- **NOT** HP başka üreticilerin yazıcılarını desteklememektedir. Yazıcınız basmıyorsa, yazıcının üreticisine başvurun.
- **NOT** Yalnızca fotoğrafları basabilirsiniz; video klipler basılamaz.
- **1** Yazıcının açık olmasına dikkat edin. Yazıcıda yanıp sönen hiçbir ışık veya yazıcı ile ilgili gösterilen hata mesajı olmamalıdır. Yazıcıya gerekiyorsa kağıt yükleyin.
- **2** Kameranızı yazıcıya bağlayın.
	- **•** PictBridge logosunu (logo aşağıdadır) *göstermeyen* bir HP Photosmart yazıcısına doğrudan yazdırıyorsanız, kamerayı HP Photosmart yazıcısına doğrudan bağlamak için özel USB kablosunu

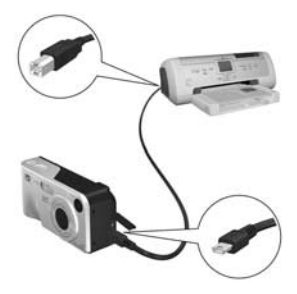

kullanın. Bu USB kablosunun kare ucunu HP Photosmart yazıcıya bağlayın.

**•** Makineyi PictBridge logosunu (sağa bakın) gösteren bir HP yazıcısına veya başka bir üreticinin ürettiği yazıcıya bağlıyorsanız şunu yapın:

a. Makinenizde USB Configuration (USB Yapılandırması) ayarı için Digital Camera'yı (Dijital Kamera) seçtiğinizden emin olun (bkz: [USB Configuration \(USB Yapılandırması\)](#page-90-0) sayfa 91).

b. Makineyi bilgisayara bağlarken normalde kullandığınız USB kabloyu kullanarak, USB kablonun büyük, yassı ucunu Pictbridge yazıcının uygun bağlantı ucuna takın.

- **3** Makinenin kenarındaki kauçuk kapağı açıp, USB kablosunun küçük ucunu kameranın USB girişine takın.
- **4** Kamera yazıcıya bağlıyken kamerada bir Print Setup (Baskı Düzeni) menüsü görünür. Basılacak resimleri makinenin HP Instant Share menüsünü kullanarak seçmiş durumdaysanız, seçili resim sayısı

gösterilir. Aksi takdirde, Resimler: TÜMÜ ifadesi görüntülenir.

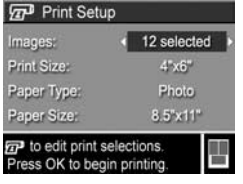

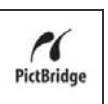

**NOT** Print Setup (Baskı Düzeni) ekranının sağ alt köşesinde, görüntüleri basmak için kullanılacak sayfa düzenini gösteren bir baskı önizleme vardır. Bu baskı önizleme, siz Print Size (Baskı Boyutu) ve Paper Size (Kağıt Boyutu) seçeneklerini değiştirdikçe güncellenir.

Yalnızca PictBridge yazıcıları için: Print Size (Baskı Boyutu) veya Paper Size (Kağıt Boyutu) için varsayılan görüntüleniyorsa, baskı önizleme yapılmaz. Yazıcı resimleri basmada kullanılacak sayfa düzenini otomatik olarak belirler.

**5** Print Setup (Baskı Düzeni) menüsündeki tüm ayarlar doğru gözüküyorsa basmaya başlamak için kameradaki Menu/ OK düğmesine basın. Bunun yerine makinedeki ok tuşlarını kullanarak Print Setup (Baskı Düzeni) menüsündeki ayarları değiştirebilir, sonra baskıya başlamak için ekrandaki yönergeleri izleyebilirsiniz.

# <span id="page-86-0"></span>**6. Bölüm: Setup (Ayarlar) Menüsünü Kullanma**

Setup (Ayarlar) menüsü, örneğin kamera sesleri, tarih ve saat ve USB veya TV bağlantısının yapılandırması gibi bir dizi kamera ayarını yapmanıza izin verir.

**1** Setup (Ayarlar) menüsünü görüntülemek için önce diğer menüleri görüntüleyin (bkz: [Kamera Menüleri](#page-23-0) sayfa 24), sonra Setup (Ayarlar) menüsünün sekmesine gitmek için  $\blacktriangleleft$  düğmelerini kullanın  $\mathcal{R}$ .

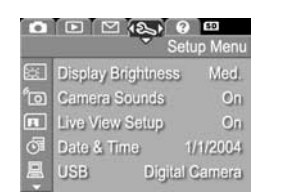

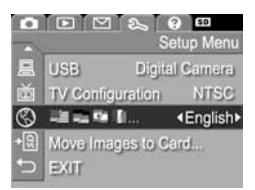

- **2** Setup Menu (Ayarlar Menüsü)'nün seçenekleri arasında geçiş yapmak için  $\blacktriangle \blacktriangledown$  düğmelerini kullanın.
- **3** Vurgulanan bir seçeneği tıklatıp alt menüsünü görüntülemek için Menu/OK düğmesine basın veya vurgulanan seçeneğin ayarını, alt menüsüne gitmeden değiştirmek için düğmelerini kullanın.
- **4** Bir alt menüde, Setup Menu (Ayarlar Menüsü) seçeneğini değiştirmek için  $\triangle \blacktriangledown$  düğmelerini, sonra da Menu/OK düğmesini kullanın.

**5** Setup Menu (Ayarlar Menüsü)'nden çıkmak için varolan çeşitli yollardan birini kullanın. EXIT (Çıkış) menü seçeneğini seçip Menu/OK düğmesine basabilirsiniz. Setup Menu (Ayarlar Menüsü)'nü kullandıktan sonra Kamera Ekranı'nın üstündeki menü sekmelerini kullanarak başka bir menüye de gidebilirsiniz. Başka bir moda geçmek isterseniz, makinenin arkasındaki ilgili düğmeye basın.

### **Ekran Parlaklığı**

Bu ayar, çeşitli ortamlarda Kamera Ekranı'nın parlaklığını ayarlamanıza olanak verir. Bu ayarı kullanarak fazla aydınlık ortamlarda parlaklığı arttırabilir veya pil ömrünü uzatmak için parlaklığı azaltabilirsiniz.

Varsayılan Ekran Parlaklığı ayarı Orta'dır.

- **1** Setup Menu (Ayarlar Menüsü)'nde [\(sayfa 87\)](#page-86-0) Display Brightness (Ekran Parlaklığı)'nı seçin.
- **2** Display Brightness (Ekran Parlaklığı) alt menüsünde, ekran için istediğiniz parlaklık düzeyini vurgulayın. Her ayarın ekran parlaklığı üzerindeki etkisini görebilmeniz için, yeni ayar menünün arkasında Live View

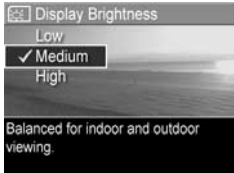

(Canlı Görünüm) ekranına uygulanır.

**3** Ayarı kaydetmek ve Setup Menu'ye (Ayarlar Menüsü) dönmek için Menu/OK düğmesine basın.

Yeni ayar, değiştirilene kadar veya makine kapatılana kadar etkin kalır.

### Camera Sounds'u (Kamera Sesleri) seçin.

**2** Camera Sounds (Kamera Sesleri) alt menüsünde Off (Kapalı) veya On (Açık) seçeneğini vurgulu hale getirin.

audio sesleri değildir.

On'dur (Açık).

**3** Ayarı kaydetmek ve Setup Menu (Ayarlar Menüsü)'ne dönmek için Menu/OK düğmesine basın.

Off  $\sqrt{On}$ Turns camera sounds on or off

ீடு Camera Sounds

Yeni ayar, değiştirilene kadar veya makine kapatılana kadar etkin kalır.

#### **Live View at Power On (Açılırken Canlı Görünüm)**

Bu ayar kameranın, her açıldığında veya Kamera Ekranı'nı her kapattığınızda otomatik olarak Canlı Görünüm'ü göstermesine izin verir.

Varsayılan Live View at Power On (Açılırken Canlı Görünüm Ayarı) Live View On'dur (Canlı Görünüm Açık).

**NOT** Live View at Power On (Açılırken Canlı Görünüm) ayarını Off (Kapalı) olarak ayarlamak pil gücünden tasarruf sağlayabilir.

## **Camera Sounds (Kamera Sesleri)**

Kamera sesleri kamerayı açtığınızda, bir düğmeye bastığınızda veya bir resim çektiğinizde çıkardığı seslerdir. Kamera sesler görüntüler veya video kliplerle kaydedilen

Varsayılan Camera Sounds (Kamera Sesleri) ayarı

**1** Setup Menu'de (Ayarlar Menüsü) ([sayfa 87\)](#page-86-0),

- **1** Setup Menu'de (Ayarlar Menüsü) ([sayfa 87\)](#page-86-0), Live View Setup (Canlı Görünüm Kurulumu) öğesini seçin.
- **2** Live View at Power On (Açılırken Canlı Görünüm) alt menüsünde Live View On (Canlı Görünüm Açık) veya Live View Off (Canlı Görünüm Kapalı) seçeneğini vurgulayın.

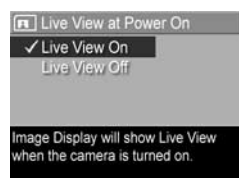

**3** Ayarı kaydetmek ve Setup (Ayarlar) menüsüne dönmek için Menu/OK düğmesine basın.

Yeni ayar, değiştirilene kadar veya makine kapatılana kadar etkin kalır.

## **Date & Time (Tarih ve Saat)**

Bu ayar tarih/saat biçimini, ayrıca kameranın geçerli tarih ve saatini ayarlamanıza izin verir. Bu, genellikle makineyi ilk kurduğunuzda yapılır; ancak farklı saat dilimlerine seyahat ederken, makine uzun süre kapalı kaldıktan sonra veya tarih ve saat yanlış ise tarih ve saati yeniden ayarlamanız gerekebilir.

- **NOT** Seçilen tarih/saat biçimi, Playback alanındaki tarih bilgisini göstermek için kullanılır. Ayrıca bu ayarda seçilen biçim, Date & Time Imprint (Tarih ve Saat Basma) özelliğinde kullanılan biçimdir (bkz: [Date & Time Imprint](#page-55-0)  [\(Tarih ve Saat Basma\)](#page-55-0) sayfa 56).
- **1** Setup Menu'de (Ayarlar Menüsü) ([sayfa 87\)](#page-86-0), Date & Time (Tarih ve Saat) öğesini seçin.
- **2** Date & Time (Tarih ve Saat) alt menüsünde  $\blacktriangleright$  düğmelerini kullanarak vurgulanan seçimin değerini ayarlayın.
- **3** Diğer seçeneklere geçmek için düğmelerine basın.
- **图 Date & Time** mm/dd/yyyy 12 hr Date: 01/01/2004 Time: 12 : 00 pm  $e$  to change value. + to go to next item
- **4** Doğru tarih/saat biçimi, tarih ve saat ayarlanana dek 2. ve 3. adımı tekrarlayın.
- **5** Ayarı kaydetmek ve Setup (Ayarlar) menüsüne dönmek için Menu/OK düğmesine basın.

Tarih/saat ayarı, makineyi kapatsanız da tekrar değiştirilene kadar geçerli olur. Tarih ve saat ayarı, makinede takılı olan piller doldurulduğu veya piller 10 dakikadan kısa süreli olarak çıkarıldığında ya da makine isteğe bağlı bir HP AC güç adaptörüne bağlandığı sürece de güncel kalır.

### <span id="page-90-0"></span>**USB Configuration (USB Yapılandırması)**

Bu ayar makinenin bilgisayara bağlandığında nasıl tanınacağını belirler.

- **1** Setup Menu'de (Ayarlar Menüsü) [\(sayfa 87\)](#page-86-0) USB'yi seçin.
- **2** USB Configuration (USB Yapılandırması) alt menüsünde şu iki seçenekten birini vurgulayın:
	- **•** Digital Camera (Dijital computer. (uses PTP) Kamera)—Bilgisayarın makineyi, Picture Transfer Protocol (Resim Aktarım Protokolü) (PTP) standardı kullanan bir dijital fotoğraf makinesi olarak tanımasını sağlar. Bu makinedeki varsayılan ayardır.

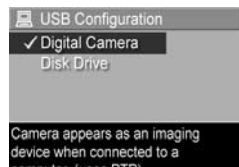

6. Bölüm: Setup (Ayarlar) Menüsünü Kullanma 91

- **•** Disk Drive (Disk Sürücüsü)—Bilgisayarın makineyi, Mass Storage Device Class (Yığın Depolama Aygıtı Sınıfı) (MSDC) standardı kullanan bir disk sürücüsü olarak tanımasını sağlar. HP yazılımı kurulu olmayan bir bilgisayara görüntü aktarmak için bu ayarı kullanın (bkz: [HP Image Zone Yazılımı Olmadan Görüntüleri](#page-97-0)  [Bilgisayara Aktarma](#page-97-0) sayfa 98). Bu ayar HP Image Zone yazılımının kurulu olmadığı bir Windows 98 bilgisayarında kullanılamayabilir.
- **3** Ayarı kaydetmek ve Setup (Ayarlar) menüsüne dönmek için Menu/OK düğmesine basın.

Yeni ayar, yeniden değiştirilinceye dek, hatta kamerayı kapattığınızda bile devrede kalır.

### **TV Configuration (TV Yapılandırması)**

Bu ayar, makine görüntülerini, isteğe bağlı bir HP Photosmart M serisi fotoğraf makinesi kenetlenme yuvası ile makineye bağlı bir televizyonda görüntülemek için video sinyal biçimini ayarlamanıza olanak verir.

Varsayılan TV Configuration (TV Yapılandırma) ayarı, kamerayı ilk açtığınızda seçtiğiniz dile bağlıdır.

- **1** Setup Menu'de (Ayarlar Menüsü) [\(sayfa 87\)](#page-86-0) TV Configuration (TV Yapılandırması) öğesini seçin.
- **2** TV Configuration (TV) Yapılandırması) alt menüsünde şu iki seçenekten birini vurgulayın:

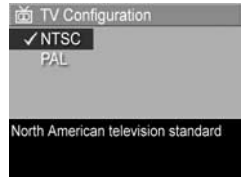

- **•** NTSC—Esas olarak Kuzey Amerika ve Japonya'da kullanılan biçimdir.
- **•** PAL—Esas olarak Avrupa'da kullanılan biçimdir.

**3** Ayarı kaydetmek ve Setup (Ayarlar) menüsüne dönmek için Menu/OK düğmesine basın.

Yeni ayar, yeniden değiştirilinceye dek, hatta kamerayı kapattığınızda bile devrede kalır.

Makineyi bir televizyona bağlama konusunda daha fazla bilgi için kenetleme yuvasının Kullanım Kılavuzu'na bakın.

## **Language (Dil)**

Bu ayar, kamera arabiriminde, örneğin menü metinlerinde kullanılandili ayarlamanıza izin verir.

- **1** Setup Menu'de (Ayarlar Menüsü) [\(sayfa 87\)](#page-86-0) öğesini seçin.
- **2** Language (Dil) alt menüsünde kullanmak istediğiniz dili vurgulayın.

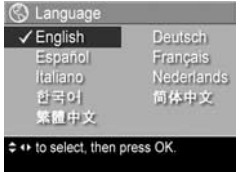

**3** Ayarı kaydetmek ve Setup (Ayarlar) menüsüne dönmek için Menu/OK düğmesine basın.

Yeni ayar, yeniden değiştirilinceye dek, hatta kamerayı kapattığınızda bile devrede kalır.

### **Görüntüleri Karta Taşıma**

Kameraya isteğe bağlı bir bellek kartı takılıysa ve dahili bellekte en az bir adet görüntü varsa, Setup Menu'de (Ayarlar Menüsü) Move Images to Card (Görüntüleri Karta Taşı) seçeneği olur.

Setup Menu'de (Ayarlar Menüsü) ([sayfa 87](#page-86-0)) Move Images to Card (Görüntüleri Karta Taşı) seçeneği vurgulandığında ve bellek kartında daha yer varken Menu/OK'e (Menü/Tamam) basarsanız, dahili dosyaların tümünü bellek kartına taşımak için yeterli yer olduğunu söyleyen bir onaylama ekranı belirir. Görüntülerin yalnızca bir kısmı sığıyorsa, dahili bellekteki görüntülerden kaçının bellek kartına taşınabileceğini açıklayan bir onaylama ekranı belirir. Görüntülerin hiçbiri bellek kartına taşınamıyorsa ekranda **CARD FULL** (KART DOLU) yazısı görünür.

Taşıma sırasında bir ilerleme çubuğu gösterilir. Bellek kartına hatasız taşınan tüm görüntüler daha sonra kameranın dahili belleğinden silinirler. Taşıma işlemi bittikten sonra Setup Menu'de (Ayarlar Menüsü) dönersiniz.

# **7. Bölüm: Sorun Giderme ve Destek**

Bu bölümde aşağıdaki konular hakkında bilgiler bulunmaktadır:

- Kamerayı sıfırlama [\(sayfa 96\)](#page-95-0)
- HP Image Zone yazılımını yüklemeden kamerayı kullanma [\(sayfa 97\)](#page-96-1)
- Kamera objektifini temizleme ([sayfa 102\)](#page-101-0)
- z Olası sorunlar, nedenleri ve çözümleri [\(sayfa 103](#page-102-0))
- Kameradaki hata mesajları ([sayfa 116\)](#page-115-0)
- Bilgisayardaki hata mesajları ([sayfa 128\)](#page-127-0)
- HP'den yardım alma [\(sayfa 130](#page-129-0))
- **NOT** Burada bahsedilen sorunların çözümleri hakkında daha fazla bilgi ve kameranız ile HP Image Zone yazılımını kullanırken karşılaşabileceğiniz diğer sorunlar için HP Müşteri Desteği web sitesine bakın: [www.hp.com/](http://www.hp.com/support ) [support](http://www.hp.com/support )

## <span id="page-95-0"></span>**Kamerayı Sıfırlama**

Düğmelere bastığınızda kameranız yanıt vermiyorsa, aşağıdaki şekilde kamerayı sıfırlamayı deneyin:

- **1** Kamerayı kapatın.
- **2** Takılı isteğe bağlı bellek kartı varsa, çıkartın. (Sıfırlama islemi için isteğe bağlı bellek kartını gerekmese de, sorunun nedeni bellek kartı ise bunu ortadan kaldırmış olur.)
- **3** Aşağıda açıklandığı şekilde gücü keserek kamerayı sıfırlayın:
	- **•** Kamerayı yalnızca pille çalıştırıyorsanız, Pil/Bellek kart kapağını açın ve pilleri çıkartarak yaklaşık 5 saniye bekleyin.
	- **•** Kamerayı çalıştırmak için isteğe bağlı bir HP AC güç adaptörü kullanıyorsanız, bağlantısını çıkartın ve en az 5 saniye bekleyin.
	- **•** Hem pil, hem de HP AC güç adaptörü kullanıyorsanız, her ikisini de çıkartıp en az 5 saniye bekleyin.
- **4** Pilleri takın ve Pil/Bellek kartının kapağını kapatın ve/veya HP AC güç adaptörünü yeniden kameraya bağlayın.
- **5** Kameranın isteğe bağlı bellek kartı olmadan çalıştığını doğruladıktan sonra, kartınız varsa yeniden takın.

### <span id="page-96-1"></span><span id="page-96-0"></span>**HP Image Zone Yazılımını Yüklemeden Kameranızı Kullanma**

Bilgisayarınızda yeterli RAM olmaması veya bilgisayarınızın desteklenen bir işletim sistemini çalıştırmaması gibi bir nedenle bilgisayarınıza HP Image Zone yazılımını yüklemez veya yükleyemezseniz, yine de fotoğraf ve video klip çekmek için kameranızı kullanabilirsiniz. Ancak, kameranızla yapabileceğiniz bazı işlemler olumsuz etkilenir:

- HP Instant Share özelliği HP Image Zone yazılımına bağlıdır, dolayısıyla bu yazılım bilgisayarınıza yüklenmezse, kamerada HP Instant Share özelliğini kullanamazsınız.
- z Kameradaki HP Instant Share menüsünü kullanarak basmak üzere işaretlediğiniz görüntüler, makine bilgisayara bağlandığında otomatik olarak basılmaz. Ancak, bu özellik yine de aşağıdaki senaryolarda kullanılabilir:
	- **•** Kamerayı doğrudan bir yazıcıya bağladığınızda.
	- **•** Yazıcınızda bellek kartı yuvası varsa ve kameranızda bir bellek kartı kullanıyorsanız, bellek kartını kameradan çıkartıp, yazıcıdaki bellek kartı yuvasına yerleştirmeniz yeterlidir.
- $\bullet$  Görüntüleri ve video klipleri kameradan bilgisayarınıza aktarma işlemi farklı olacaktır çünkü normalde bu görevi HP Image Zone yazılımı yürütür. Ayrıntılar için aşağıdaki bölüme bakın.

#### <span id="page-97-0"></span>**HP Image Zone Yazılımı Olmadan Görüntüleri Bilgisayara Aktarma**

**NOT** Windows Me, 2000, XP veya Mac OS X sisteminiz varsa, bu bölümü okumanız gerekmez. Yalnızca kamerayı bilgisayarınıza bir USB kablosuyla bağlayın; işletim istemi görüntüleri aktarmanıza yardımcı programı başlatır.

HP Image Zone yazılımını bilgisayarınıza yüklemezseniz veya yükleyemezseniz, görüntüleri kameradan bilgisayara aktarmanın iki yolu vardır: bellek kartı okuyucusu kullanmak veya kamerayı bir disk sürücüsü olarak yapılandırmak.

#### <span id="page-97-1"></span>**Bellek Kartı Okuyucusu Kullanma**

Kameranızda bellek kartı kullanıyorsanız, onu kameradan çıkarıp bellek kartı okuyucusuna (ayrıca satın alınır) koymak yeterlidir. Bellek kartı okuyucusu tamamen bir disket sürücüsü veya CD-ROM sürücüsü gibi davranır. Ayrıca, bazı bilgisayarda ve HP Photosmart yazıcılarda yerleşik olarak bellek kartı yuvaları vardır ve bu bellek kartı yuvalarını, görüntüleri bilgisayara kaydetmek için normal bellek kartı okuyucusunu kullandığınız gibi kullanabilirsiniz.

#### Görüntüleri Windows Kullanan Bilgisayara Aktarma

- **1** Bellek kartını kameranızdan çıkarın ve bellek kartı okuyucusuna (veya bilgisayarınızdaki ya da yazıcıdaki bellek kartı yuvasına) yerleştirin.
- **2** Masaüstünüzde Bilgisayarım simgesini sağ tıklatıp, ardından menüden Araştır seçeneğini belirleyin.
- **3** Bilgisayarım altında disk sürücülerinin listesini gösteren bir ekran belirir. Bellek kartı çıkarılabilir bir disk sürücü gibi görünür. Çıkarılabilir disk'in hemen solundaki + işaretini tıklatın.
- **4** Çıkarılabilir disk altında iki dizin (klasör) belirir. DCIM adlı klasörün yanındaki + işaretini tıklattığınızda bir alt dizin belirir. DCIM altındaki alt dizini tıklattığınızda, Gezgin ekranının sağ tarafında görüntülerinizin listesi belirir.
- **5** Tüm görüntüleri seçin (Düzen açılır menüsünde Tümünü Seç'i tıklatın), sonra da kopyalayın (Düzen menüsünde Kopyala'yı tıklatın).
- **6** Bilgisayarım altında Yerel Disk'i tıklatın. Şimdi bilgisayarınızın sabit disk sürücüsünde çalışıyorsunuz.
- **7** Yerel Disk altında yeni bir klasör oluşturun (Dosya açılır menüsüne gidin ve Yeni'yi tıklatıp, sonra da Klasör'ü tıklatın. Gezgin ekranının sağ tarafında Yeni Klasör adlı bir klasör belirir). Bu yeni klasörün metni vurguluyken yeni bir ad yazabilirsiniz (örneğin, Resimler). Klasörün adını daha sonra değiştirmek için, klasör adını sağ tıklatıp, beliren menüden Yeniden Adlandır seçeneğini belirlemeniz, sonra da yeni adı yazmanız yeterlidir.
- **8** Yeni oluşturduğunuz klasörü tıklatıp, ardından Düzen açılır menüsüne gidin ve Yapıştır'ı tıklatın.
- **9** 5. adımda kopyaladığınız görüntüler daha sonra bilgisayarınızın sabit sürücüsündeki bu yeni klasöre yapıştırılır. Görüntülerin bellek kartından başarıyla aktarılmış olup olmadığını görmek için yeni klasörü tıklatın. Bu klasörde, bellek kartında gördüğünüz (4. adım) dosya listesinin aynısını görmeniz gerekir.
- **10**Görüntülerin bellek kartından bilgisayarınıza başarıyla aktarılmış olduğunu doğruladıktan sonra, kartı yeniden kameraya yerleştirin. Kartta yer açmak için görüntüleri silebilir veya kartı biçimlendirebilirsiniz (Kameranın Playback menüsündeki Delete (Sil) seçeneği altından).
- **NOT** Resim veya kartların bozulmasını önlemeye yardımcı olacağından, resimleri silmek yerine kartı biçimlendirmeniz önerilir.
- 7. Bölüm: Sorun Giderme ve Destek 99

#### Görüntüleri Macintosh Bilgisayara Aktarma

- **1** Bellek kartını kameranızdan çıkarın ve bellek kartı okuyucusuna (veya bilgisayarınızdaki ya da yazıcıdaki bellek kartı yuvasına) yerleştirin.
- **2** Çalıştırdığınız Mac OS X işletim sisteminin yapılandırmasına ve/veya sürümüne göre, Image Capture veya iPhoto adlı bir uygulama otomatik olarak başlatılır ve görüntüleri kameranızdan bilgisayarınıza aktarma işleminde size yol gösterir.
	- **•** Image Capture uygulaması başlatılırsa, görüntüleri bilgisayarınıza aktarmak için Download Some (Bazılarını Yükle) veya Download All (Tümünü Yükle) düğmesini tıklatın. Varsayılan olarak, görüntüler Pictures (Resimler) veya Movies (Filmler) klasörüne konur (dosyanın türüne göre).
	- **•** iPhoto uygulaması başlatılırsa, görüntüleri bilgisayarınıza aktarmak için Import (Al) düğmesini tıklatın. Resimler iPhoto uygulamasında depolanır. Bundan dolayı, resimlere daha sonra erişmek istediğinizde iPhoto'yu çalıştırın.
	- **•** Otomatik olarak başlayan herhangi bir uygulama olmazsa veya resimleri elle kopyalamak isterseniz, masaüstünde bellek kartını temsil eden bir disk sürücüsü simgesini bulun ve resimlerinizi oradan yerel sabit sürücüye kopyalayın. Dosyaları kopyalama hakkında daha fazla bilgi için, bilgisayarınızdaki yardım sistemi olan Mac yardımını ziyaret edin.

#### **Kamerayı Disk Sürücüsü Olarak Yapılandırma**

Bu yöntem, kameranızı, bilgisayarınıza bağlandığında disk sürücüsü olarak çalışacak şekilde ayarlar.

**NOT** Bu yöntem Windows 98 bilgisayarlarında kullanılamayabilir.

**1** Kameranızı Disk Drive (Disk Sürücüsü) moduna ayarlayın (bu adımı yalnızca bir kez uygulamanız gerekir):

a. Kamerayı açın ve Capture (Yakala) menüsünü görüntülemek için Menu/OK düğmesine basın.

**b. Setup Menu**  $\mathbb{R}$ 'ye (Ayarlar Menüsü) gitmek için  $\blacktriangleright$ düğmesini kullanın.

 $c.$   $\blacktriangleright$  düğmesini kullanarak USB menüsü seceneğini vurgulu hale getirip Menu/OK düğmesine basın.

 $d. \rightarrow$  düğmesini kullanarak Disk Drive (Disk Sürücüsü) seçeneğini belirleyin ve ardından Menu/OK düğmesine basın.

e. düğmesini kullanarak EXIT (ÇIK) seçeneğini vurgulu hale getirip Menu/OK düğmesine basın.

- **2** Kameranız Disk Drive (Disk Sürücüsü) moduna ayarlanınca, USB kablosunu kullanarak makineyi bilgisayarınıza bağlayın
- **3** Bu noktada, görüntüleri aktarma işlemi [Bellek Kartı](#page-97-1)  [Okuyucusu Kullanma](#page-97-1) sayfa 98 bölümünde açıklanan işlemle aynıdır. Windows kullanılan bilgisayarlarda, kamera Windows Gezgini ekranında Çıkarılabilir Disk olarak görünür. Macintosh bilgisayarlarda Image Capture veya iPhoto uygulaması otomatik olarak başlatılır.
- **4** Görüntüleri bilgisayara aktarmayı tamamladığınızda, kamerayı bilgisayardan ayırın. Bilgisayarınızın işletim sistemi Windows 2000 veya XP ise, kamerayı ayırdığınızda "Güvensiz Çıkartılma" uyarısı alabilirsiniz. Bu uyarı gözardı edebilirsiniz.
- **NOT** Macintosh bilgisayarlarda otomatik olarak Image Capture veya iPhoto başlatılmazsa, masaüstünde HP\_M407 etiketli bir disk sürücüsü simgesi arayın. Dosyaları kopyalama hakkında daha fazla bilgi için, bilgisayarınızdaki yardım sistemi olan Mac yardımını ziyaret edin.

### <span id="page-101-0"></span>**Kamera Objektifini Temizleme**

Aşağıdakileri yaparak objektifin hareketli mekanizması nedeniyle cam yüzeye sızan yağı veya yüzey üzerinde kalmış parmak izlerini, tozları silin. Objektif camını temizlemek için, fotoğrafçılık malzemeleri satılan mağazalarda bulabileceğiniz standart objektif temizleme kağıtlarından edinin ve ucu pamuklu çubuklardan kullanın.

- **1** Kamera objektifinin hareketli mekanizmasını açmak ve objektifi uzatmak üzere makineyi çalıştırın.
- **2** Objektif temizleme kağıdını pamuklu çubuğun ucuna sarın.
- **3** Objektif kağıdı sarılı pamuklu çubuğu kullanarak dairesel hareketlerle objektifi silin.

Objektifi temizledikten sonra kamerayı kullanırken, objektif içerdeyken hareketli mekanizma kapağına bastırmamaya özen gösterin, mekanizmadan objektife yağ bulaşabilir.

### <span id="page-102-0"></span>**Sorunlar ve Çözümler**

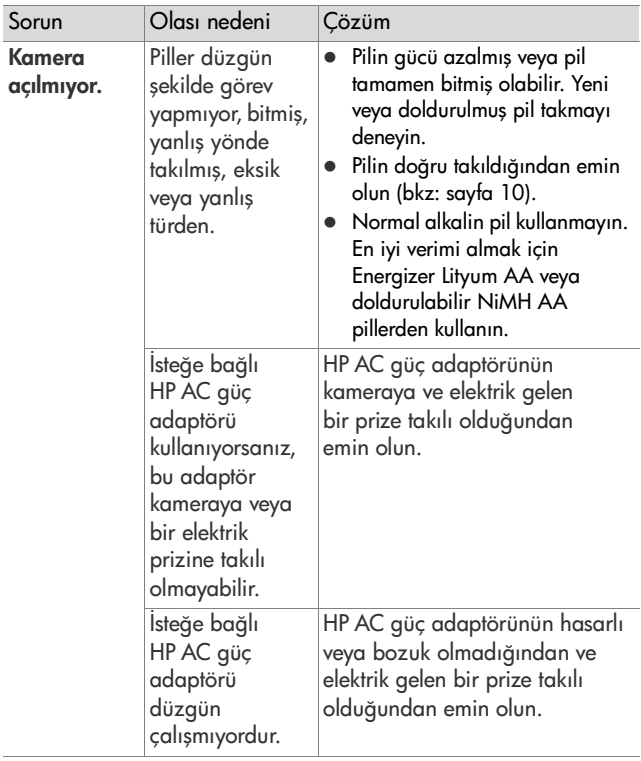

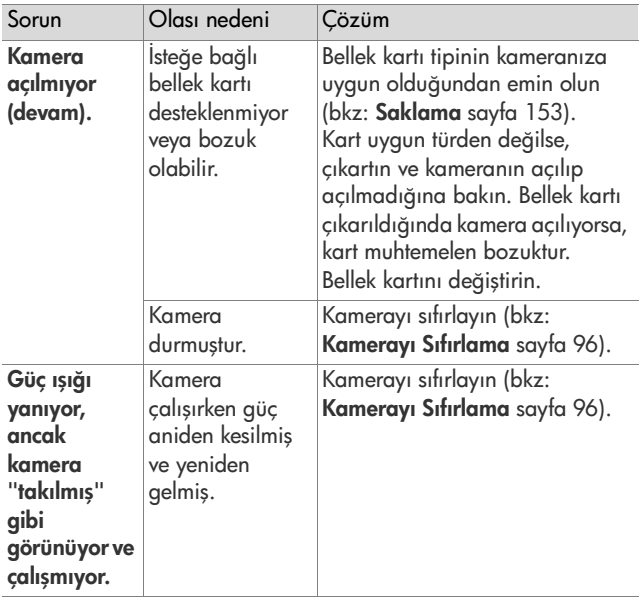

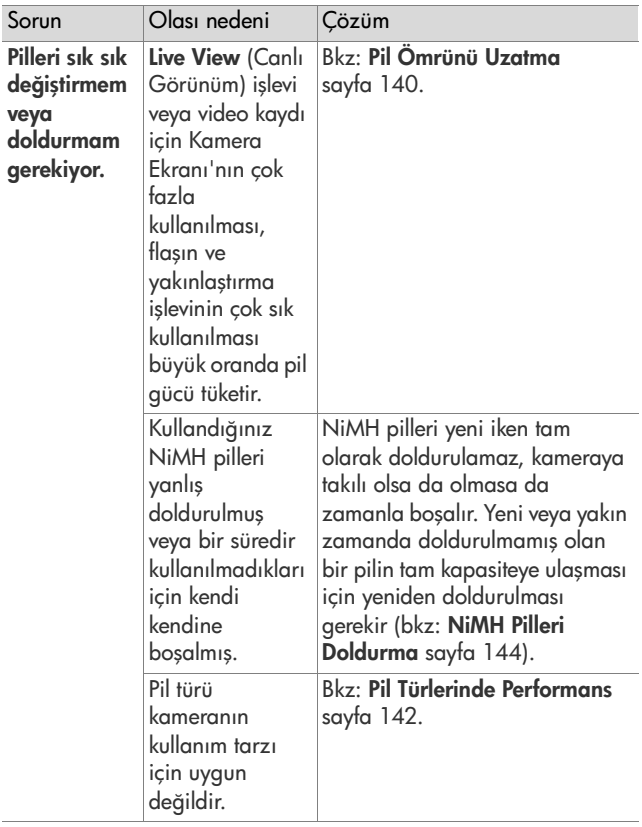

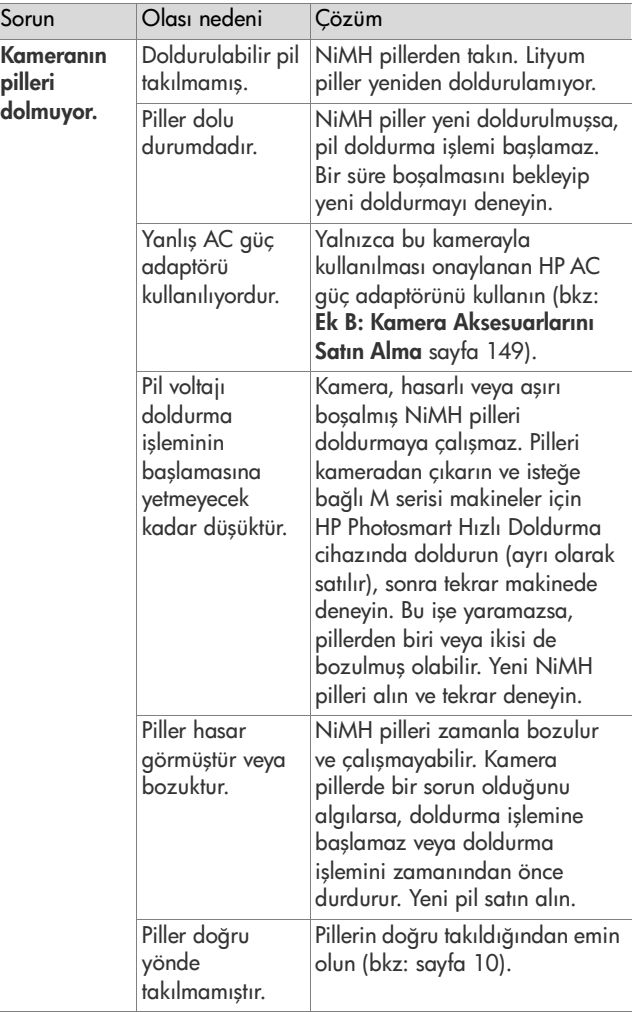

÷

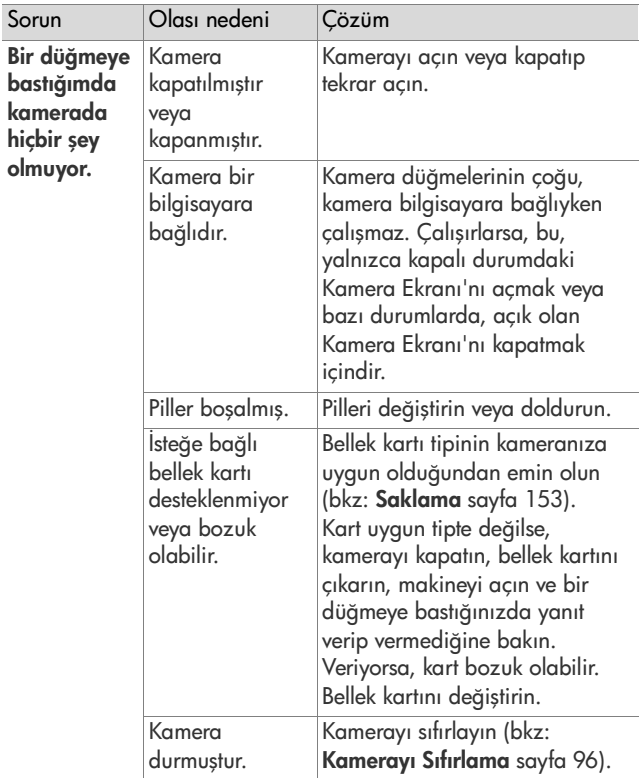

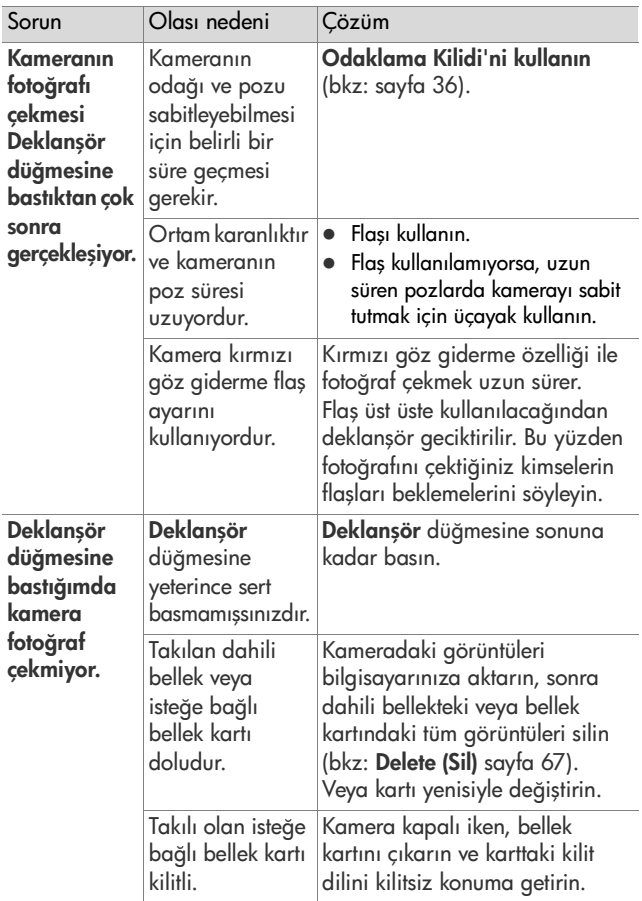
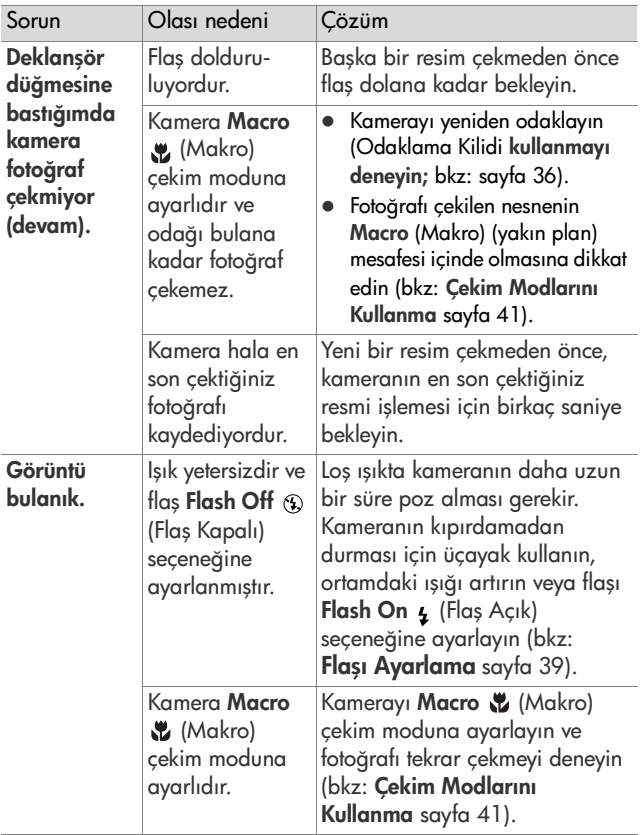

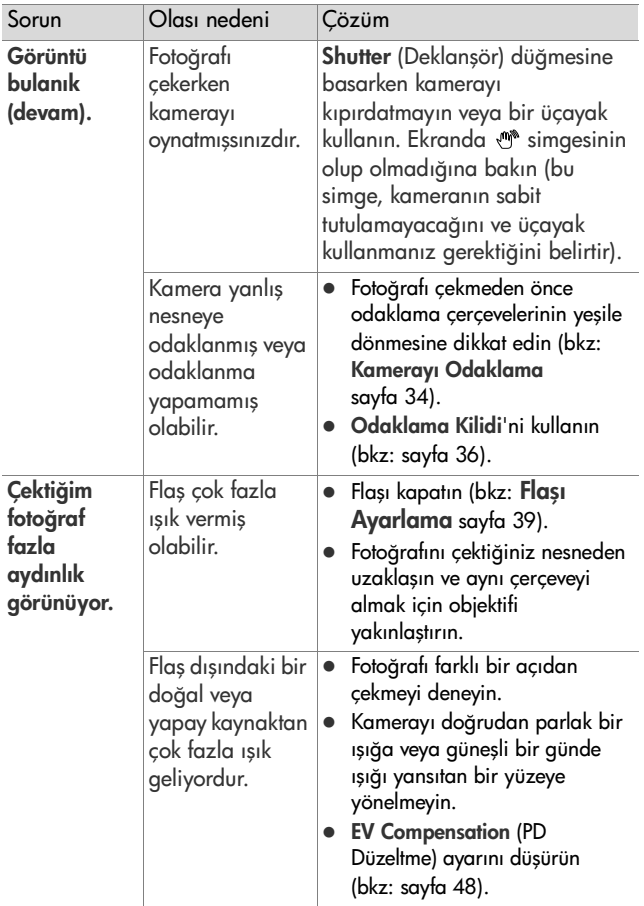

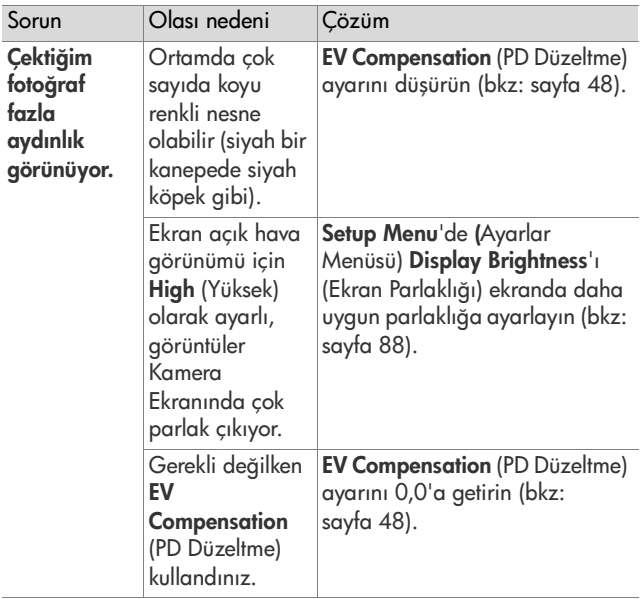

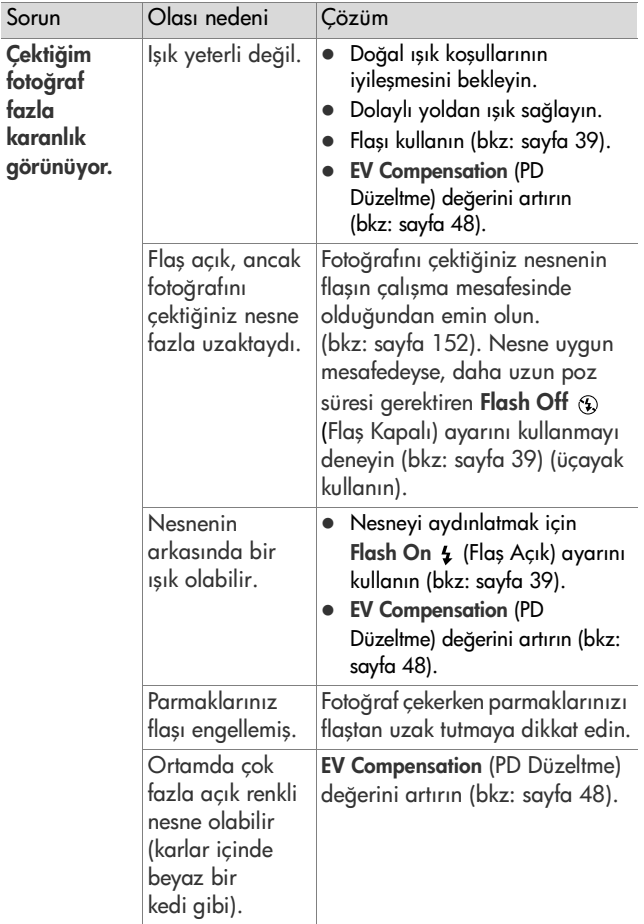

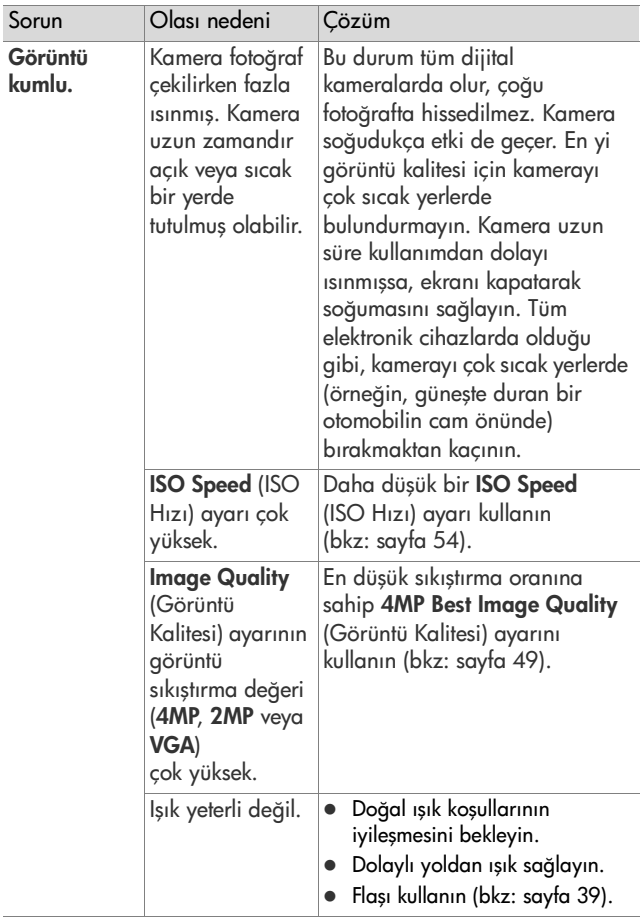

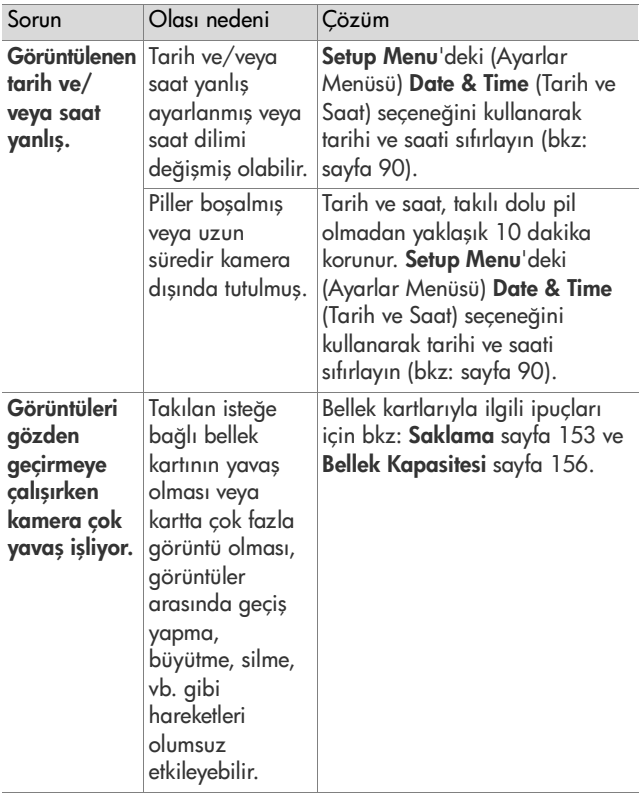

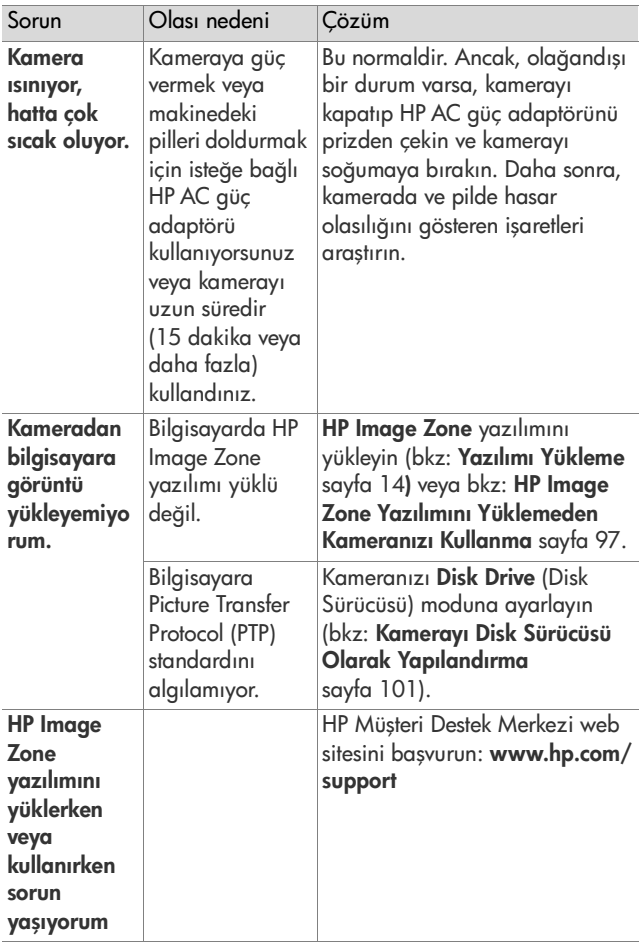

# **Kameradaki Hata Mesajları**

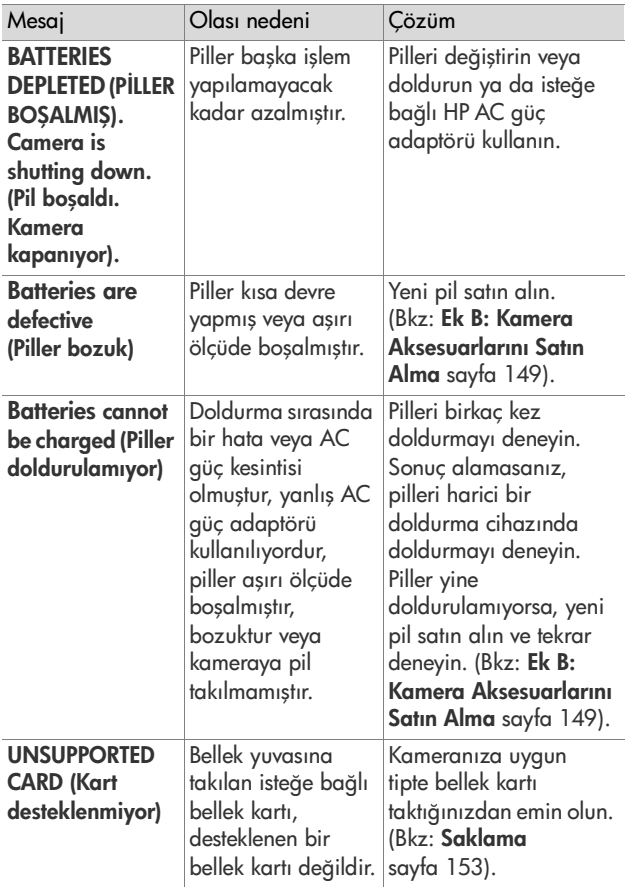

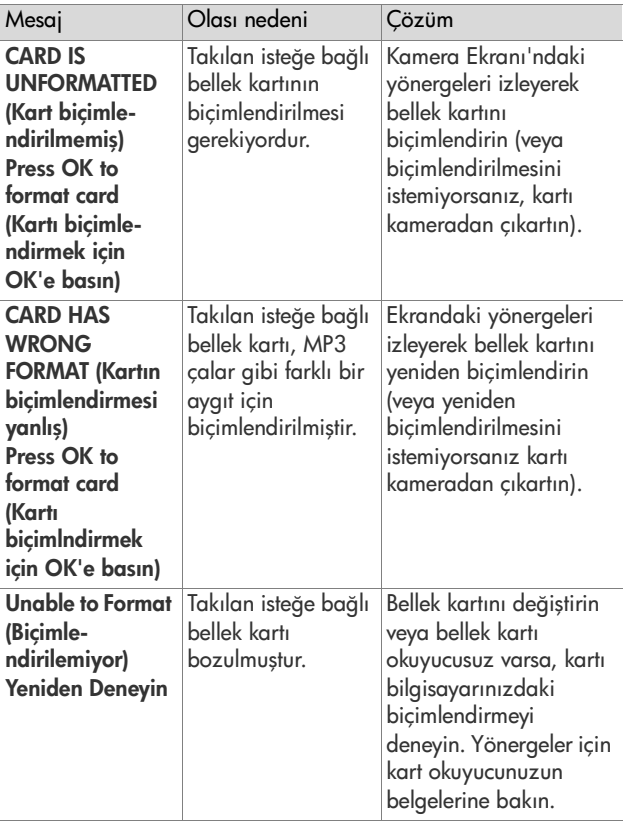

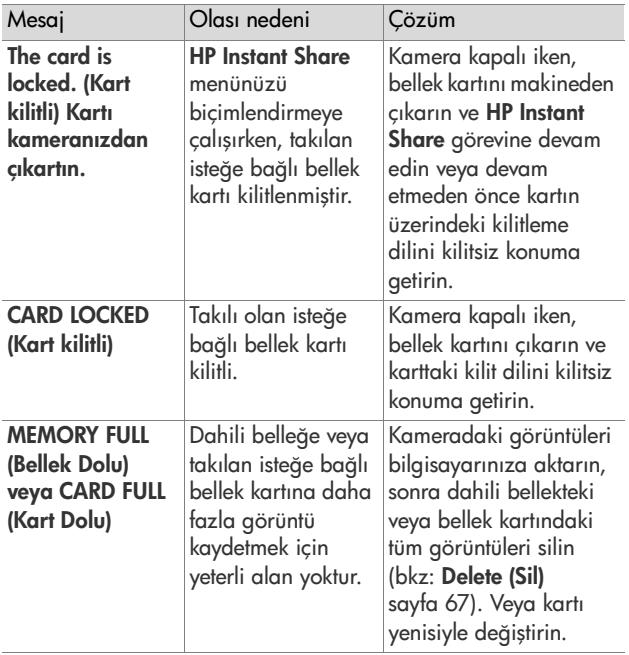

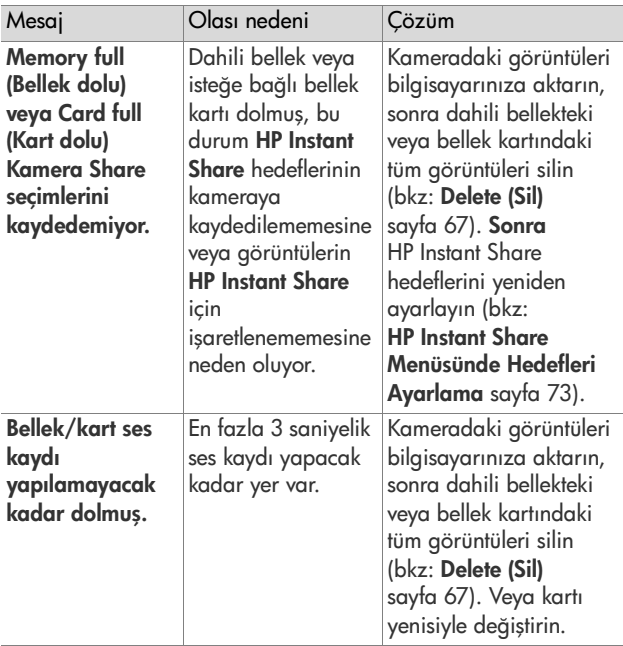

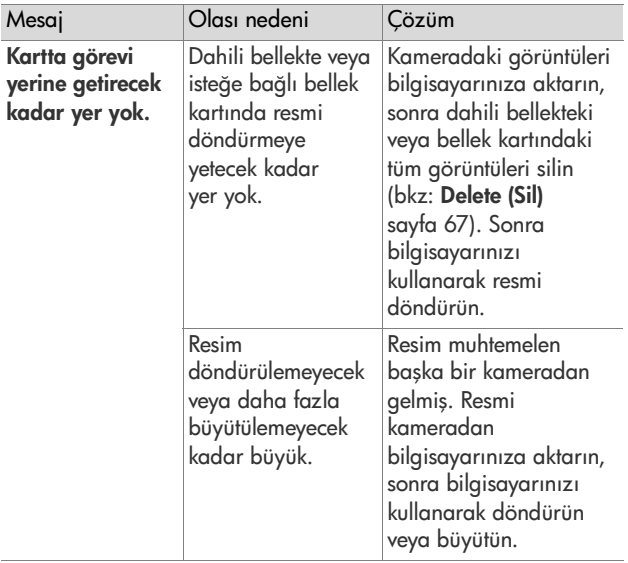

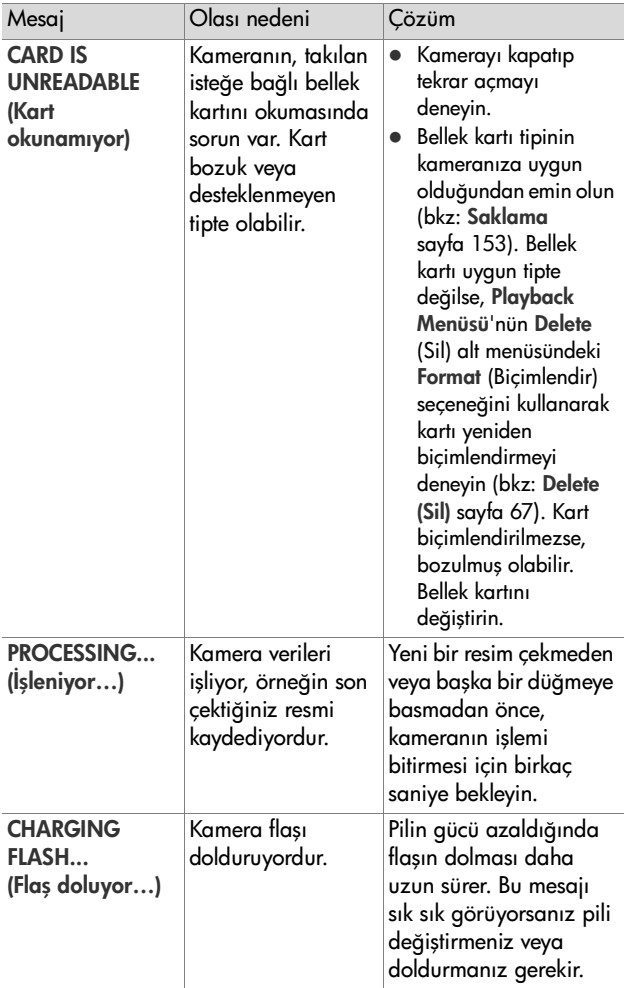

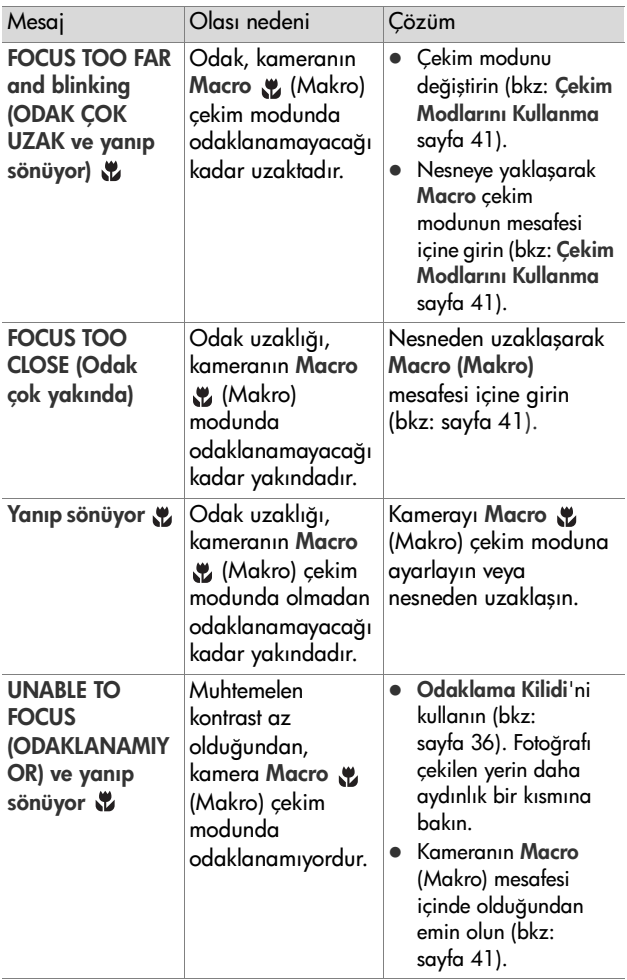

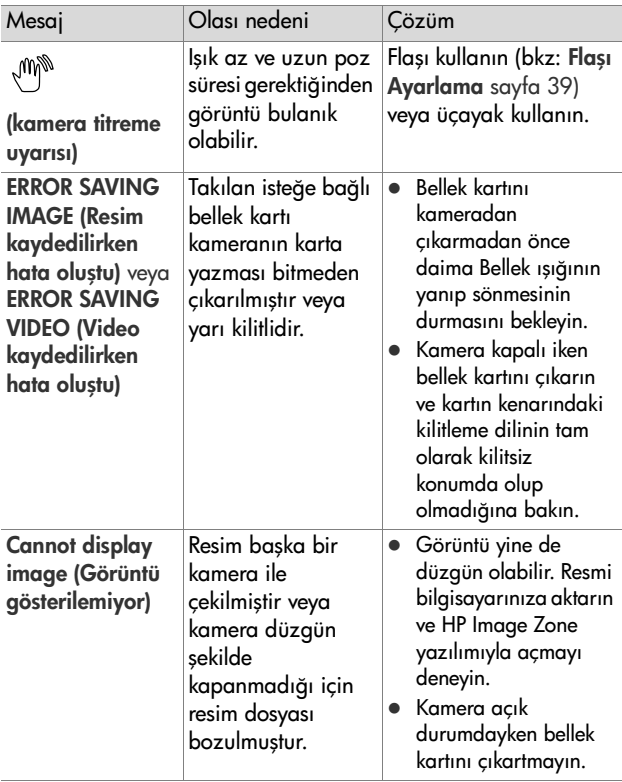

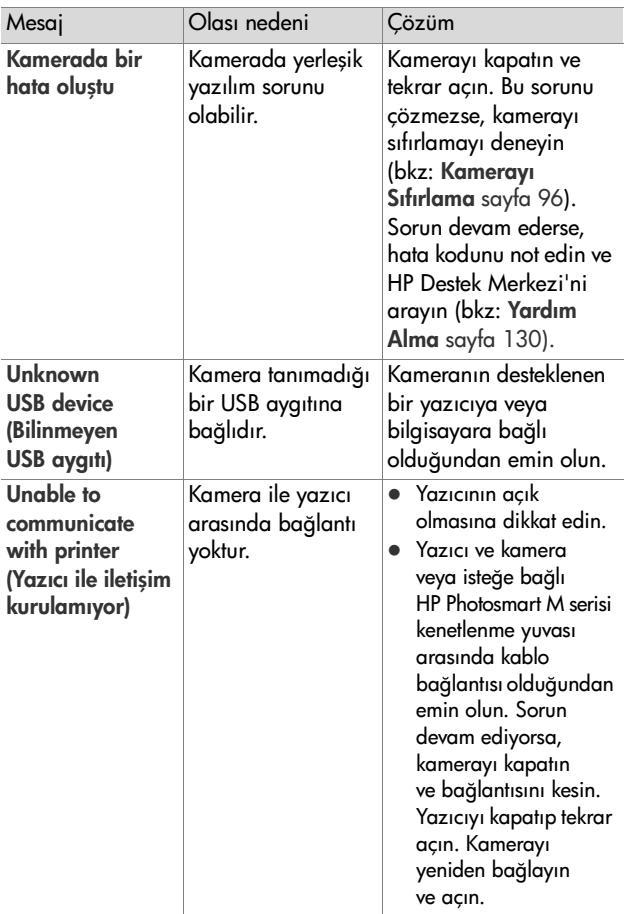

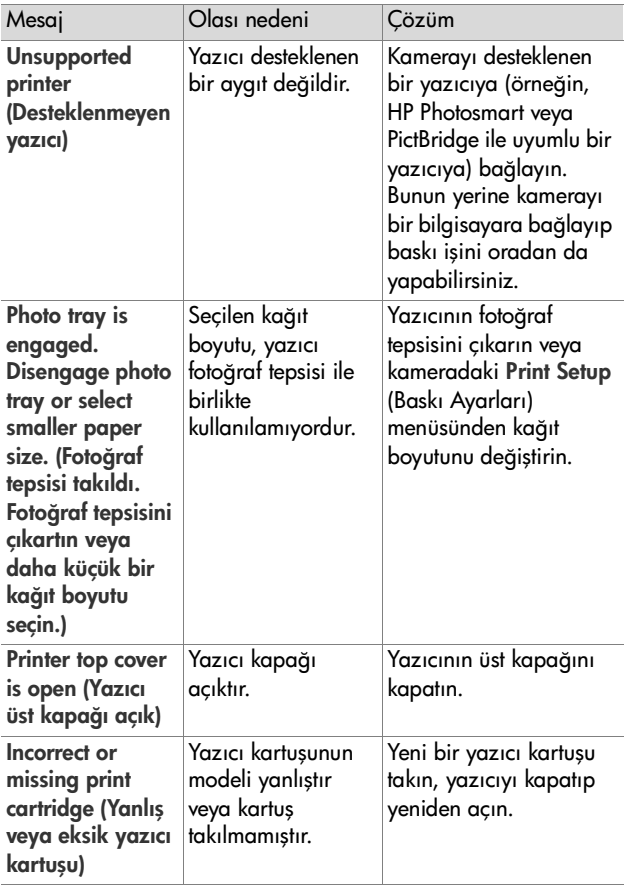

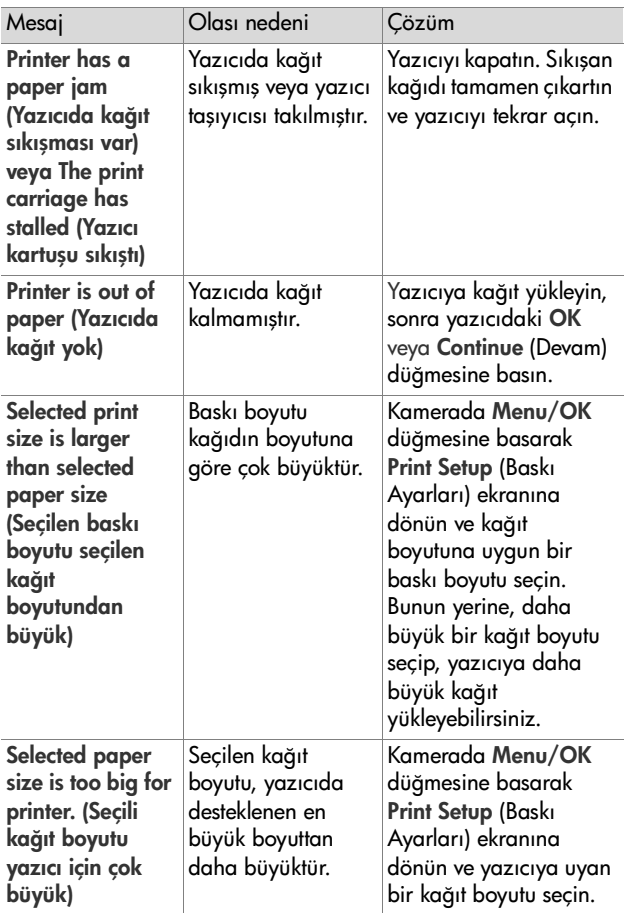

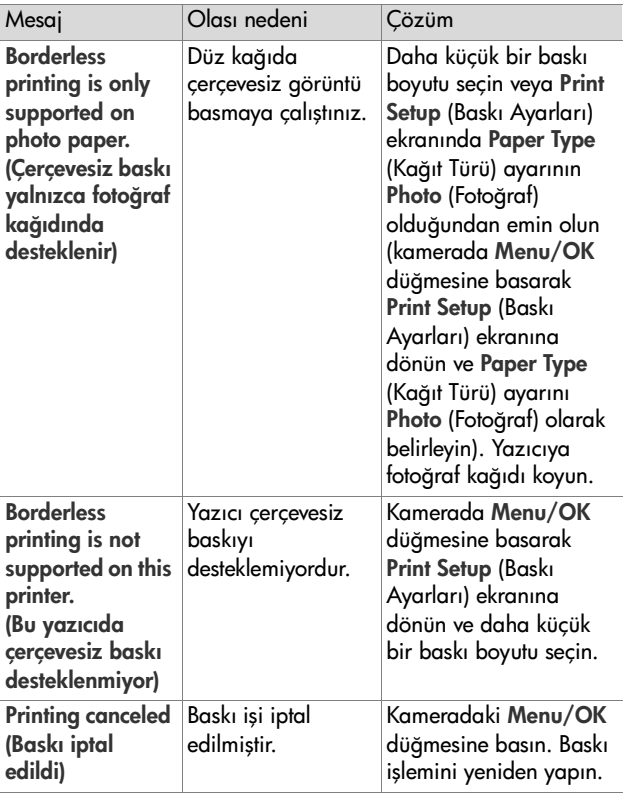

### **Bilgisayardaki Hata Mesajları**

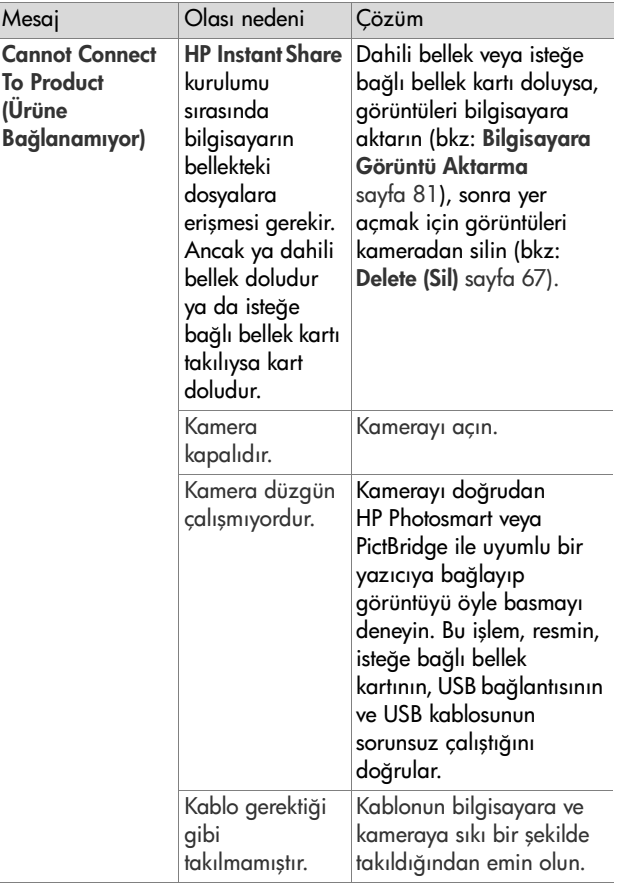

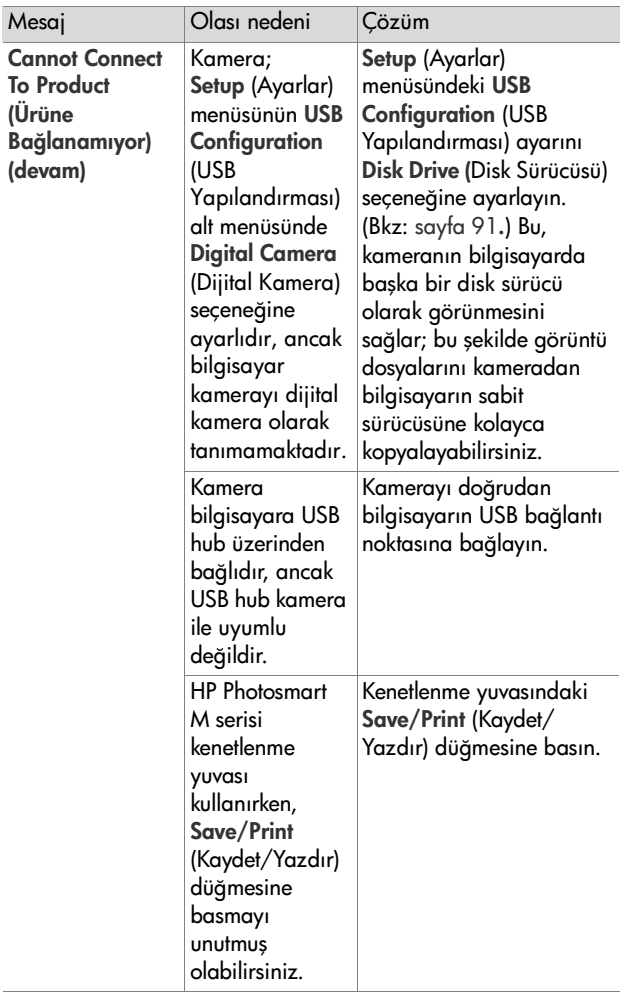

7. Bölüm: Sorun Giderme ve Destek 129

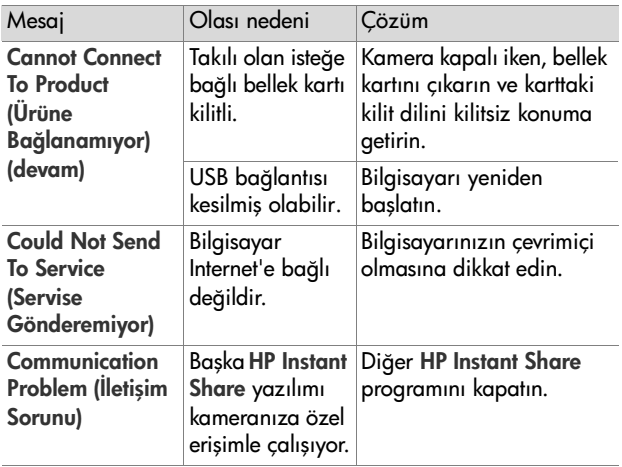

## <span id="page-129-0"></span>**Yardım Alma**

Bu bölümde dijital kameranızla ilgili olarak destek web sitesi bilgileri, destek süreciyle ilgili açıklama ve destek telefon numaralarını içeren destek bilgileri verilmektedir.

### **HP Engelliler Web Sitesi**

Engelli kullanıcılar [www.hp.com/hpinfo/community/](http://www.hp.com/hpinfo/community/accessibility/prodserv) [accessibility/prodserv](http://www.hp.com/hpinfo/community/accessibility/prodserv) adresini ziyaret ederek yardım alabilirler.

### **HP Photosmart Web sitesi**

Aşağıdaki bilgilere erişmek için [www.photosmart.hp.com](http://www.hp.com ) veya [www.hp.com/photosmart](http://www.hp.com/photosmart ) adresini ziyaret edin:

- Kameranızı daha etkin ve yaratıcı bir şekilde kullanabilmeniz için gerekli ipuçları
- z HP dijital kamera sürücü güncelleştirmeleri ve yazılımı
- $\bullet$  Ürününüzü kaydettirme
- · Bültenlere, sürücü ve yazılım güncelleştirmelerine ve destekle ilgili uyarı hizmetine abone olma

### **Destek Süreci**

Aşağıdaki adımları belirtilen sırayla uygularsanız HP destek sürecinden en iyi biçimde yararlanırsınız:

- **1** Bu Kullanım Kılavuzu'nun sorun giderme bölümünü gözden geçirin (bkz: [Sorunlar ve Çözümler](#page-102-0) sayfa 103).
- **2** Destek için HP Müşteri Desteği web sitesini ziyaret edin. Internet bağlantınız varsa, dijital kameranız ile ilgili çeşitli bilgilere erişebilirsiniz. Ürünle ilgili yardım, sürücüler ve yazılım güncelleştirmekleri için [www.hp.com/support](http://www.hp.com/support ) adresindeki HP web sitesini ziyaret edin

Aşağıdaki dillerde Müşteri Desteği sağlanabilir: Felemenkçe, İngilizce, Fransızca, Almanca, İtalyanca, Portekizce, İspanyolca, İsveççe, Geleneksel Çince, Basitleştirilmiş Çince, Japonca, Kore dili. (Danimarka, Finlandiya ve Norveç'e ilişkin destek bilgileri yalnızca İngilizce olarak bulunur.)

- **3** HP e-desteğe erişin. Internet bağlantınız varsa, aşağıdaki adrese giderek HP'ye e-posta yoluyla erişebilirsiniz: [www.hp.com/support](http://www.hp.com/support ). HP Müşteri Desteği teknisyeni size kişisel yanıt gönderecektir. E-posta desteği bu web sitesinde listelenmiş olan dillerde verilir.
- **4** (A.B.D ve Kanada'daki müşteriler bu adımı atlayıp doğrudan 5. adıma geçebilir.) Bulunduğunuz yerdeki HP satıcısına başvurun. Dijital kameranızda bir donanım sorunu varsa, bulunduğunuz yerdeki HP satıcısına götürün. Dijital kameranızın sınırlı garanti süresi içinde servis ücretsizdir.
- **5** Telefonla destek için HP Müşteri Desteği'ne başvurun. Bulunduğunuz ülkedeki/bölgedeki telefon desteği ile ilgili ayrıntıları ve koşulları görmek için lütfen aşağıdaki web sitesine bakın: [www.hp.com/support](http://www.hp.com/support ). HP telefon desteği hizmetini geliştirme yolunda sürekli bir çalışma içindedir. Hizmet ile ilgili özellikler ve nasıl verildiği konusunda yeni bilgiler için sık sık HP web sitesine göz atmanızı öneririz. Yukarıdaki seçenekleri kullanarak sorununuzu çözemezseniz, dijital kameranız yanınızda olarak bilgisayarınızın başına geçin ve HP'yi arayın. Daha hızlı bir hizmet almak için lütfen aşağıdaki bilgileri vermeye hazır olun:
	- **•** Dijital kameranın model numarası (kameranın ön tarafında yazar)
	- **•** Dijital kameranın seri numarası (kameranın alt tarafında yazar)
	- **•** Bilgisayarınızda kullandığınız işletim sistemi ve boş RAM
	- **•** HP yazılımının sürümü (kameranın CD etiketinde yazar)
	- **•** Sorun çıktığında görüntülenen mesajlar

HP telefon desteğinin ilgili koşulları önceden bildirilmeksizin değiştirilebilir.

Telefon desteği, aksi belirtilmediği takdirde, ürünün satın alındığı tarihten itibaren belirtilen süre boyunca ücretsizdir.

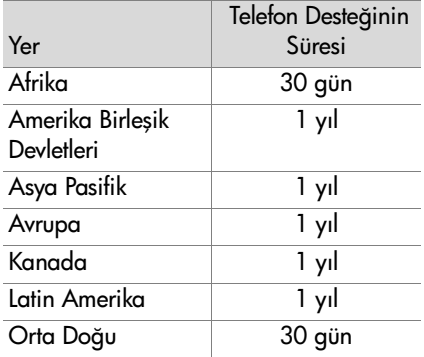

#### **Amerika Birleşik Devletleri ve Kanada'da Telefon Desteği**

Garanti süresi boyunca ve bu süreden sonra destek sağlanabilir.

Garanti süresi içinde telefon desteği ücretsizdir. 1-(800)-474-6836 (1-800-HP invent) numaralı telefonu arayın.

HP Total Care telefon desteği İngilizce ve İspanyolca olarak 24x7 kullanılabilir. (Gün ve saatler önceden haber verilmeksizin değiştirilebilir.)

Garanti döneminden sonra, 1-(800)-474-6836 (1-800-HP invent) numaralı telefonu arayın. Kredi kartınızdan çekilecek olan bir servis ücreti uygulanır. HP ürününüzün servise ihtiyacı olduğunu düşünüyorsanız, lütfen HP Total Care'i arayın, Total Care Temsilcisi servis seçeneklerinizi belirlemenize yardımcı olur.

#### **Avrupa, Orta Doğu ve Afrika'da Telefon Desteği**

HP Müşteri Desteği'nin telefon numaraları ve koşulları değişebilir. Bulunduğunuz ülkedeki/bölgedeki telefon desteği ile ilgili ayrıntılar ve koşullar için aşağıdaki web sitesini ziyaret edin: [www.hp.com/support](http://www.hp.com/support )

Almanya +49 (0)180 5652 180 (Dakikası 0,12 Euro)

Avusturya +43 1 86332 1000 0810-001000 (ülke içinde)

Bahreyn 800 171 (ülke içinden arama ücretsiz)

Batı Afrika +351 213 17 63 80 (yalnızca Fransızca konuşulan ülkeler)

Belçika 070 300 005 (Felemenkçe) 070 300 004 (Fransızca)

Birleşik Arap Emirlikleri 800 4520 (ülke içinden arama ücretsiz)

Cezayir +213 61 56 45 43

Çek Cumhuriyeti +420 261307310

Danimarka +45 70.202.845

Fas +212 22 404747

Finlandiya +358 (0)203 66 767

Fransa +33 (0) 892 69 60 22 (Dakikası 0,34 Euro)

Güney Afrika 086 0001030 (Güney Afrika Cumhuriyeti) +27 11 2589301 (uluslararası numara)

Hollanda 0900 2020 165 (Dakikası 0,10 Euro)

Ispanya 902 010 059

İngiltere +44 (0)870 010 4320

İrlanda 1890 923.902

İsrail +972 (0) 9 830 4848

İsveç +46 (0) 77 120 4765

İsviçre 0848 672 672 (Almanca, Fransızca, İtalyanca— Yoğun saatler 0,08 CHF/Yoğun saatler dışında 0,04 CHF)

İtalya 848 800 871

Lüksemburg 900 40 006 (Fransızca) 900 40 007 (Almanca)

Macaristan +36 1 382 1111

Mısır +20 2 532 5222

Nijerya +234 1 3204 999

Norveç +47 815 62 070

Orta Doğu +971 4 366 2020 (uluslararası numara)

Polonya +48 22 5666 000

Portekiz 808 201 492

Romanya +40 (21) 315 4442

Rusya Federasyonu +7,095 7973520 (Moskova) +7 812 3467997 (St. Petersburg)

Slovakya +421 2 50222444

Suudi Arabistan 800 897 1444 (ülke içinden arama ücretsiz)

Tunus +216 71 89 12 22

Türkiye +90 216 579 71 71

7. Bölüm: Sorun Giderme ve Destek 135

Ukrayna +7 (380 44) 4903520 (Kiev)

Yunanistan +30 210 6073603 (uluslararası numara) 801 11 22 55 47 (ülke içinde) 800 9 2649 (Kıbrıs'tan Atina'ya ücretsiz)

#### **Dünya Genelinde Diğer Telefonlar**

HP Müşteri Desteği'nin telefon numaraları ve koşulları değişebilir. Bulunduğunuz ülkedeki/bölgedeki telefon desteği ile ilgili ayrıntılar ve koşullar için aşağıdaki web sitesini ziyaret edin: [www.hp.com/support](http://www.hp.com/support ).

Amerika Birleşik Devletleri +1 (800) 474-6836

Ariantin (54)11-4778-8380 veva 0-810-555-5520

Avustralya +61 (3) 8877 8000 veya yerel (03) 8877 8000

Brezilya 0800-15-7751 veya 11-3747-7799

Çin +86 (21) 3881 4518

Dominik Cumhuriyeti 1-800-711-2884

Ekvator 999-119 (Andinatel) +1-800-711-2884 (Andinatel) 1-800-225-528 (Pacifitel) +1-800-711-2884 (Pacifitel)

Endonezya +62 (21) 350 3408

Filipinler +63 (2) 867 3551

Guatemala 1-800-999-5105

Hindistan 1 600 447737

Hong Kong SAR +852 2802 4098

Jamaika 1-800-711-2884

Japonya 0570 000 511 (Japonya içinde) +81 3 3335 9800 (Japonya dışında) Kanada 1-800-474-6836 (yerel Mississauga arama alanından 905-206-4663) Kolombiya 01-800-51-HP-INVENT Kore Cumhuriyeti +82 1588-3003 Kostarika 0-800-011-4114 veya 1-800-711-2884 Malezya 1 800 805 405 Meksika 01-800-472-6684 veya (55)5258-9922 Panama 001-800-711-2884 Peru 0 -800 -10111 Singapur +65 6272 5300 Sili 800-360-999 Tayland +66 (0) 2.353 9000 Tayvan +886 0 800 010055 Trinidad & Tobago 1-800-711-2884 Venezüela 0-800-4746-8368 Vietnam +84 (0) 8 823 4530 Yeni Zelanda +64 (9) 356 6640

# **Ek A: Pillerin Kullanımı**

Makinenizde iki adet AA pil kullanılmaktadır. Normal alkalin pil kullanmayın. En iyi verimi almak için Energizer Lityum AA veya doldurulabilir Nikel Metal Hidrid (NiMH) AA pillerden kullanın.

# **Pillerle İlgili Önemli Konular**

- NiMH pilleri ilk kullanacağınız zaman, makinede kullanmadan önce tamamen doldurmaya dikkat edin.
- Makinenizi uzun süre (iki aydan fazla) kullanmayı düşünmüyorsanız, doldurulabilir pil kullanmadığınız ve makineyi kenetli veya HP ACgüç adaptörüne bağlı olarak bırakmadığınız sürece, pilleri çıkarmanızı öneririz.
- z Pilleri makineye takarken, pillerin yönünü pil bölmesindeki işaretlerin gösterdiği şekilde ayarlamaya daima dikkat edin. Piller yanlış takılırsa, bölmenin kapağı kapanabilir ancak makine çalışmaz.
- Farklı kimyasallar (Lityum ve NiMH) içeren, farklı markalarda veya farklı kullanım sürelerine sahip piller kullanmayın. Bunlar makinede hatalara neden olabilir, hatta pil sızmaları görülebilir. Her zaman aynı türden (aynı kimyasalları içeren, aynı marka ve aynı kullanım süresine sahip) iki pil kullanın.

z Sıcaklık düştükçe tüm pillerin performansı azalır. Soğuk ortamlarda en iyi verimi almak için Energizer Lityum AA pillerden kullanın. NiMH piller de düşük ısılarda kabul edilebilir bir performans sağlayabilir. Tüm türlerden pillerin performansını iyileştirmek için soğuk ortamlarda makineyi ve/veya pilleri ılık tutun.

### **Pil Ömrünü Uzatma**

Pil ömrünün uzatılmasıyla ilgili bazı ipuçları aşağıda verilmektedir:

- Resimleri ve videoyu çerçevelerken Kamera Ekranı'nı kapatıp onun yerine vizörü kullanın. Mümkünse Kamera Ekranı'nı her zaman kapalı tutun.
- z Makinenizin Live View'de (Canlı Görünüm) açılmaması için, Setup Menu'de (Ayarlar Menüsü) Live View at Power On (Açılırken Canlı Görünüm) ayarını Live View Off (Canlı Görünüm Kapalı) olarak değiştirin (bkz: [Live View at](#page-88-0)  [Power On \(Açılırken Canlı Görünüm\)](#page-88-0) sayfa 89).
- Setup Menu'de (Ayarlar Menüsü) Display Brightness (Ekran Parlaklığı) ayarını Low (Düşük) seçeneğine ayarlayın, böylece ekran Live View'de (Canlı Görünüm) daha az enerji tüketecektir (bkz: [Ekran Parlaklığı](#page-87-0) sayfa 88).
- Makinenizi Flash On (Flas Açık) yerine Auto Flash (Otomatik Flaş) olarak ayarlayarak flaş kullanımını en aza indirin (bkz: [Flaşı Ayarlama](#page-38-0) sayfa 39).
- z Objektif hareketini en aza indirmek için yakınlaştırmayı yalnızca gerektiğinde kullanın (bkz: [Yakınlaştırma](#page-36-0)  [Özelliğini Kullanma](#page-36-0) sayfa 37).
- $\bullet$  Kamerayı gereksiz sekilde açıp kapatmayın. Ortalama olarak her beş dakikada ikiden fazla resim çekmeyi planlıyorsanız, her çekimin ardından makineyi kapatmak yerine, ekran kapalı olarak kamerayı açık bırakın. Böylece, merceğin ileri ve geri hareketlerini en aza indirmiş olursunuz.
- z Örneğin görüntüleri bilgisayarınıza aktarma veya basma sırasında makine uzun süre açık kalacağı zaman isteğe bağlı HP AC güç adaptörünü veya isteğe bağlı HP Photosmart M serisi kenetlenme yuvasını kullanın.

#### **NiMH Pil Kullanımıyla İlgili Güvenlik Önlemleri**

- Makinede, isteğe bağlı HP Photosmart M serisi kenetleme yuvasında veya isteğe bağlı HP Photosmart hızlı doldurma cihazında NiMH pillerden başka türde pilleri doldurmayın.
- NiMH pilleri ateşe atmayın veya ısıtmayın.
- NiMH pilin artı ucuyla eksi ucunu tel gibi herhangi bir metal nesne kullanarak birbirine bağlamayın.
- Bir NiMH pili; bozuk para, kolye, saç tokası veya diğer metal nesnelerle birlikte taşımayın veya yan yana bulundurmayın. NiMH pil bozuk paralarla temas ettiğinde özellikle sizin için tehlikelidir! Yaralanmaları önlemek için, bu pili bozuk para bulunan cebe koymayın.
- Pili çiviyle delmeyin, pile çekiçle vurmayın, üzerine basmayın veya başka bir biçimde güçlü darbelere maruz bırakmayın.
- $\bullet$  Doğrudan pilin üzerine lehimleme yapmayın.
- Pili suya veya tuzlu suya maruz bırakmayın ve pilin ıslanmasına engel olun.
- z Pili parçalara ayırmayın veya üzerinde değişiklik yapmayın. Pilde, hasar gördüklerinde pilin ısınmasına, patlamasına veya yanmasına neden olabilecek güvenlik ve koruma mekanizmaları vardır.
- Pili kullanırken, doldururken veya bir yerde saklarken pilden alışılmadık kokular geliyorsa, aşırı ısınıyorsa (pilin biraz ısınmasının normal olduğunu unutmayın), renk veya şekil değiştiriyorsa veya başka bir anormallik varsa, hemen pili kullanmayı bırakın.
- z Pil akarsa ve sıvı gözünüze gelirse, gözünüzü ovuşturmayın. Suyla iyice yıkayın ve hemen doktora başvurun. Tedavi edilmezse, pil sıvısı göze zarar verebilir.

# **Pil Türlerinde Performans**

Aşağıdaki tabloda Lityum ve doldurulabilir NiMH pillerin farklı kullanım koşullarında nasıl bir performans sergilediği açıklanmaktadır.

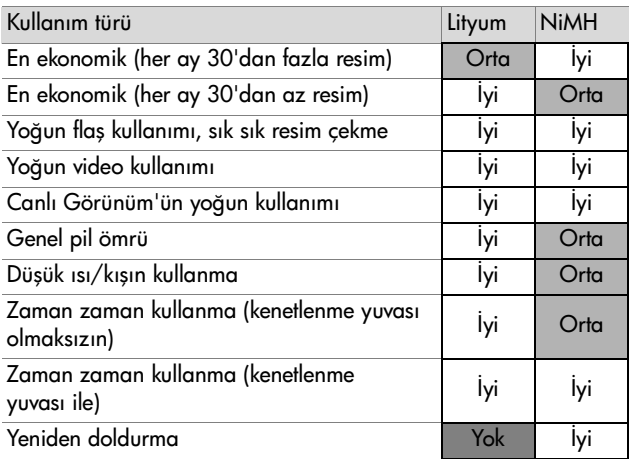

# **Güç Göstergeleri**

Aşağıdaki simgeler; durum ekranında, Live View'de (Canlı Görünüm), Playback'de ve makine bir bilgisayara veya yazıcıya bağlandığında görüntülenebilir Hiçbir simge görüntülenmezse, makine normal şekilde çalışmasını sağlayacak yeterli pil gücüne sahip demektir.

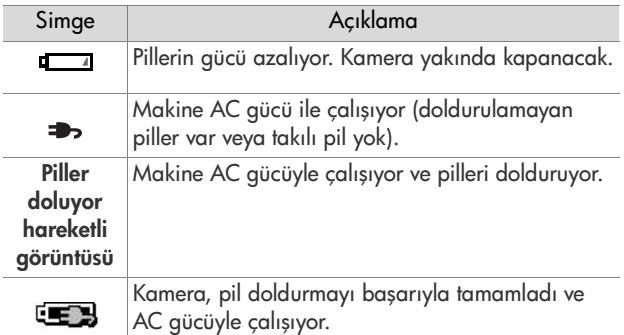

**NOT** Pilleri makineden çıkardığınızda, tarih ve saat ayarları yaklaşık 10 dakika boyunca korunur. Makine 10 dakikadan fazla pilsiz kalırsa, saat makinenin en son kapatıldığı tarih ve saati gösterecek şekilde ayarlanır. Kamerayı yeniden açtığınızda tarih ve saati güncelleştirmeniz istenebilir.

# **NiMH Pilleri Doldurma**

NiMH piller makine isteğe bağlı bir HP AC güç adaptörüne veya HP Photosmart M serisi kenetleme yuvasına bağlı iken doldurulabilir. NiMH piller isteğe bağlı HP Photosmart hızlı pil doldurma cihazında da doldurulabilir. Bkz: [Ek B: Kamera](#page-148-0)  [Aksesuarlarını Satın Alma](#page-148-0) sayfa 149.

Pil doldurmak için HP AC adaptörü kullanıldığında ve makine kapalı olduğunda, doldurma sırasında makinenin arkasındaki Güç ışığı yanıp söner. Kenetlenme yuvası kullanılırken, kenetlenme yuvası ışığı yanıp söner. Hızlı doldurma cihazı kullanılırken, cihazın üstündeki ışık kırmızı olur.

Aşağıdaki tabloda, pillerin nerede doldurulduğuna bağlı olarak, tamamen boşalmış NiMH pillerin yeniden doldurulması için geçen ortalama süre gösterilmektedir. Tabloda, pil doldurulunca göreceğiniz işaret de belirtilmektedir.

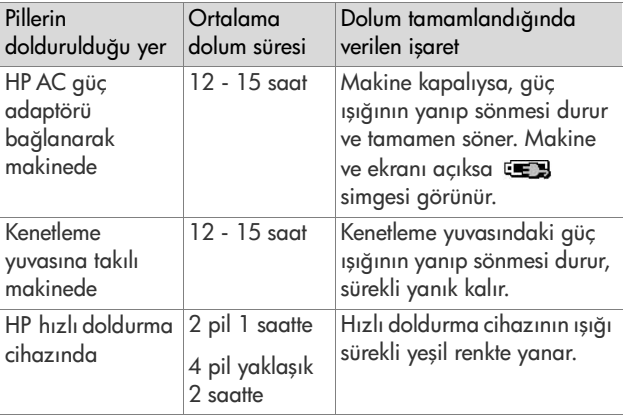
Pili doldurduktan hemen sonra makinenizi kullanmayacaksanız, makineyi kenetlenme yuvasında veya HP AC adaptöre takılı bırakmanızı öneririz. Makine, her zaman kullanıma hazır olmayı sağlamak için pilleri düzenli olarak ayarlar.

NiMH piller kullanırken dikkate alınması gereken bazı noktalar şunlardır:

- NiMH pilleri ilk kullanacağınız zaman, makinede kullanmadan önce tamamen doldurmaya dikkat edin.
- NiMH pilleri ilk kullandığınız zamanlar pil ömrünün beklediğinizden daha kısa olduğunu fark edebilirsiniz. Piller dört veya beş defa tamamen doldurulup boşaldıktan (kullanıldıktan) sonra performans iyileşecek ve en iyi düzeye gelecektir. Bu "uyum sağlama" süresi boyunca pilleri bitirmek için makineyi normal şekilde kullanabilirsiniz.
- · Her iki NiMH pili de daima aynı anda doldurun. Pillerin biri az doldurulduğunda makinedeki diğer pilin de ömrü azalır.
- NiMH piller makineye takılı olsa da, olmasa da, kullanılmadığı zaman boşalır. İki haftadan fazla süreyle kullanmadığınız zamanlar, tekrar kullanmadan önce doldurun. Pilleri kullanmasanız dahi, kullanım ömrünü uzatmak için altı ay ile bir yıl arasında doldurmak yararlı olur.
- z NiMH dahil tüm doldurulabilir pillerin performansı, özellikle yüksek sıcaklıklarda depolanır ve kullanılırsa, zamanla azalır. Pil ömrü zamanla önemli ölçüde kısalmışsa, yenilerini almanız gerekir.
- Makine, kenetlenme yuvası veya hızlı pil doldurma cihazı çalışırken ve NiMH pil doldururken sıcak olabilir. Bu normaldir.

• NiMH pillerin makinede, kenetlenme yuvasında veya hızlı pil doldurma cihazında belli bir süre kalması pillere, makineye, kenetleme yuvasına veya hızlı pil doldurma cihazına bir zarar vermez. Dolu pilleri her zaman serin yerlerde saklayın.

### **NiMH Pillerin Doldurulmasıyla İlgili Güvenlik Önlemleri**

- Makinede, kenetleme yuvasında veya hızlı doldurma cihazında NiMH pilden başka pil doldurmayın.
- NiMH pili kameraya, kenetlenme yuvasına veya hızlı pil doldurma cihazına doğru yönde yerleştirin.
- Kamerayı, kenetlenme yuvasını veya hızlı pil doldurma setini yalnızca kuru yerlerde kullanın.
- · NiMH pilleri direkt güneş ışığı veya ateşe yakın yerler gibi sıcak ortamlarda doldurmayın.
- NiMH pilleri doldururken makinenin, kenetlenme yuvasının veya hızlı pil doldurma cihazının üstünü hiç bir şekilde örtmeyin.
- NiMH piller herhangi bir şekilde hasarlı görünüyorsa makineyi, kenetlenme yuvasını veya hızlı pil doldurma cihazını çalıştırmayın.
- Kamerayı, kenetlenme yuvasını veya hızlı pil doldurma setini parçalara ayırmayın.
- z Güç adaptörünü veya hızlı pil doldurma cihazını temizlemeden önce, HP AC güç adaptörünü veya hızlı pil doldurma cihazını elektrik prizinden çıkartın.

## **Güç Tasarrufu için Uyku Süresi**

Pil gücünden tasarruf etmek için, Live View'da (Canlı Görünüm) 20 sn. boyunca herhangi bir düğmeye basılmadığı veya başka modlarda 30 sn. herhangi bir şey yapılmadığı takdirde ekran otomatik olarak kapanır. Makine bir bilgisayara bağlı iken, bağlantıdan 10 sn. sonra ekran otomatik olarak kapanır. Kamera bu "uyku" durumundayken herhangi bir düğmeye basıldığında kamera yeniden uyanır. Uyku durumundayken hiçbir düğmeye basılmazsa, kamera kapatılmadan önce 5 dakikalık ek bir süre boyunca beklenir.

## <span id="page-148-0"></span>**Ek B: Kamera Aksesuarlarını Satın Alma**

Kameranız için ek aksesuarlar satın alabilirsiniz.

Bu dijital kameranın bazı aksesuarları aşağıda verilmiştir:

z HP Photosmart M serisi kenetleme yuvası—C8907A

<span id="page-148-1"></span>AA NiMH pilleri makinenizde doldurun, böylece makineniz her zaman kullanıma hazır olacaktır. Fotoğrafları kolayca bilgisayarınıza

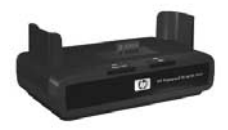

aktarın, fotoğraf e-postalarını HP Instant Share üzerinden gönderin veya fotoğrafları tek bir düğmeye dokunarak basın. Televizyonunuza bağlayın ve fotoğraflarınızdan oluşan slayt gösterisini izleyin.

İki adet doldurulabilir AA NiMH pille birlikte bir kenetleme yuvası, bir ses/video kablosu, bir USB kablosu ve bir HP AC güç adaptörü.

• HP Photosmart M serisi hızlı doldurma seti-L1815A (Latin Amerika'da bulunmaz)

<span id="page-149-1"></span>Bir saatte AA NiMH pil doldurma, HP Photosmart M serisi fotoğraf makineniz için alımlı bir muhafaza. Evden uzaktayken kameranıza bir ev sağlamak için gereken her şeyi içerir: çok hafif, taşınabilir doldurma cihazı, bir kamera çantası ve dört adet yüksek kapasiteli, doldurulabilir AA NiMH pil.

• HP Photosmart M serisi fotoğraf makineleri için HP Photosmart 3,3V AC güç adaptörü—C8912B (Latin Amerika'da bulunmaz)

<span id="page-149-0"></span>Bu, M serisi fotoğraf makineleriyle birlikte kullanılabilen tek güç adaptörüdür.

# <span id="page-150-1"></span>**Ek C: Özellikler**

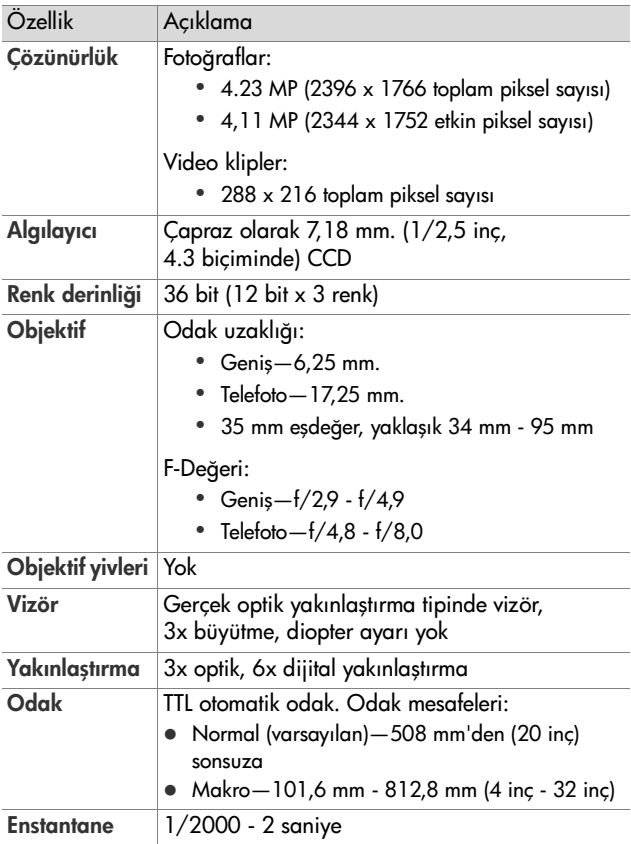

<span id="page-150-4"></span><span id="page-150-3"></span><span id="page-150-2"></span><span id="page-150-0"></span>Ek C: Özellikler 151

<span id="page-151-0"></span>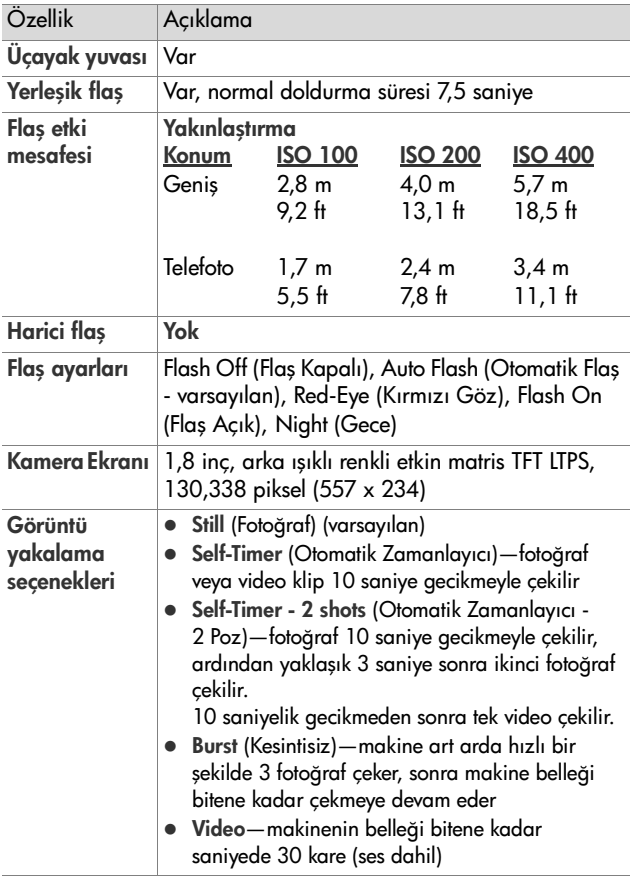

<span id="page-152-1"></span><span id="page-152-0"></span>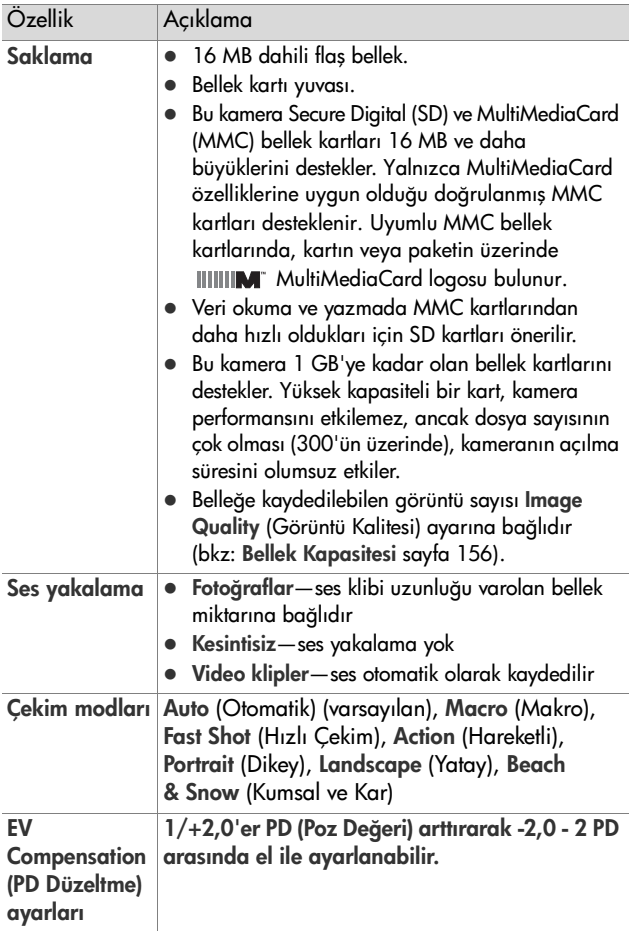

<span id="page-153-0"></span>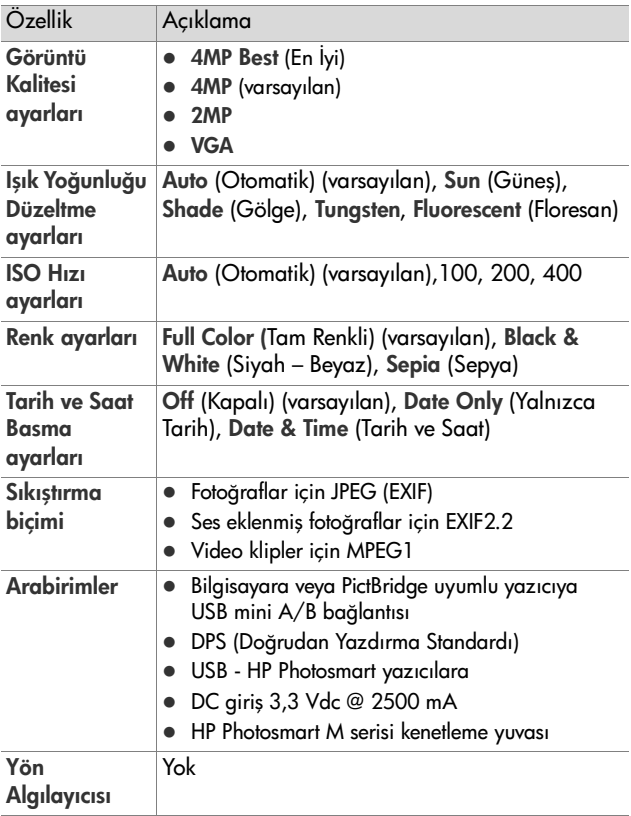

<span id="page-154-0"></span>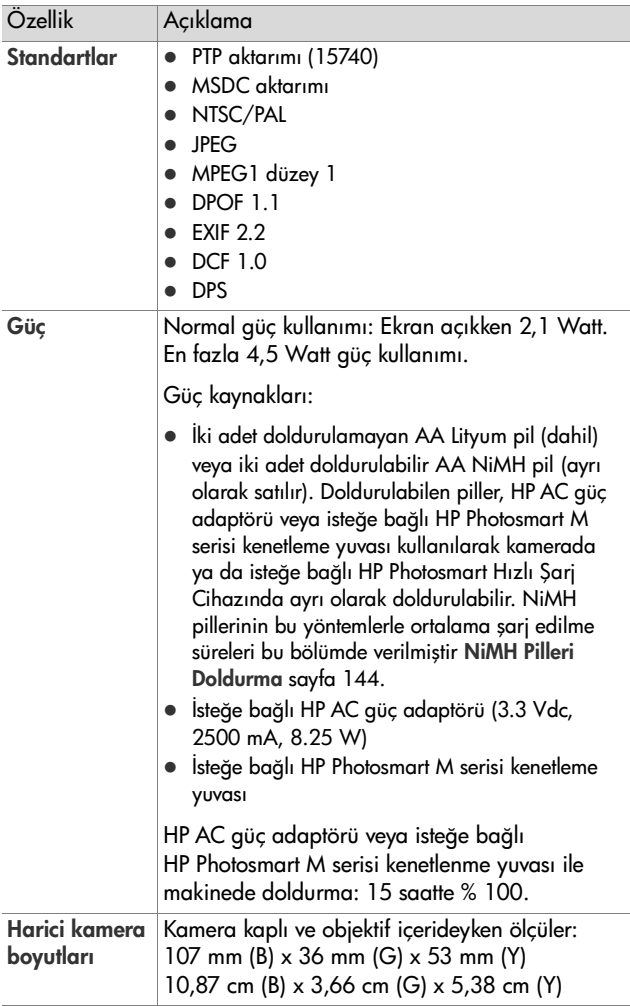

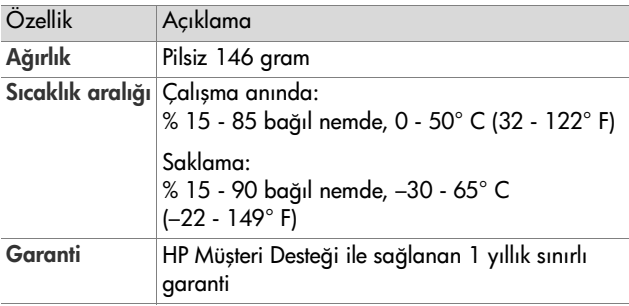

### <span id="page-155-1"></span><span id="page-155-0"></span>**Bellek Kapasitesi**

Aşağıdaki tabloda, kamerada Capture (Yakalama) menüsünde bulunan farklı Görüntü Kalitesi ayarları belirlendiğinde dahili bellekte depolanabilen fotoğraflar için uygun sayı ve ortalama boyut listelenmektedir.

**NOT** Bir kısmı makinenin dahili işlemlerine ayrıldığından, 16 MB büyüklüğündeki dahili belleğin tamamı kullanılamaz. Ayrıca, resmin içeriğine bağlı olarak gerçek dosya boyutları ve kameranın dahili belleğinde veya isteğe bağlı bir bellek kartında saklanabilen fotoğraf sayısı değişebilir.

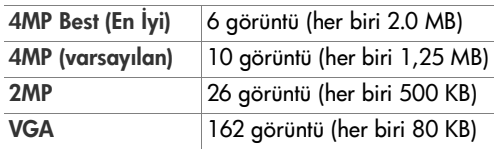

# <span id="page-156-0"></span>**Ek D: Garanti İle İlgili Bilgiler**

### **Hewlett-Packard Sınırlı Garanti Bildirimi**

HP Instant Share özelliği olan HP Photosmart M407 dijital kamera bir yıllık sınırlı garanti ile birlikte verilir.

- z HP, son kullanıcı müşteri olarak size, HP donanımını, aksesuarlarını ve sarf malzemelerini malzeme ve işçilik kusurlarına karşı satın alma tarihinden itibaren yukarıda belirtilen süre boyunca garanti eder. Garanti süresi içinde oluşabilecek bu gibi kusurlar bildirilirse HP, kendi seçimine bağlı olarak, kusurlu olduğu saptanan ürünleri onarır ya da yenisiyle değiştirir. Değiştirilen ürünler yeni ya da performans olarak yenisiyle aynı olabilir.
- z HP, doğru şekilde yüklendiği ve kullanıldığında, HP yazılımının satın alma tarihinden itibaren yukarıda belirtilen süre boyunca malzeme ve işçilik kusurlarından dolayı programlama komutlarını yerine getirmezlik etmeyeceğini garanti eder. Garanti süresi içinde bildirilmesi halinde HP, bu gibi kusurlardan dolayı programlama komutlarını yerine getirmeyen yazılımı yenisiyle değiştirecektir.
- z HP, ürünlerinin çalışmasının kesintisiz veya hatasız olacağını garanti etmez. HP herhangi bir ürünü makul bir süre icerisinde onararak veya değiştirerek garanti ettiği duruma getiremezse, ürünü hemen iade etmeniz halinde, satın almak için yaptığınız ödemeyi geri almaya hak kazanırsınız.
- Ek D: Garanti İle İlgili Bilgiler 157
- HP ürünlerinde performansları yenisiyle eşdeğer olan yenileştirilmiş veya çok az kullanılmış parçalar bulunabilir.
- Garanti aşağıdaki nedenlerden dolayı ortaya çıkan arızaları içermez: (a) uygunsuz veya yetersiz bakım ya da ayarlama, (b) HP tarafından sağlanmayan yazılım, arabirim, parça veya sarf malzemeleri, (c) yetkisiz tadilat veya kötü kullanım veya (d) kullanım alanının uygun olmayacak biçimde hazırlanmış olması ya da (e) yanlış bakım.
- z ÜLKE YASALARININ İZİN VERDİĞİ ÖLÇÜDE, YUKARIDAKİ GARANTİLER ÖZEL OLUP GEREK YAZILI GEREK SÖZLÜ OLARAK BAŞKA HİÇBİR KOŞULLU VEYA KOŞULSUZ GARANTİ BULUNMAMAKTADIR. HP, ÖZELLİKLE TİCARİ OLARAK SATILABİLİRLİK, TATMİNKAR KALİTE VE BELLİ BİR AMACA UYGUNLUK İLE İLİŞKİLİ KOŞULSUZ GARANTİLERİN TÜMÜNÜ REDDEDER. Bazı ülkeler, eyaletler veya bölgeler koşulsuz garantilerde sınırlamalara izin vermediğinden, yukarıda belirtilen sınırlamalar veya muafiyetler sizin için geçerli olmayabilir. Bu garanti tarafınıza özel yasal haklar tanımaktadır; bunlara ilaveten ülkeye, eyalete veya bölgeye göre değişen başka haklarınız da olabilir.
- z HP'nin sınırlı garantisi, bu ürünü HP'nin pazarladığı ve ürün için destek sağladığı ülkelerde ve yerlerde geçerlidir. Alacağınız garanti hizmetinin düzeyi, yerel standartlara göre değişiklik gösterebilir. HP, yasalar ve yönetmelikler nedeniyle kullanılması amaçlanmamış olan ülkelerde çalışabilmesi için üründe herhangi bir biçim veya işlev değişikliği yapmaz.
- z YEREL YASALARIN İZİN VERDİĞİ ÖLÇÜDE İŞBU GARANTİ BİLDİRİMİNDE BULUNAN TAZMİNATLAR TARAFINIZ İÇİN GEÇERLİ OLAN YEGANE VE ÖZEL TAZMİNAT HAKKINIZDIR. YUKARIDA BELİRTİLEN DURUMLARIN DIŞINDA, HP VEYA ONA MALZEME SAĞLAYANLAR İSTER SÖZLEŞMEDEN KAYNAKLANSIN, İSTER HAKSIZ FİİL BİÇİMİNDE OLUŞSUN, İSTER BAŞKA BİR BİÇİMDE ORTAYA ÇIKSIN, (KAR MAHRUMİYETİ VE VERİ KAYBI DA DAHİL OLMAK ÜZERE) VERİ KAYBINDAN, DOĞRUDAN, ÖZEL, RASTLANTISAL VE DOLAYLI ZARARLARDAN HİÇBİR DURUMDA SORUMLU DEĞİLDİR. Bazı ülkeler, eyaletler veya bölgeler dolaylı olarak oluşan zararların sınırlanmasına veya muaf tutulmalarına izin vermediğinden, yukarıda belirtilen sınırlamalar veya muafiyetler sizin için geçerli olmayabilir.
- **YASAL OLARAK İZİN VERİLEN DURUMLAR DISINDA BU** BİLDİRİMDEKİ GARANTİ HÜKÜMLERİ, ÜRÜNÜN SİZE SATILMASIYLA İLGİLİ TANINAN ZORUNLU YASAL HAKLARI MUAF TUTMADIKLARI, SINIRLAMADIKLARI VE DEĞİŞTİRMEDİKLERİ GİBİ BUNLARA EK OLARAK SAĞLANMAKTADIR.

### **Malzemelerin Atılması**

HP ürününde, kullanım sürelerinin sonunda özel işleme tabi tutulması gereken aşağıdaki malzemeler bulunur:

- Doldurulabilir lityum iyon pil
- Bazı bilesenlerde ve lehimlerdeki kursun

Söz konusu malzemelerin atılması, çevresel sorunlar nedeniyle yönetmeliklere bağlı olabilir. Malzemelerin atılması veya geri kazanılması ile ilgili bilgiler için lütfen ülkenizdeki yetkililere veya Electronic Industries Alliance (EIA) (www.eiae.org) kuruluşuna başvurun.

Ek D: Garanti İle İlgili Bilgiler 159

## **Güvenlik Önlemleri**

- $\bullet$  Elektrik carpması tehlikesini önlemek için kameranın gövdesini açmayın veya kamerayı kendiniz onarmaya çalışmayın. Onarım için yetkili bir HP Servisi'ne başvurun.
- z Kameranın ıslanmamasına dikkat edin. Kameranın aşırı neme maruz kalması doğru çalışmamasına neden olabilir.
- Kameranın içine nem girerse hemen kullanmayı bırakın. Tekrar kullanmadan önce havalandırarak iyice kurumasını sağlayın.
- Doldurulmayan pil kullanıyorsanız, bu pili doldurmaya çalışmayın. Pil üreticisinin güvenlik talimatlarını izleyin.
- Pilleri atarken, pil üreticisinin atma ve geri kazanma talimatlarını veya bulunduğunuz yer için önerilen talimatları izleyin ve pilleri delmeyin, ateşe atmayın.
- Kamera, HP AC adaptörüne veya HP Photosmart R-series kenetlenme yuvasına bağlıyken doldurulabilir lityum iyon pil doldurulabilir. Kameranız için yalnızca HP tarafından onaylanan AC güç adaptörünü veya kamera kenetlenme yuvasını kullanın. Onaylı olmayan AC adaptörü veya kamera kenetlenme yuvasının kullanılması kameraya zarar verebilir veya tehlikeli bir durum oluşturabilir. Ayrıca, garantiyi de geçersiz kılar.

## **Dizin**

#### A

AA piller, kullanılacak tipler [139](#page-138-0) AC güç adaptörü kamera girişleri [22](#page-21-0) satın alma [150](#page-149-0) Açılırken C[anlı Görünüm,](#page-88-0)  ayar 89 Action (Har[eketli\) modu,](#page-41-0)  ayar 42 AF vizör ışığı [20](#page-19-0) Anında Göz At[ma sırasında](#page-31-0)  silme [29,](#page-28-0) 32 ayarları geri yükleme [27,](#page-26-0) [41,](#page-40-0)  [43,](#page-42-0) [44,](#page-43-0) [46,](#page-45-0) [47](#page-46-0)

#### B

bağlantılar bilgisayar [81](#page-80-0) Picture Transfer P[rotocol \(PTP\)](#page-90-0)  aygıtı olarak 91 USB Mass Storage Device Class ([MSDC\) aygıtı](#page-91-0)  olarak 92 yazıcıya [83](#page-82-0) Beach & Snow (Ku[msal ve Kar\)](#page-41-1)  modu, ayar 42 Bellek ışığı, açıklama [18](#page-17-0) bellek kartı biçimlendirme [67](#page-66-0) desteklenen tipler ve boyutlar [153](#page-152-0) kalan resim [27,](#page-26-1) [62](#page-61-0) kalan resimler [33,](#page-32-0) [62](#page-61-1)

kamerad[aki kapak](#page-10-0) [18](#page-17-1) yükleme 11 bellek, dahili biçimlendirme [67](#page-66-0) resim kapasitesi [156](#page-155-1) bellekte kalan alan [27,](#page-26-1) [33,](#page-32-0) [62](#page-61-1) biçimlendirme bellek kartı [67](#page-66-0) dahili bellek [67](#page-66-0) bilek askısı, kameraya takma [10](#page-9-0) bilgisayar, kamerayı bağlama [81](#page-80-0) bilgisayara görüntü aktarma [81](#page-80-0) bir görüntüyü aydınlatma [48](#page-47-0) bir görüntüyü karartma [48](#page-47-0) Burst (Kesintisiz) ayarı geri yükleme [46](#page-45-0) ayarlama [45](#page-44-0) Zamanlayıcı/[Kesintisiz](#page-18-0)  düğmesi 19 Büyüt kullanma [63](#page-62-0) Yakınlaştırm[a düğmesindeki](#page-17-2)  denetim 18

#### Ç

Canlı Görünüm düğmesi [21](#page-20-0) kullanma [32](#page-31-1) Canlı Görünüm ekranındaki çerçeveler [34](#page-33-0)

Capture (Yakalama) Menüsü ayarları g[eri yükleme](#page-45-1) [47](#page-46-0) kullanma 46 Menü seçen[ekleri için](#page-46-1)  Yardım 47 çekim modu ayarı g[eri yükleme](#page-40-1) [43](#page-42-0) ayarlar 41 düğmesi [19](#page-18-1) çevrimiçi Yardım Capture (Yakalama) menüsü seçenekleriyle ilgili [47](#page-46-1) Help (Yardım) [menüsü,](#page-25-0)  kullanma 26

#### D

dahili belleğin kapasitesi [156](#page-155-1) dahili bellek biçimlendirme [67](#page-66-0) görüntü kapasitesi [156](#page-155-1) kalan resim [27,](#page-26-1) [62](#page-61-0) kalan resimler [33](#page-32-0) Deklanşör düğmesi açıklama [23](#page-22-0) pozu ve odaklamayı kilitleme [34](#page-33-1) Denetleyici'nin ü[zerindeki ok](#page-18-2)  düğmeleri 19 dijital yakınlaştırma [38](#page-37-0) Dil ayar değiştirme [93](#page-92-0) ilk açışta seçme [12](#page-11-0) disk sürücüsü, kamera [92](#page-91-0)

doğrudan yazdırma HP Instant Share/Print (Paylaş/Yazdır) düğmesi [19](#page-18-3) makineden yazıcıya/ bilgisa[yara görüntü](#page-82-0)  basma 83 düşük pil düz[eyi göstergesi](#page-25-1) [143](#page-142-0) durum ekranı 26 durumlar, kamera [23](#page-22-1)

#### E

Ekran Parlaklığı, ayar [88](#page-87-0) enstantane aralığı [151](#page-150-0) EV Compensation (PD Düzeltme), ayar [48](#page-47-0)

#### F

Fast Shot ([Hızlı Çekim\) modu,](#page-41-2)  ayar 42 flaş açıklama [22](#page-21-1) ayarı g[eri yükleme](#page-38-0) [41](#page-40-0) ayarlar 39 etki mesafesi [152](#page-151-0) kullanma [39](#page-38-0) Flaş düğmesi, açıklama [19](#page-18-4) fotoğraf makinesi durumlar [23](#page-22-1) menüler [24](#page-23-0) Fotoğraf mak[inesindeki ışıklar](#page-17-0) Bellek ışığı 18 Güç lambası [17](#page-16-0) fotoğraf makinesindeki yanıp sönen ışıklar [17,](#page-16-0) [18](#page-17-0)

fotoğraf makinesinin parçaları makinenin arkası ve önü [17](#page-16-1) makinenin [önü, diğer yanı](#page-20-1)  ve altı 21 fotoğraf, çekme [29](#page-28-1)

#### G

garanti bilgileri [157](#page-156-0) girişler AC güç adaptörü [22](#page-21-0) kam[era kenetlenme yuvası](#page-21-3) [22](#page-21-2) USB 22 görüntüler aydınlatma [48](#page-47-0) büyütme [63](#page-62-0) çekim modları [41](#page-40-1) çok karanlık/aydınlık [48](#page-47-0) Color (Renk) ayarı [55](#page-54-0) dahili be[lleğe kaydedilen](#page-155-1)  sayı 156 Date & Time Impr[int \(Tarih ve](#page-55-0)  Saat Basma) 56 Image Quality (Görüntü Kalitesi) ayarı [49](#page-48-0) ISO Hızı ayarı [54](#page-53-0) kalan adet [33,](#page-32-0) [62](#page-61-1) kamerayı bil[gisayara](#page-80-0)  aktarma 81 karartma [48](#page-47-0) küçük resim görünümü [62](#page-61-2) Rotate (Döndür) [69](#page-68-0) ses klipleri kaydı [30](#page-29-0) White Balance (Işık Yoğu[nluğu Düzeltme\)](#page-51-0)  ayarı 52 görüntülere göz atma [59](#page-58-0)

görüntüleri basma doğrudan yazıcıya [83](#page-82-0) HP Instant Share/Print (Paylaş/Yazdır) düğmesi [19](#page-18-3) HP Instant Share'i kullanma [71](#page-70-0) görüntüleri büyütme [63](#page-62-0) görüntüleri döndürme [69](#page-68-0) Görüntüleri Karta Taşıma [94](#page-93-0) Görüntülerin rengi, ayar [55](#page-54-0) göstergeler, güç [143](#page-142-0) güç ışık [17](#page-16-0) açma/kapama [12](#page-11-1) göstergeler [143](#page-142-0) özellikler [155](#page-154-0) Güç ışığı, açıklama [17](#page-16-0) güç adaptörü, HP AC [22](#page-21-4) kamera girişleri [22](#page-21-0) satın alma [150](#page-149-0) gücü açma/kapama [12](#page-11-1)

#### H

hata mesajları bilgisayarda [128](#page-127-0) kamerada [116](#page-115-0) HP AC güç adaptörü kamera girişleri [22](#page-21-0) satın alma [150](#page-149-0) HP Image Zon[e yazılımı](#page-96-0) kullanmama 97 yükleme [14](#page-13-0)

HP Instant Share açıklama [9,](#page-8-0) [71](#page-70-0) açma/kapama [73](#page-72-0) ayrı ayrı görüntü seçme [78](#page-77-0) HP Instant Sh[are menüsünü](#page-71-0)  kullanma 72 HP Instant Share [menüsünü](#page-72-1)  özelleştirme 73 HP Instant Share/Print (Paylaş/Yazdır) düğmesi [19,](#page-18-3) [73](#page-72-0) HP Instant Share h[edefleri için](#page-77-0)  resim seçme 78 HP Instant S[hare menüsü](#page-71-1) açıklama 72 ayrı ayrı görüntü seçme [78](#page-77-0) hedefleri [ayarlama](#page-71-0) [73](#page-72-1) kullanma 72 özelleştirme [73](#page-72-1) HP Instant Share/Print (Paylaş/ Yazdır) düğmesi [73](#page-72-0) HP web siteleri [131](#page-130-0)

#### I

Image Quality (Görüntü Kalitesi), ayar [49](#page-48-0) ISO Speed (ISO Hızı), ayar [54](#page-53-0)

#### K

kırmızı göz giderme, açıklama [40](#page-39-0) kalan resim dahili bellekt[e depolanan](#page-155-1)  resimler 156 sayısı [27,](#page-26-1) [33,](#page-32-0) [62](#page-61-1)

kamera açma/kapama [12](#page-11-1) aksesuarlar, satın alma [149](#page-148-0) objektifi temizleme [102](#page-101-0) özellikler [151](#page-150-1) sıfırlama [96](#page-95-0) kamera aksesuarları [149](#page-148-0) Kamera Ekranı açıklama [19](#page-18-5) Açılırken [Canlı Görünüm](#page-88-0)  ayarı 89 Canlı Görünü[m düğmesi](#page-25-1) [21](#page-20-0) durum ekranı 26 kullanma [32](#page-31-1) kamera ken[etlenme yuvası](#page-8-1) açıklama 9 kamera girişleri [22](#page-21-2) satın alma [149](#page-148-1) kamera parçaları kameranın üstü [23](#page-22-2) Kamera Sesleri, ayarlama [89](#page-88-1) Kameradaki ışıklar AF vizör ışığı [20](#page-19-0) Otomati[k Zamanlayıcı/Video](#page-21-5)  ışığı 22 Video vizör ışığı [20](#page-19-0) kameradaki düğmeler [17](#page-16-2) kameradaki yanıp sönen ışıklar [20,](#page-19-0) [22](#page-21-5) kameranın parçaları kameranın üstü [23](#page-22-2) kameranın sesleri [89](#page-88-1) kamerayı sıfırlama [96](#page-95-0) kayıt ses klipleri [30,](#page-29-0) [68](#page-67-0) video klipler [31](#page-30-0)

Küçük resimler görüntüleme [62](#page-61-2) Yakınlaştırm[a düğmesindeki](#page-17-2)  denetim 18 kullanıcılara destek [131](#page-130-1)

#### L

Landscape [\(Yatay\) modu,](#page-41-3)  ayar 42

#### M

Macintosh [bilgisayar](#page-80-1) bağlama 81 kameradaki USB ayarı [92](#page-91-0) yazılım yükleme [15](#page-14-0) Makro modu, ayar [41](#page-40-2) Menu/OK düğmesi, açıklama [19](#page-18-6) menüler Capture (Yakalama) [46](#page-45-1) genel bakış [24](#page-23-0) Help (Yardım) [26](#page-25-0) HP Instant Share [72](#page-71-0) Playback [64](#page-63-0) Setup (Ayarlar) [87](#page-86-0) mesafe F-değeri [151](#page-150-2) flaş [152](#page-151-0) odaklama [151](#page-150-3) Poz Düzeltme [153](#page-152-1) mesajlar bilgisayarda [128](#page-127-0) kamerada [116](#page-115-0) mikrofon, açıklama [22](#page-21-6)

MODE düğmesi [19](#page-18-1) müşteri desteğinden yardım [131](#page-130-1)

#### N

NiMH piller doldurma [144](#page-143-1) güvenlik önlemleri [141](#page-140-0) NiMH pilleriyle [ilgili güvenlik](#page-140-0)  önlemleri 141

#### O

objektifi temizleme [102](#page-101-0) odaklama çerçeveler, kullanma [34](#page-33-0) kam[era titreşimi](#page-35-0) [37](#page-36-0) kilit 36 mesafe [151](#page-150-3) ok düğmeleri bulunan Denetleyici, açıklama [19](#page-18-2) ON/OFF düğmesi, [açıklama](#page-36-1) [18](#page-17-3) optik yakınlaştırma 37 otomatik pozu yok sayma [41](#page-40-1) Otom[atik Zamanlayıcı](#page-21-5) ışık 22 ayarı g[eri yükleme](#page-42-1) [44](#page-43-0) ayarlar 43 Zamanlayıcı/[Kesintisiz](#page-18-0)  düğmesi 19 özellikler [151](#page-150-1)

#### P

pil ömrünü koruma [140](#page-139-0) pil ömrünü uzatma [140](#page-139-0) pil türlerinde performans [142](#page-141-0) piller

göstergeler [143](#page-142-0) hızlı doldurma seti [150](#page-149-1) kameradaki kapak [18](#page-17-1) kullanılacak tipler [139](#page-138-0) kullanımla ilgili önemli konular [139](#page-138-1) NiMH doldurma [144](#page-143-1) ömrünü uzatma [140](#page-139-0) pil türleri[nde performans](#page-9-1) [142](#page-141-0) yükleme 10 Playback düğme, açıklama [21](#page-20-2) kullanma [59](#page-58-0) Menü, kullanma [64](#page-63-0) Portrait (Dikey) modu, ayar [42](#page-41-4)

#### R

resimler fotoğraf çekme [29](#page-28-1) kalan adet [27,](#page-26-1) [62](#page-61-0) otomatik z[amanlayıcı ile](#page-42-1)  çekme 43 paylaşma [71](#page-70-0) ses klipleri kaydı [30](#page-29-0) resme fazla poz verme [48](#page-47-0)

#### S

sıkıştırma biçimi [154](#page-153-0) ses klipleri, kayıt [30,](#page-29-0) [68](#page-67-0) Setup (Ayarlar) [Menüsü,](#page-86-0)  kullanma 87 Sil, kullanma [67](#page-66-1) sorunlar, sorun giderme [95](#page-94-0)

#### T

Tarih ve Saat Basma, ayar [56](#page-55-0) Tarih ve Saat, ayarlama [13,](#page-12-0) [90](#page-89-0) teknik destek [131](#page-130-1) tüm görüntülerin özeti ekranı [62](#page-61-1) TV (televizy[on\) Yapılandırma](#page-91-1)  ayarı 92

#### Ü

üçayak yuvası, açıklama [22](#page-21-7) ürün desteği [131](#page-130-1) USB kamera girişleri [22](#page-21-3) yapılandırma ayarı [91](#page-90-1) Uzaklaştırma ve Y[akınlaştırma](#page-17-2)  denetimleri 18

#### V

Video düğmesi, açıklama [23](#page-22-3) video klipler, kaydetme [31](#page-30-0) Video vizör ışığı [20](#page-19-0) vizör ışıklar [20](#page-19-0) açıklama [19](#page-18-7) artı kıllar [34](#page-33-0) kullanma [34](#page-33-2) vizörde artı kıllar [34](#page-33-0)

#### W

White Balance (Işık Yoğunluğu Düzeltme), ayar [52](#page-51-0) Windows b[ilgisayar](#page-80-1) bağlama 81 yazılım yükleme [15](#page-14-1)

Y<br>
Yokinlaştırma<br>
orikli 37<br>
orikli 37<br>
orikli arası, analoginesi,<br>
orikların düğmesi,<br>
Caphum (Yakalama<br>
Mennisü) seçenekleriyle<br>
ilgili 47<br>
Help (Yardım) menüsü,<br>
kullanma 26<br>
xamerayı kullanma 97<br>
yükleme 14, 15<br>
bielle yakınlaştırma dijital [38](#page-37-0) optik [37](#page-36-1) özellikler [151](#page-150-4) yakınlaştırma [düğmesi,](#page-17-2)  açıklama 18 Yardım, çevrimiçi Capture Menu (Yakalama Men[üsü\) seçenekleriyle](#page-46-1)  ilgili 47 Help (Yardım) [menüsü,](#page-25-0)  kullanma 26 yazılım kamerayı kullanma [97](#page-96-0) yükleme [14,](#page-13-0) [15](#page-14-0) yükleme bellek kartı [11](#page-10-0) bilek askısı [10](#page-9-0) piller [10](#page-9-1) yazılım [14,](#page-13-0) [15](#page-14-0)

#### Z

Zamanlayıcı/Kesintisiz düğmesi [19](#page-18-0)